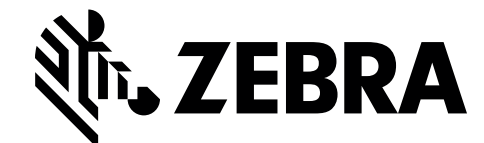

## **Руководство пользователя**

## **Принтер для карточек**

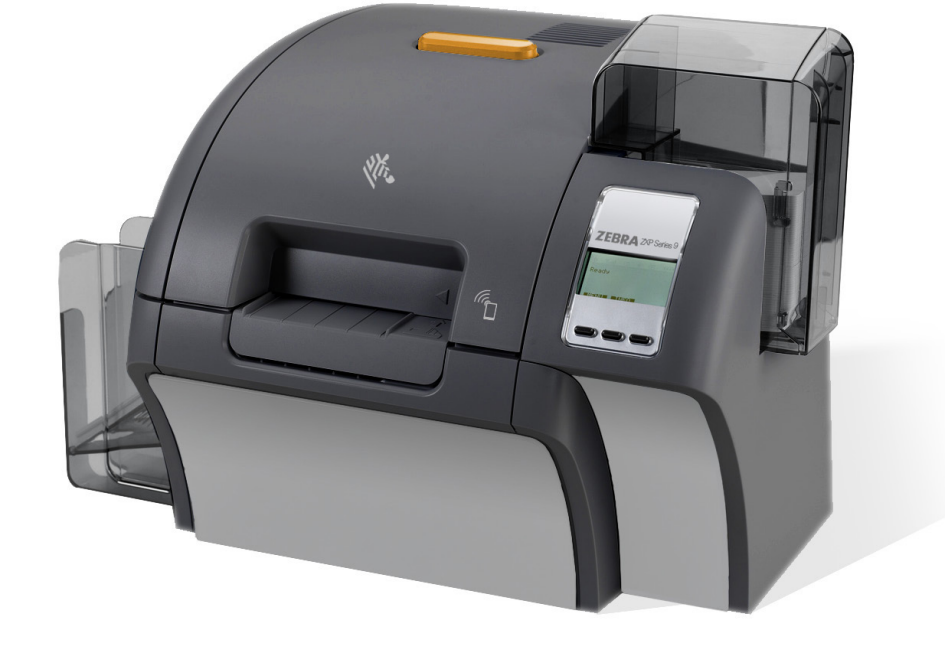

# ZXP Series 9™

P1086707-152

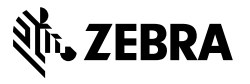

**Головной офис** +1 800 423 0442 inquiry4@zebra.com

**Офис в Азиатско-Тихоокеанском регионе** +65 6858 0722 contact.apac@zebra.com

**Офис в регионе EMEA (Европа, Ближний Восток, Африка)** zebra.com/locations mseurope@zebra.com

**Офис в Латинской Америке** +1 847 955 2283 la.contactme@zebra.com

**http://www.zebra.com/locations**

© Корпорация ZIH (ZIH Corp.) и/или аффилированные компании, 2016. Все права защищены. Zebra и стилизованное изображение головы зебры являются зарегистрированными товарными знаками корпорации ZIH во многих юрисдикциях по всему миру. Все прочие товарные знаки являются собственностью соответствующих владельцев.

## **Contents**

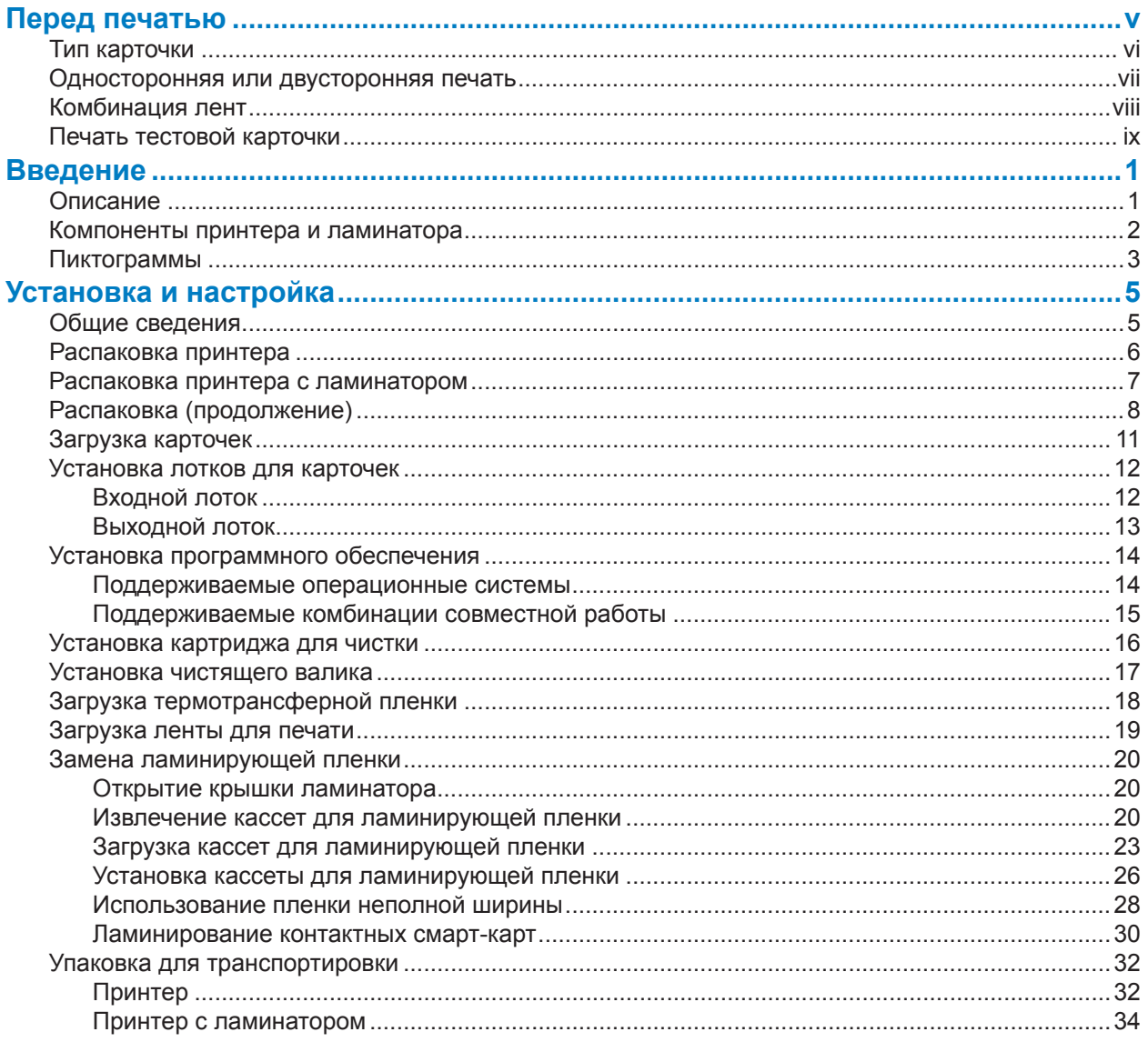

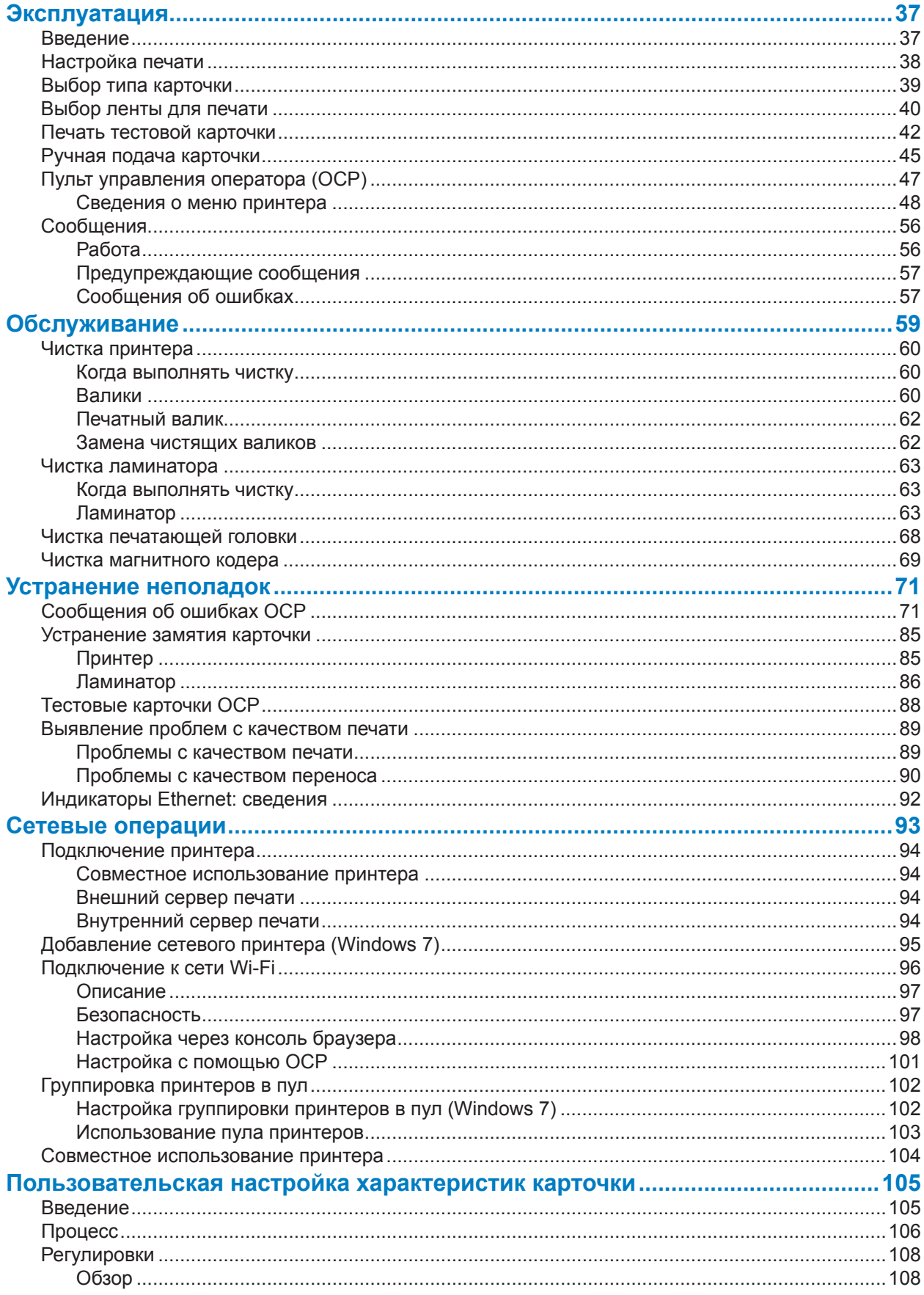

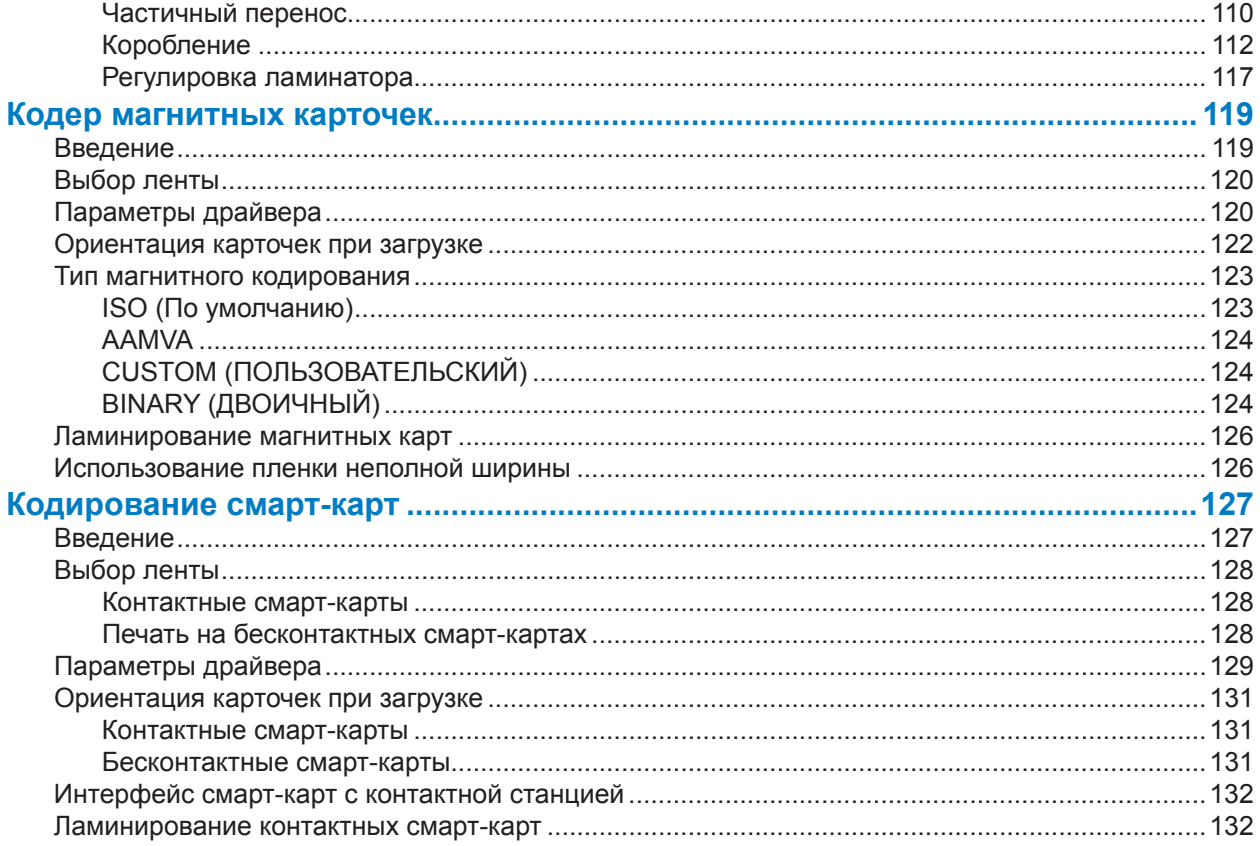

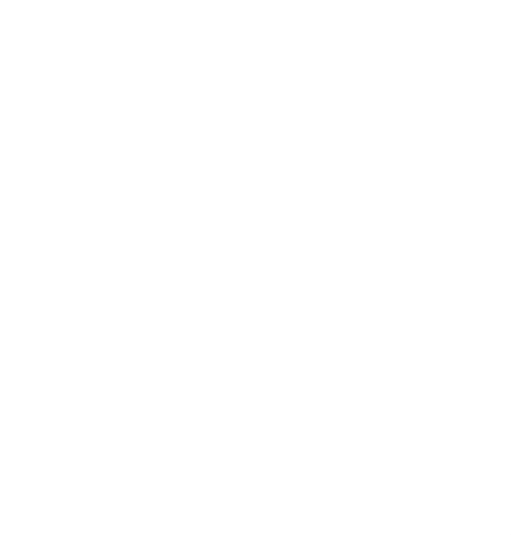

## Перед печатью

Перед первым использованием принтера необходимо проверить несколько настроек.

- Убедитесь, что выбран правильный тип карточек.
- Убедитесь, что выбрана односторонняя или двусторонняя печать.
- Убедитесь, что выбрана правильная комбинация лент.
- Распечатайте тестовую карточку.

### **Тип карточки**

На панели управления Printing Preferences (Настройки печати) щелкните раскрывающееся меню Card type in use (Используемый тип карточек) и выберите соответствующую карту.

Меню содержит шесть разных типов карточек, поддерживаемых принтером. Если в списке нет нужного типа карточки, выберите Custom 1 (Пользовательский 1) или Custom 2 (Пользовательский 2) и введите характеристики для пользовательского типа карточки (см. «Пользовательская настройка характеристик карточки» на стр. 105).

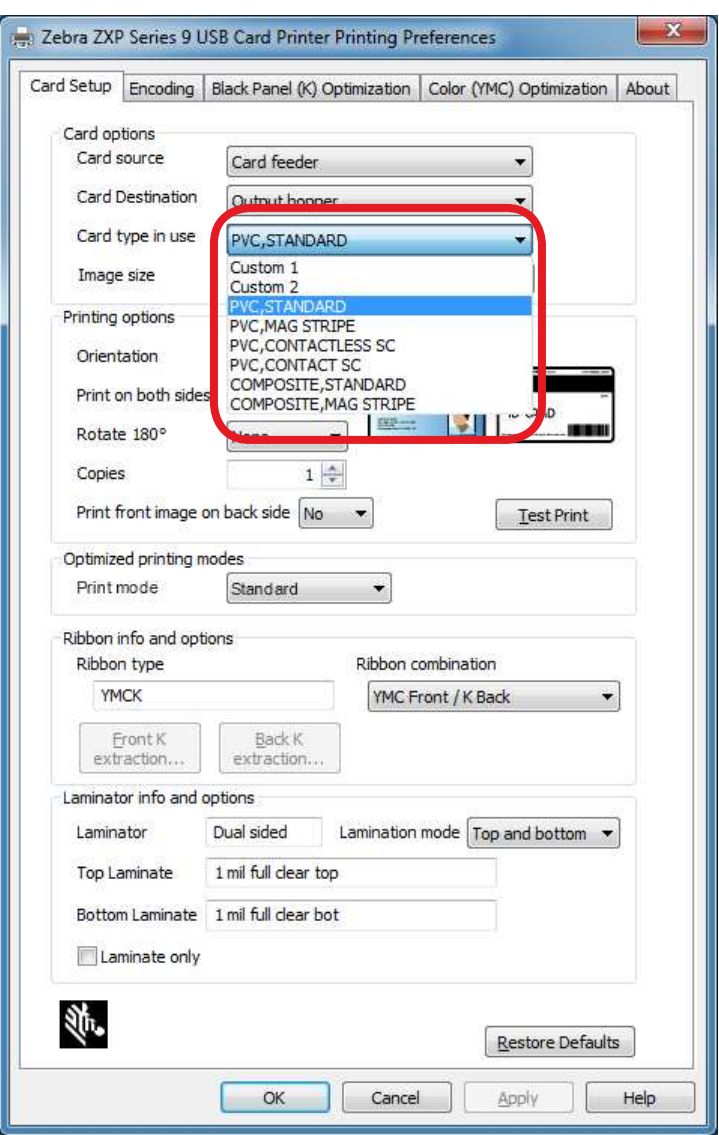

Дополнительные сведения см. в разделе «Выбор типа карточки» на стр. 39.

#### **Односторонняя или двусторонняя печать**

Принтер для карточек ZXP Series 9 поставляется в односторонней или двусторонней конфигурации. Если у вас односторонний принтер, этот шаг можно пропустить. Если у вас двусторонний принтер и требуется возможность печати обеих сторонах карточки, выберите Yes (Да) в раскрывающемся меню Print on both sides (Печать на обеих сторонах).

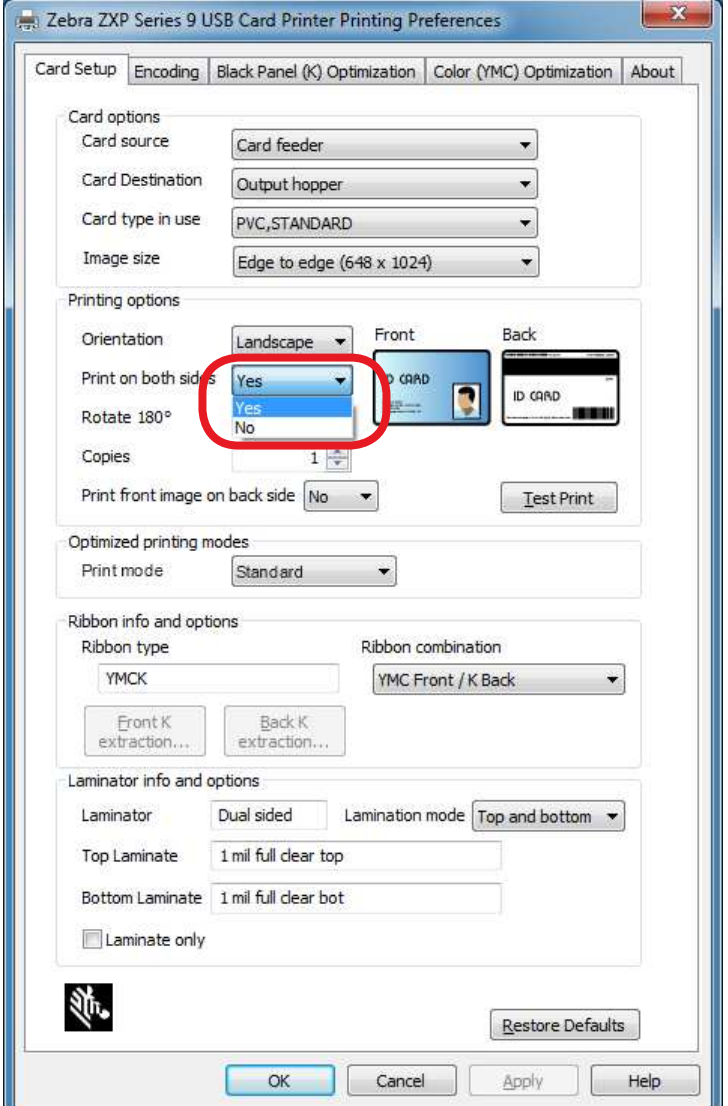

### **Комбинация лент**

Принтер для карточек ZXP Series 9 поддерживает много различных типов лент для самых разных целей, и каждый тип ленты может поддерживать несколько комбинаций лент. Например, лента YMCK может поддерживать печать в цвете на лицевой стороне и черным на обратной (YMC Front / K Back) или цветную печать на обеих сторонах (YMCK Front / YMCK Back). Выберите подходящую для потребностей печати комбинацию лент в раскрывающемся меню **Ribbon combination (Комбинация лент)**.

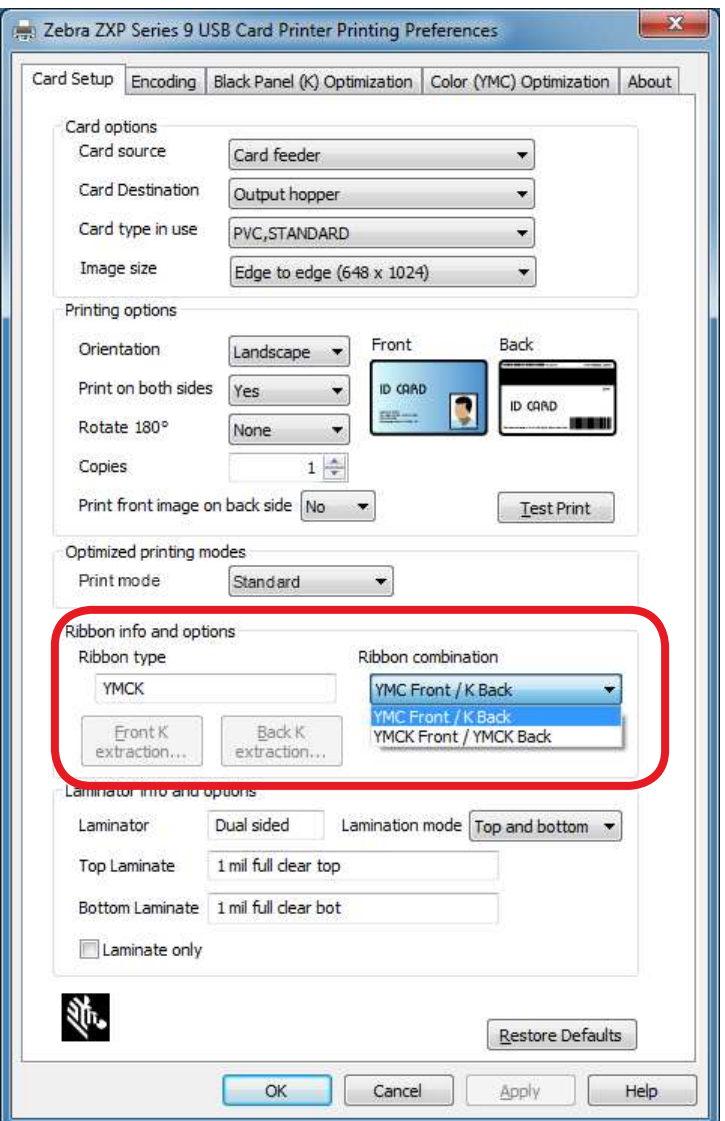

Дополнительные сведения см. в разделе «Выбор ленты для печати» на стр. 40.

## **Печать тестовой карточки**

После настройки всех параметров нажмите Test Print (Тест печати).

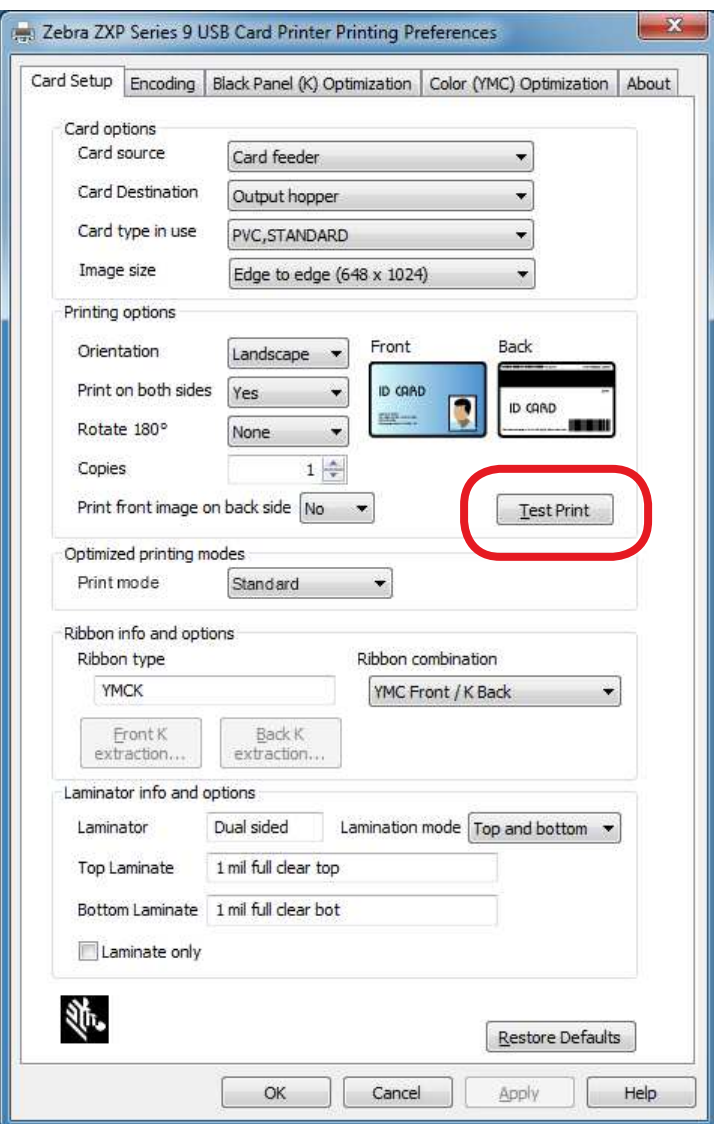

Дополнительные сведения см. в разделе «Печать тестовой карточки» на стр. 42.

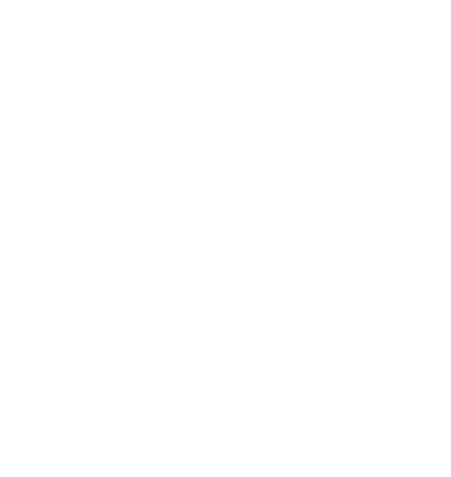

## Введение

1

#### **Описание**

Это руководство содержит сведения об установке, эксплуатации, обслуживании, устранении неполадок и подключении к сети принтера для карточек Zebra ZXP Series 9. Также здесь описаны принтеры для односторонней и двусторонней печати, двусторонние принтеры с односторонним или двусторонним ламинатором. Руководство предназначено для операторов и опытных ИТ-специалистов.

Для создания полноценных изображений с фотографическим качеством на пластиковых идентификационных карточках принтер для карточек Zebra ZXP Series 9 использует технологию печати с обратным переносом. Принтеры Zebra с обратным переносом обеспечивают высокую производительность и ряд вариантов кодирования для различных областей применения.

Односторонний ламинатор наносит ламинирующую пленку на верхнюю сторону распечатываемой карточки для дополнительной прочности. Двусторонний ламинатор наносит пленку как на верхнюю, так и на нижнюю сторону карточки.

Когда в этом документе упоминается ламинатор, может подразумеваться как односторонний, так и двусторонний ламинатор.

#### **Компоненты принтера и ламинатора**

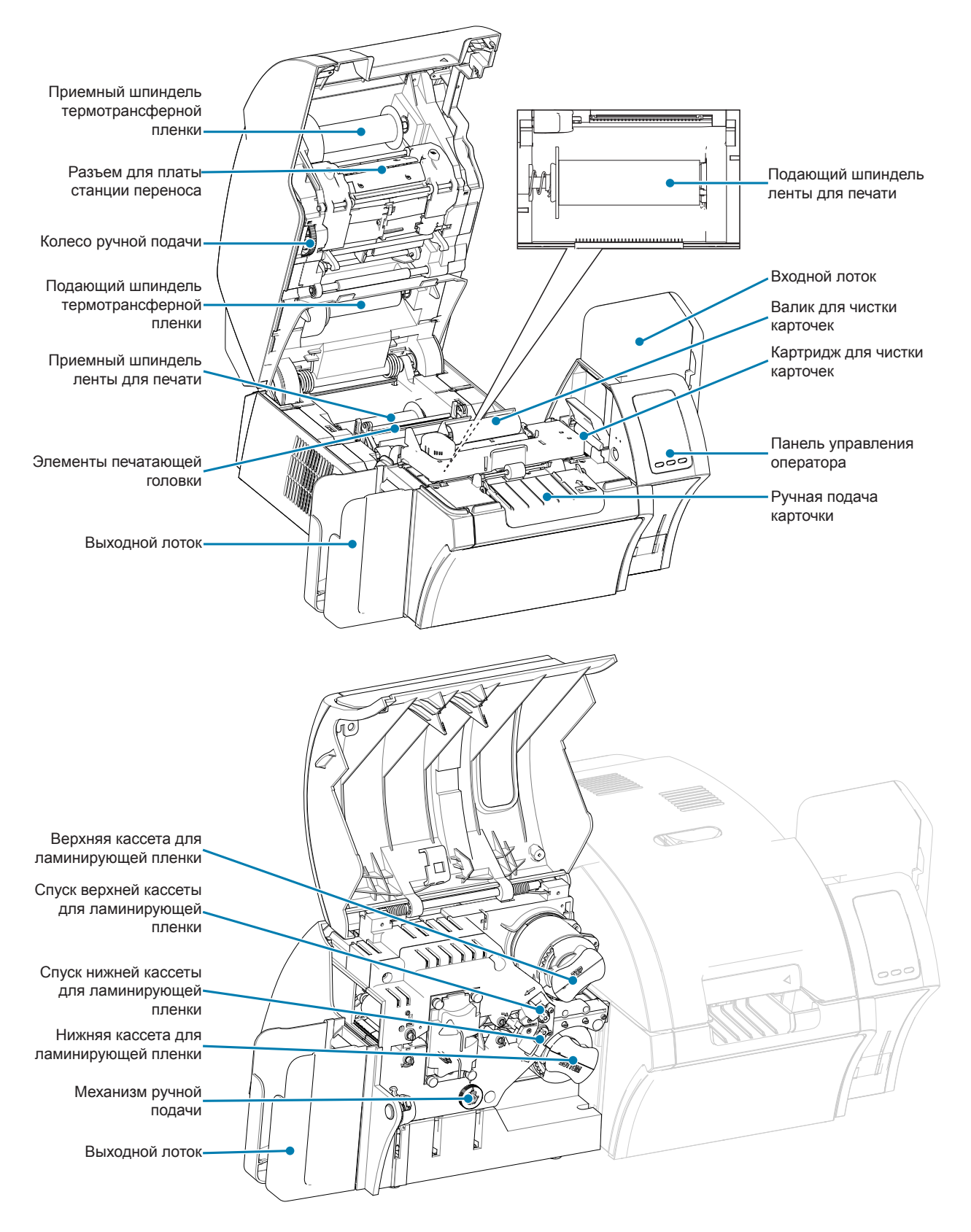

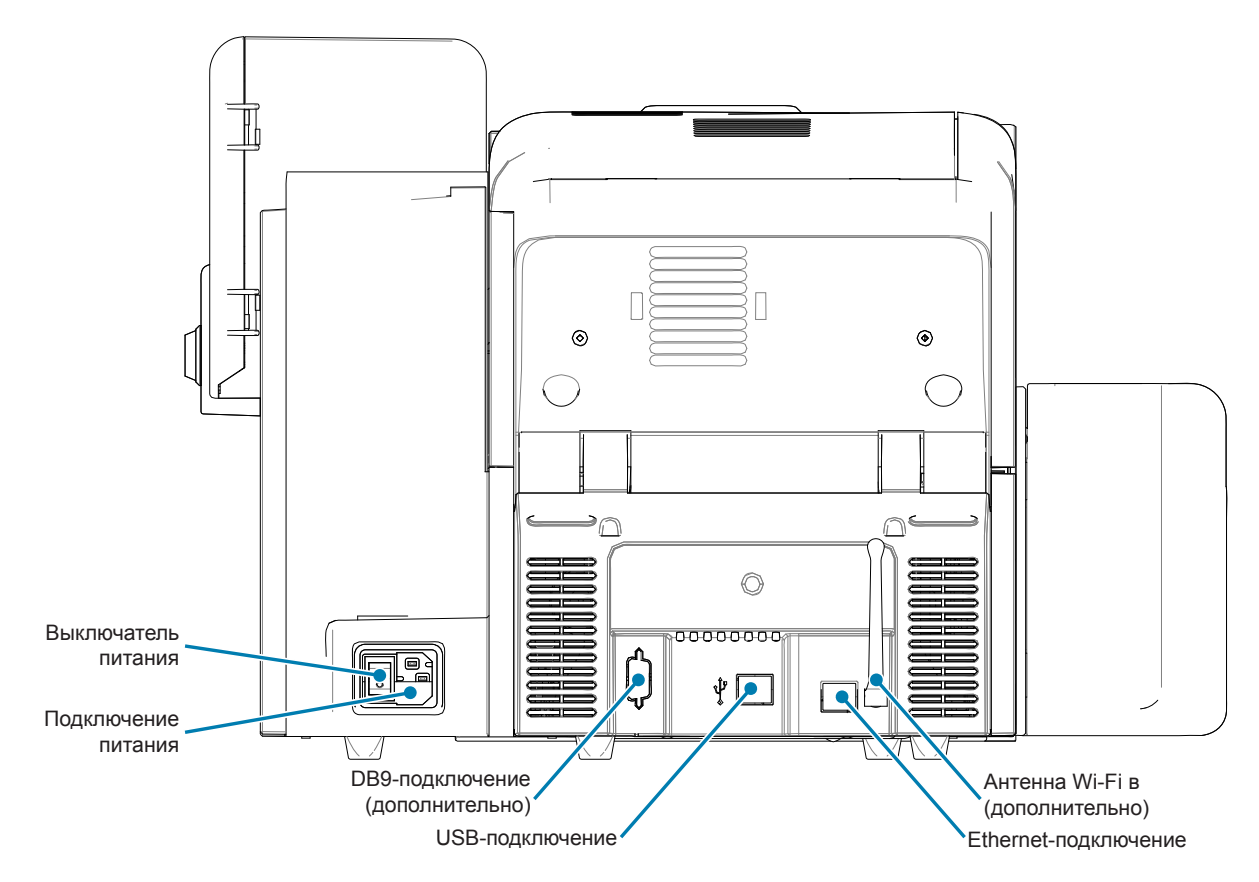

## **Пиктограммы**

В этом руководстве для выделения важных сведений использованы следующие пиктограммы.

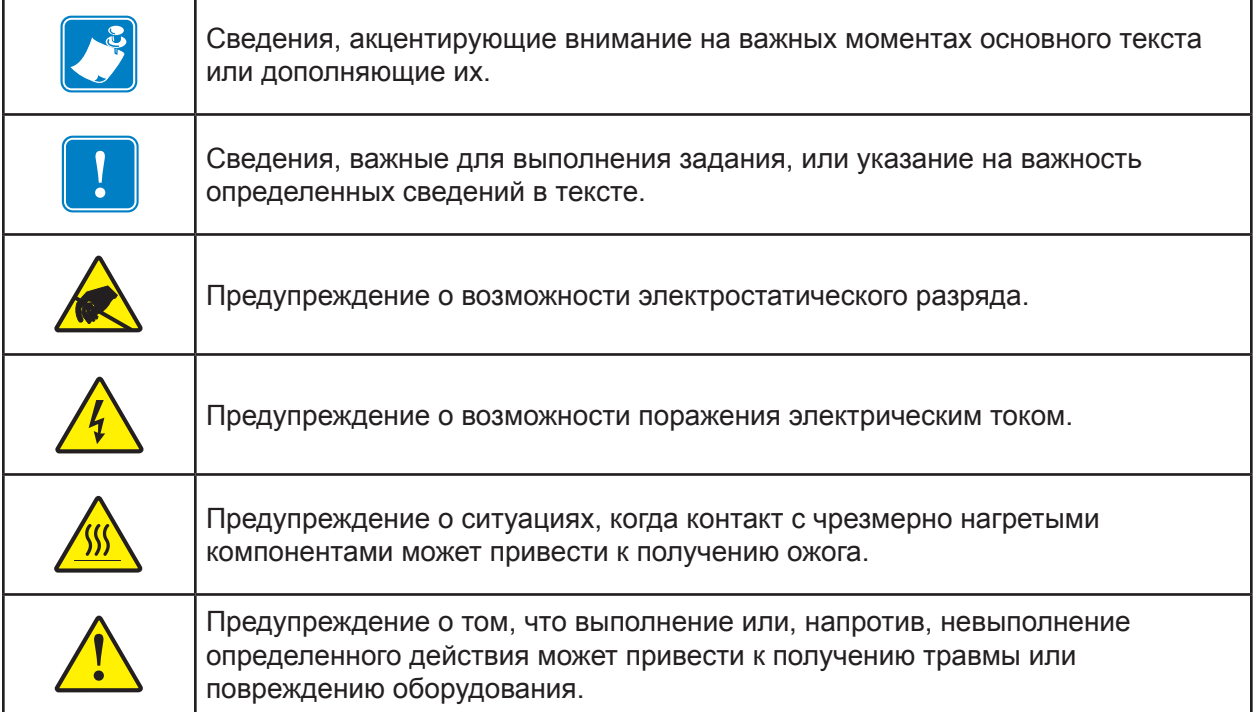

#### **Расходные материалы Zebra**

Оригинальные расходные материалы Zebra соответствуют жестким стандартам качества и рекомендуются к использованию для достижения максимального качества печати и надежной работы принтера. Принтер ZXP Series 9 предназначен для работы только с лентами Zebra True Colours® і Series™, с термотрансферной пленкой Zebra True Colours i Series и ламинирующими пленками Zebra True Secure™ i Series. Перейдите на страницу службы поддержки ZXP Series 9 по адресу www.zebra.com/zxp9-info.

## Установка и настройка

2

### **Общие сведения**

В этом разделе приводится информация об установке и настройке принтера для карточек ZXP Series 9, процедуры следует выполнять в указанvном порядке.

#### **Распаковка принтера**

**Важно •** Сохраните упаковочные материалы и коробку на случай, если в дальнейшем принтер придется перемещать или транспортировать. В случае утраты или повреждения исходных упаковочных материалов можно заказать запасной комплект упаковки в компании Zebra.

Проверьте комплектность поставки принтера, включая следующие компоненты.

- □ Руководство по настройке (следует использовать в качестве справочного плаката)
- □ Компакт-диск пользователя
- □ Карточка для регистрации принтера
- □ Карточки для тестирования принтера
- □ Входной лоток с пачкой карточек (100 шт.)
- Выходной лоток
- □ Картридж для чистки
- □ Чистящий валик
- $\Box$  Кабель USB
- □ Кабель питания

Если указанные компоненты отсутствуют, обратитесь к вашему представителю Zebra.

Установите принтер в месте, отвечающем следующим требованиям.

- Внешняя среда с достаточно низким содержанием пыли и грязи.
- Плоская поверхность размером не менее 686 мм х 711 мм, способная выдержать вес принтера. Рекомендуется выделить дополнительную площадь. Минимум 100 мм свободного пространства с каждой стороны.
- Минимум 813 мм свободного пространства сверху.
- Температура в диапазоне от 15 до  $35^{\circ}$ С.
- Относительная влажность от 20 до 80% включительно, без конденсации.
- Доступность источника переменного тока.

#### **Распаковка принтера с ламинатором**

**Важно •** Сохраните упаковочные материалы и коробку на случай, если в дальнейшем принтер придется перемещать или транспортировать. В случае утраты или повреждения исходных упаковочных материалов можно заказать запасной комплект упаковки в компании Zebra.

Проверьте комплектность поставки принтера, включая следующие компоненты.

- П Руководство по настройке (следует использовать в качестве справочного плаката)
- □ Компакт-диск пользователя
- □ Карточка для регистрации принтера
- □ Карточки для тестирования принтера
- □ Верхняя кассета для ламинирующей пленки (для односторонних и двусторонних принтеров)
- $\Box$  Нижняя кассета для ламинирующей пленки (для двусторонних принтеров)
- □ Входной лоток с пачкой карточек (100 шт.)
- □ Выходной лоток
- □ Картридж для чистки
- □ Чистящий валик
- Кабель USB
- □ Кабель питания

Если указанные компоненты отсутствуют, обратитесь к вашему представителю Zebra.

Установите принтер в месте, отвечающем следующим требованиям.

- Внешняя среда с достаточно низким содержанием пыли и грязи.
- Плоская поверхность размером не менее 965 мм х 711 мм, способная выдержать вес принтера. Рекомендуется выделить дополнительную площадь. Минимум 100 мм свободного пространства с каждой стороны.
- Минимум 813 мм свободного пространства сверху.
- Температура в диапазоне от 15 до  $35^{\circ}$ С.
- Относительная влажность от 20 до 80% включительно, без конденсации.
- Доступность источника переменного тока.

### **Распаковка (продолжение)**

Для транспортировки принтера для карточек ZXP Series 9 используется упаковочный материал и клейкая лента, которые защищают устройство от повреждения во время транспортировки. Очень важно удалить все упаковочные материалы и ленту перед использованием принтера.

Снимите клейкую ленту и упаковочные материалы из передней и задней части принтера, как показано на рисунках ниже.

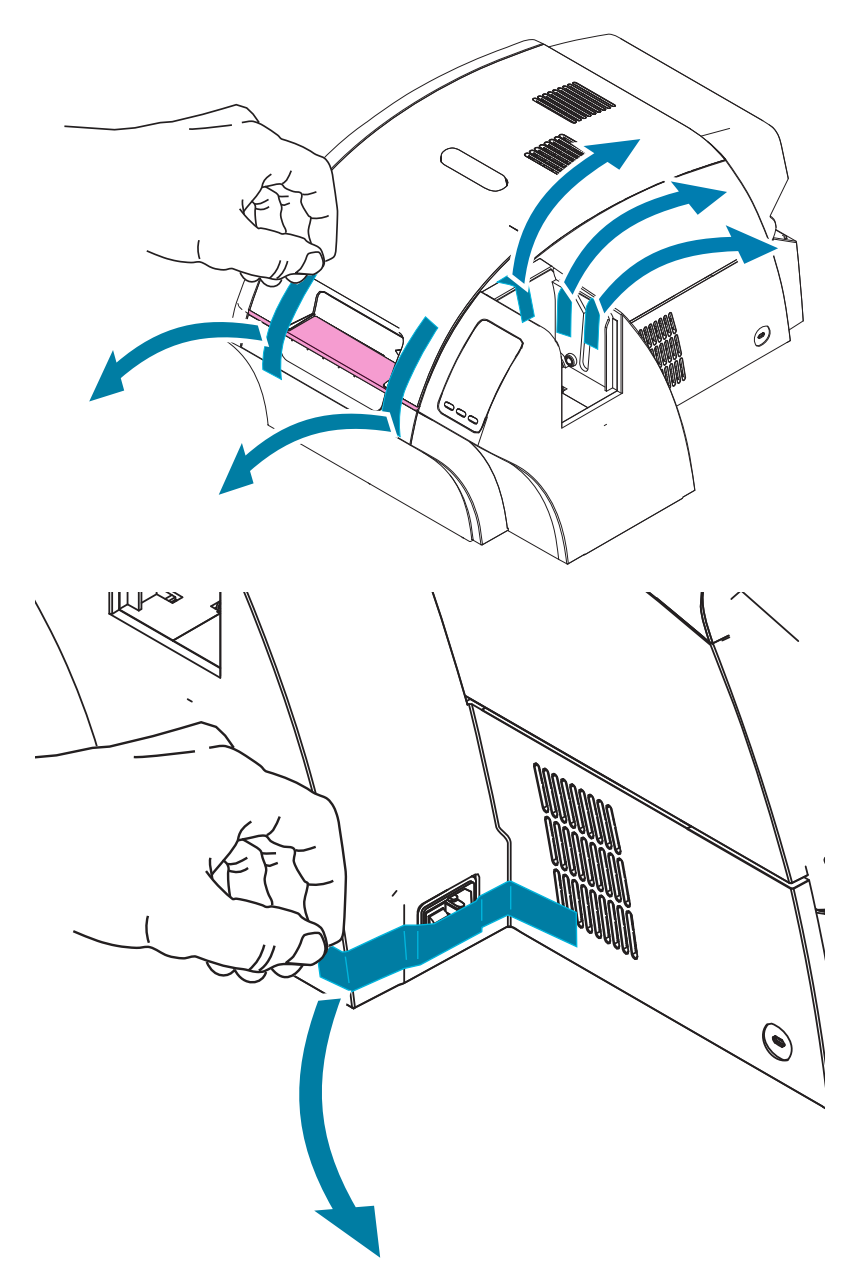

Затем откройте принтер, нажав желтую кнопку освобождения крышки, и уберите упаковочный материал.

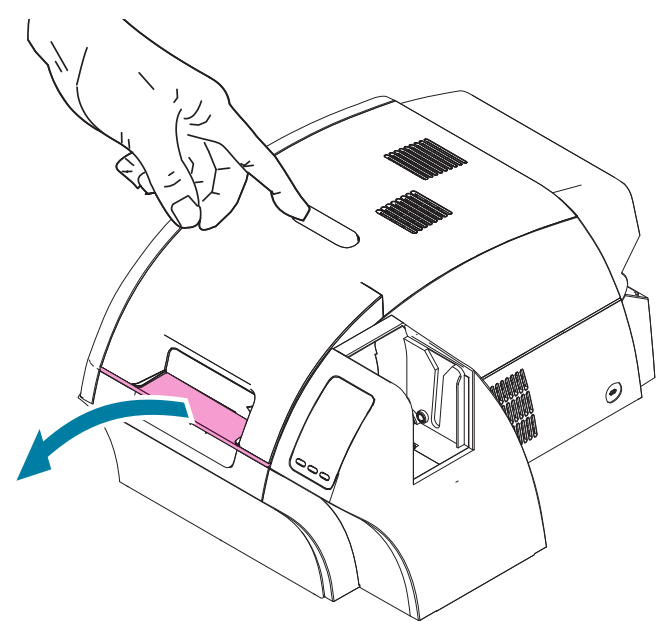

Если принтер укомплектован дополнительным модулем ламинатора, снимите клейкую с ламинатора, как показано на рисунке ниже.

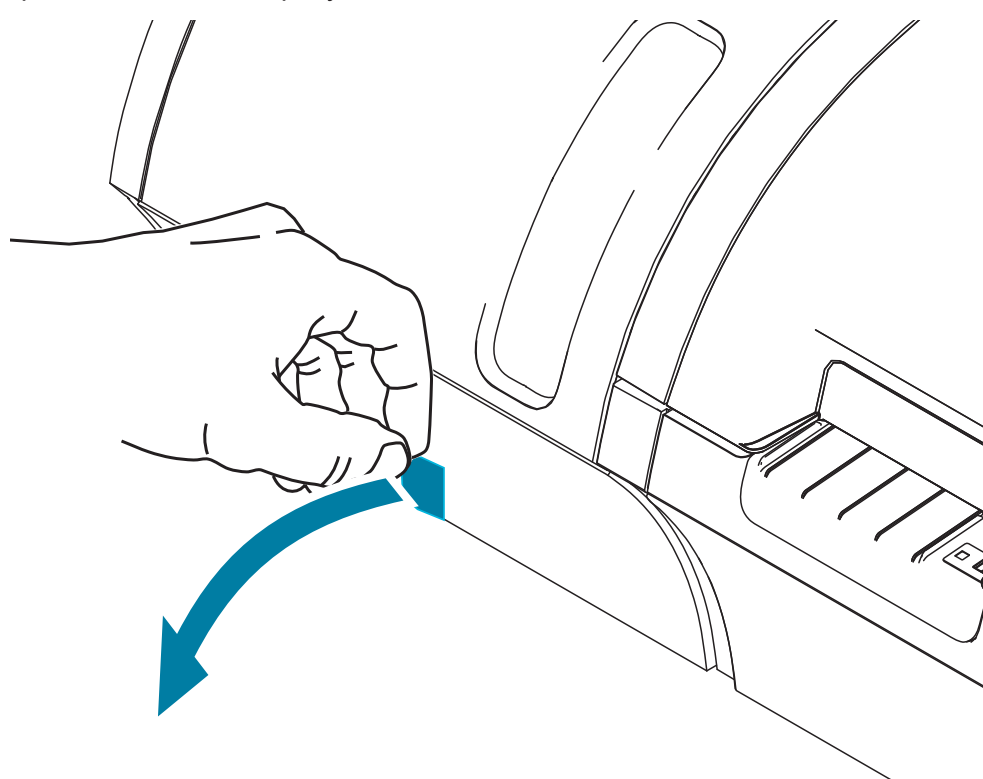

Затем откройте крышку ламинатора, потянув вперед выступ слева на крышке ламинатора, и снимите клейкую ленту, как показано на рисунке ниже.

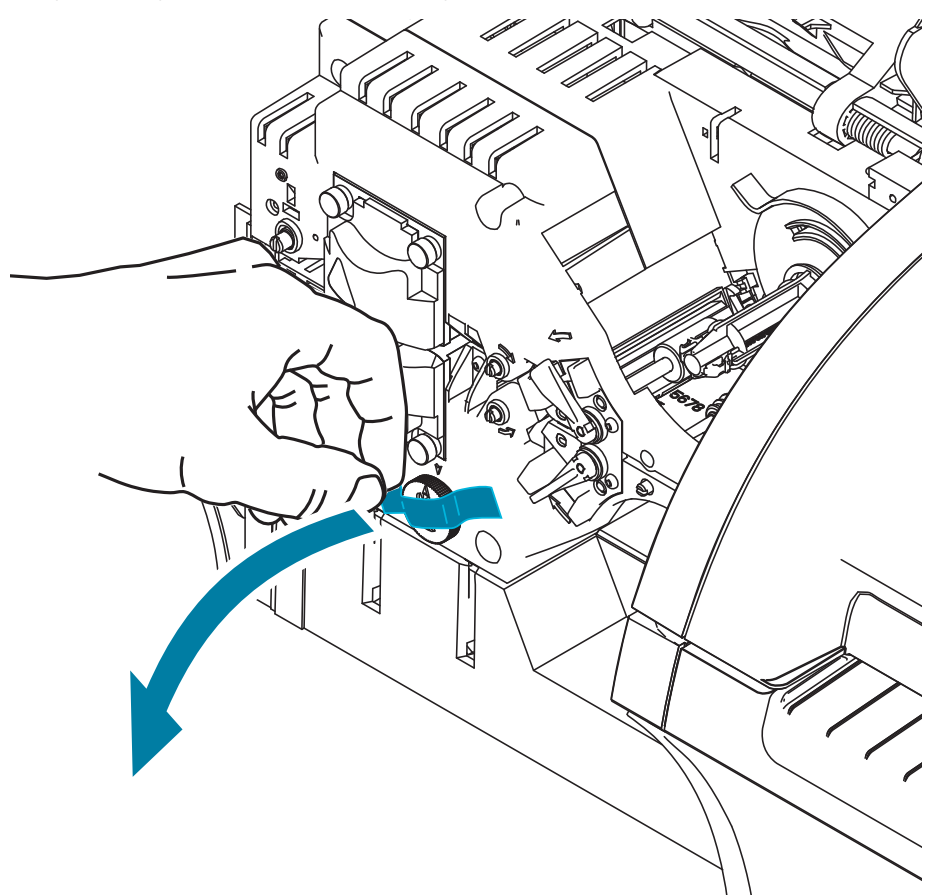

#### **Загрузка карточек**

**Внимание! •** НЕ сгибайте карточки и НЕ прикасайтесь к их печатным поверхностям, поскольку это может привести к ухудшению качества печати. Поверхность карточек должна быть чистой и свободной от пыли. Храните карточки в закрытом контейнере и стремитесь использовать их как можно быстрее.

- **Шаг 1.** Снимите упаковку с пачки карточек.
- **Шаг 2.** Удерживая пачку за края (не прикасаясь к печатным поверхностям), расположите ее вертикально по отношению к плоской поверхности, например рабочему столу. Если пачка слишком толстая для вашей руки, разделите ее на две приблизительно равные части.

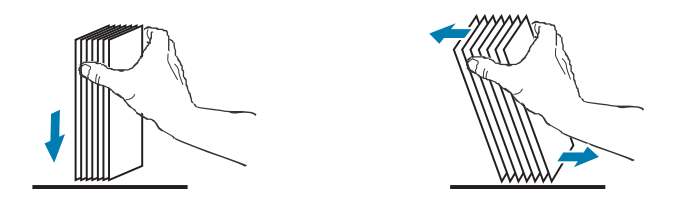

**Шаг 3.** Наклоняйте пачку вперед и назад на угол, равный примерно 45°, чтобы разделить все карточки.

Примечание • Из-за статического заряда или заусенцев, которые образуются на краях в процессе высекания, возможно сильное слипание отдельных карточек. Такие карточки должны быть отделены друг от друга перед загрузкой в устройство подачи. В противном случае возможны серьезные проблемы при подаче или печати.

- Шаг 4. Восстановите первоначальную (параллелепипедную) форму пачки карточек.
- **Шаг 5.** Откройте крышку входного лотка. Карточки можно загрузить в лоток, присоединенный к принтеру.
- **Шаг 6.** Поместите карточки во входной лоток, расположив их, как показано на рисунке (контакты смарт-карт — вверх и в сторону принтера, магнитная лента — вниз и в сторону задней панели). Убедитесь, что карточки размещены на дне лотка без перекосов.
- **Шаг 7.** Закройте крышку входного лотка.

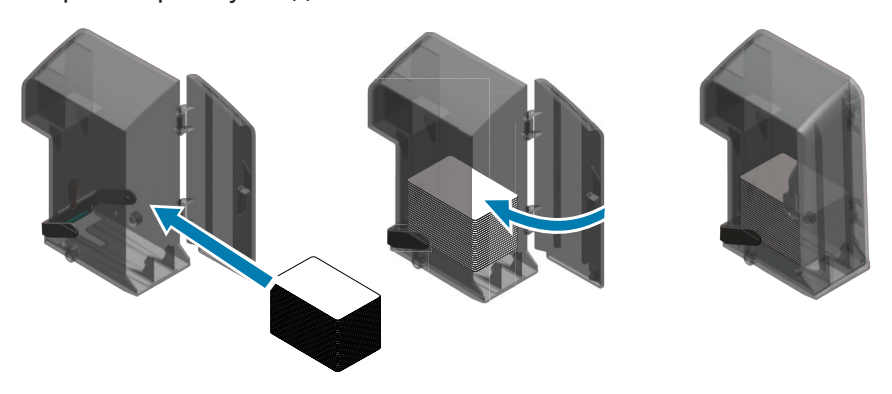

## **Установка лотков для карточек**

#### **Входной лоток**

Входной лоток размещается с правой стороны принтера и служит для подачи карточек, предназначенных для печати.

- Шаг 1. Установите входной лоток, задвинув его в паз, чтобы направляющие штыри лотка (обведены ниже) совпали с направляющими канавками (стрелки ниже).
- Шаг 2. Убедитесь в надежной фиксации входного лотка.

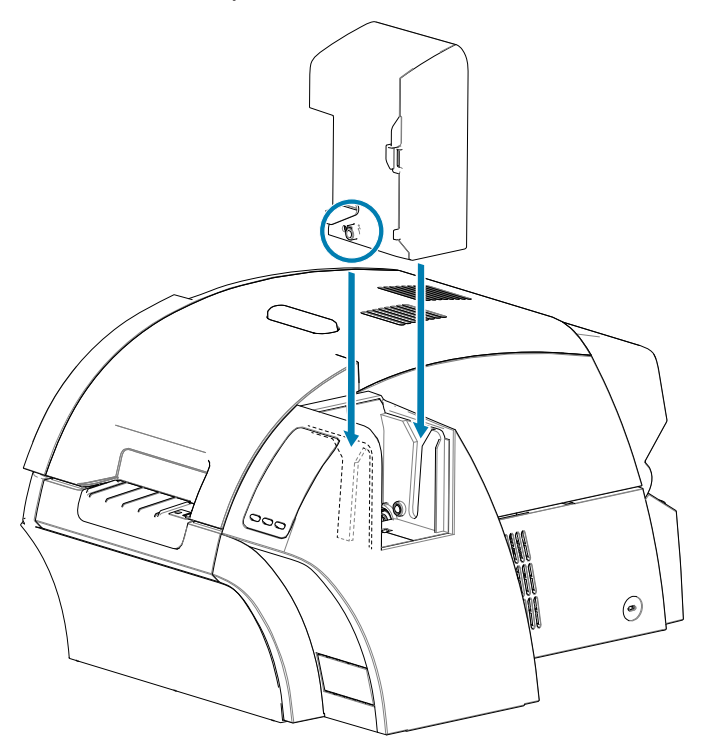

#### **Выходной лоток**

Выходной лоток расположен с левой стороны принтера (либо с левой стороны ламинатора, если принтер оснащен ламинатором, как показано выше) и служит для приема отпечатанных карточек.

Шаг 1. Установите выходной лоток, приставив его к принтеру или ламинатора, а затем вдвинув его книзу в соответствующие пазы на корпусе принтера или ламинатора.

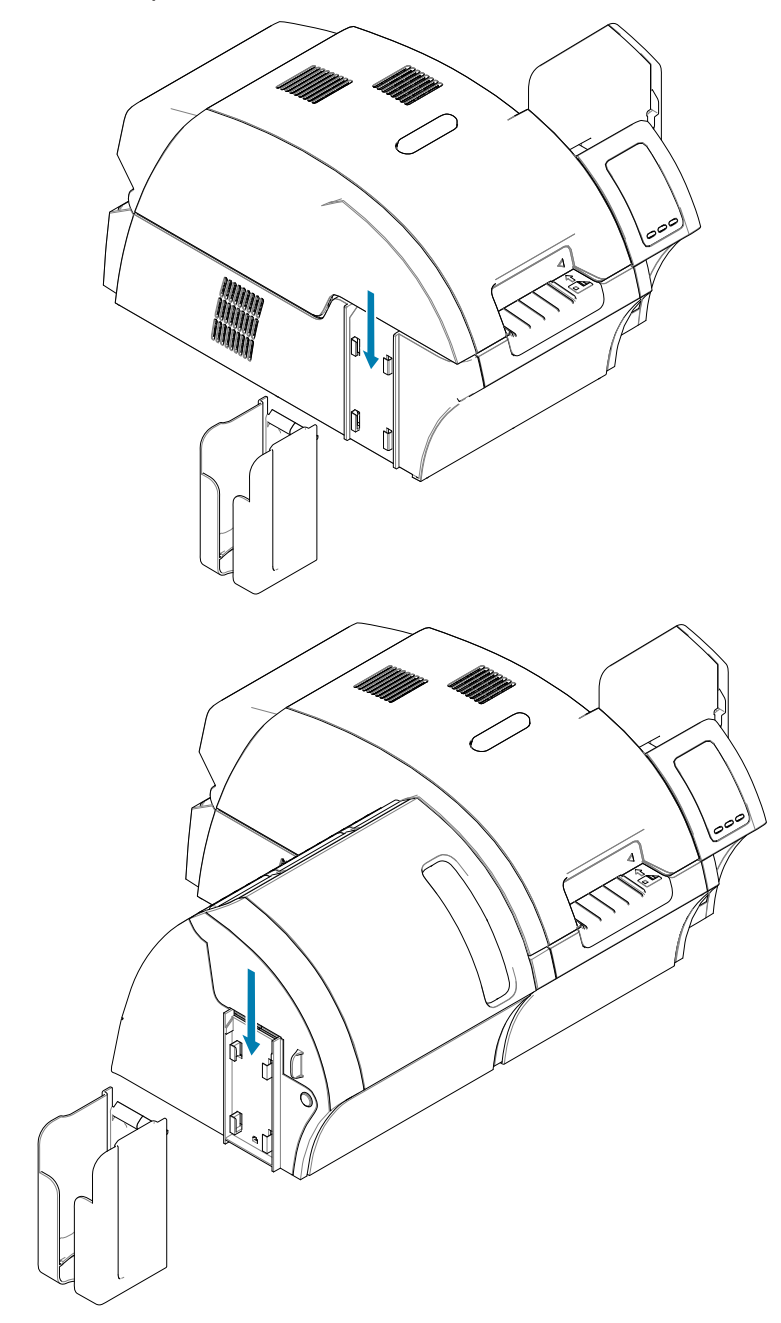

### **Установка программного обеспечения**

В комплект принтера входит компакт-диск, содержащий самые актуальные драйверы на момент поставки.

Рекомендуется загрузить самые актуальные драйверы со страницы службы поддержки принтеров ZXP Series 9 по адресу www.zebra.com/zxp9-info.

При установке программного обеспечения следуйте инструкциям на экране, чтобы установить и настроить принтер для требуемой сети.

#### **Поддерживаемые операционные системы**

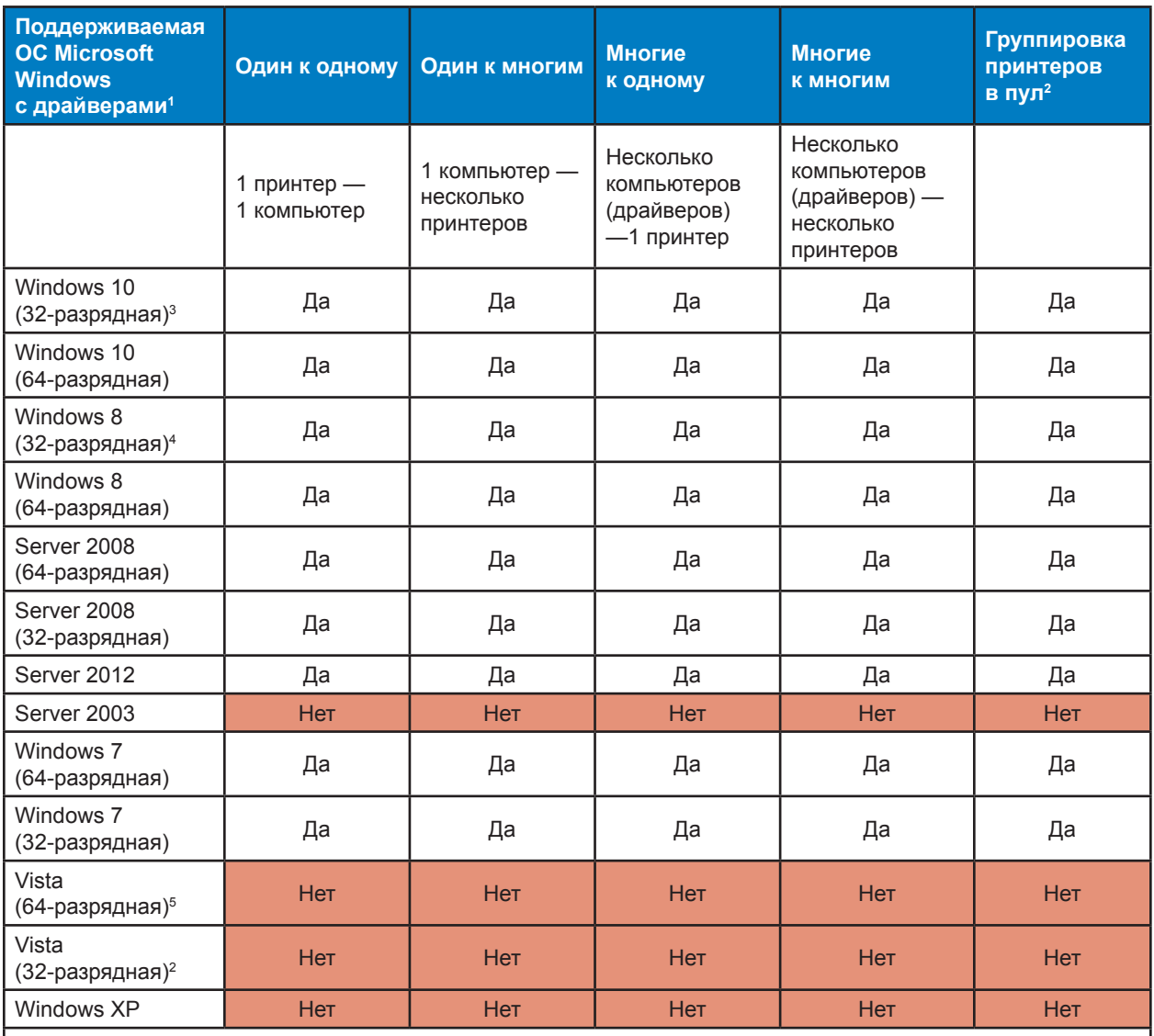

1. Драйвер установлен на отдельных клиентских компьютерах

2. Общий доступ к пулу принтеров не поддерживается

3. Только Windows 10 Домашняя и Pro (Windows 10 Mobile не поддерживается)

4. Не поддерживается для среды драйверов печати Win 8 Metro GUI.

5. Необходимо проверить поддержку пакетов обновления

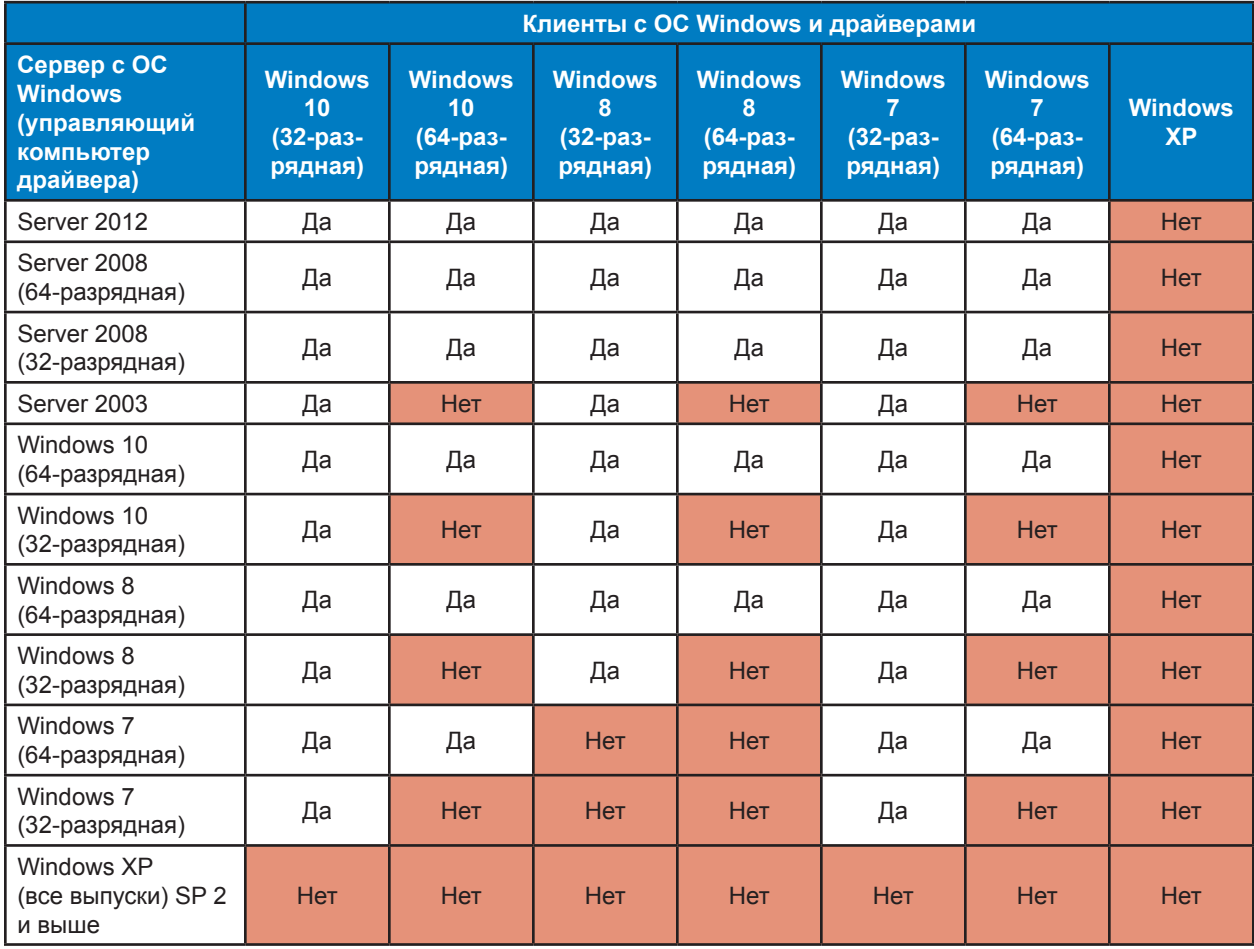

## **Поддерживаемые комбинации совместной работы**

#### **Установка картриджа для чистки**

Картридж для чистки карточек (чистящий валик X) очищает карточки, подаваемые в принтер из входного лотка. Картридж состоит из рамы и валика с клейкой поверхностью.

- Шаг 1. Удерживая картридж для чистки за раму, снимите защитный материал с валика с клейкой поверхностью. НЕ прикасайтесь к клейкой поверхности валика.
- **Шаг 2.** Установите картридж для чистки в область, показанную на рисунке ниже, задвинув направляющие выступы картриджа в направляющие пазы на принтере.

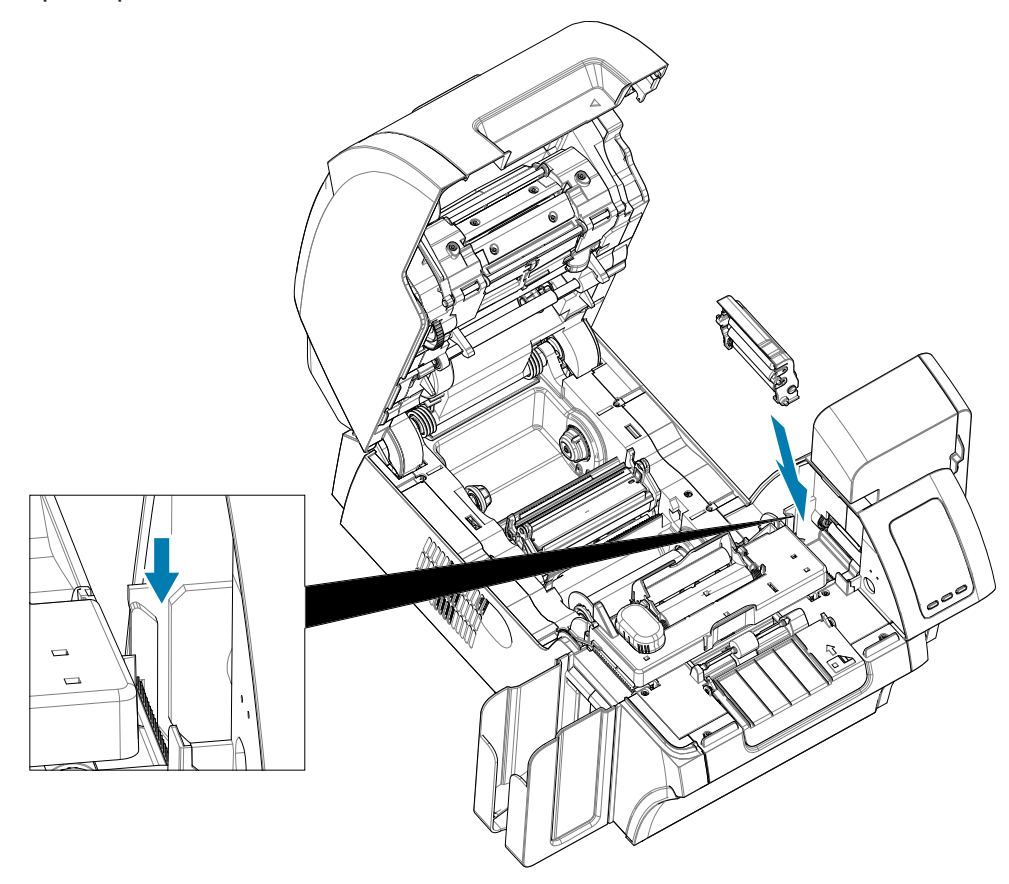

Шаг 3. Надавив на картридж, вставьте его до упора.

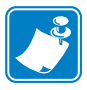

Примечание • Чтобы поддерживать качество печати на высоком уровне, картридж для чистки карточек необходимо периодически менять. Новые валики для чистки карточек прилагаются к каждой ленте для печати или могут быть приобретены отдельно. Перед заменой картриджа для чистки карточек или его клейкого валика очистите принтер (см. «Чистка принтера» на стр. 60). Чтобы заменить валик X, см. раздел «Замена чистящих валиков» на стр. 62.

#### **Установка чистящего валика**

Чистящий валик (чистящий валик Y) очищает карточки, подаваемые в принтер из входного лотка или через прорезь подачи одной карточки.

- Шаг 4. Снимите с валика защитную пленку.
- Шаг 5. Установите картридж для чистки в область, показанную на рисунке ниже, вставив его в прорези на принтере. Используйте защитное покрытие, чтобы вставить чистящий ролик до упора.

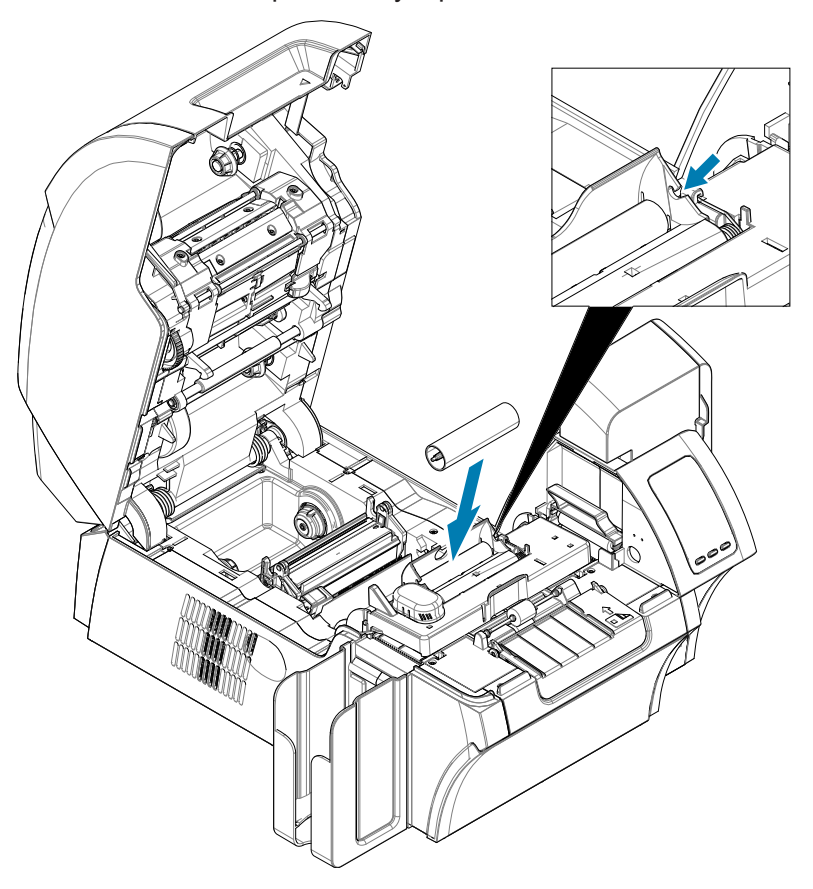

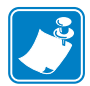

Примечание • Чтобы поддерживать качество печати на высоком уровне, картридж для чистки карточек необходимо периодически менять. Новые валики для чистки карточек прилагаются к каждой ленте для печати или могут быть приобретены отдельно. Перед заменой картриджа для чистки карточек или его клейкого валика, очистите принтер (см. «Чистка принтера» на стр. 60). Чтобы заменить валик Y, см. раздел «Замена чистящих валиков» на стр. 62.

#### **Загрузка термотрансферной пленки**

Разрешение, приближенное к фотографическому, и высокое качество печати обеспечивается только при использовании в принтере ZXP Series 9 термотрансферной пленки Zebra True Colours<sup>™</sup> i Series™.

- Шаг 1. Найдите подающий и приемный шпиндели термотрансферной пленки. Обратите внимание, что фланцы и шпиндели маркированы цветом (белый к белому, зеленый к зеленому).
- Шаг 2. Отмотайте примерно 30 см термотрансферной пленки с полного рулона (подающая катушка) и намотайте ее (2 оборота) на пустую приемную катушку.
- **Шаг 3.** Установите подающую катушку с пленкой на подающие шпиндели, краем с зеленым фланцем слева.
- **Шаг 4.** Установите пустую приемную катушку на приемный шпиндель, краем с белым фланцем справа.
- Шаг 5. Убедитесь, что пружинные шпиндели с правой стороны вошли в катушки.
- Шаг 6. Убедитесь, что термотрансферная пленка подается с нижней стороны подающей катушки на нижнюю сторону приемной катушки.
- Шаг 7. Проложите термотрансферную пленку под держатель.

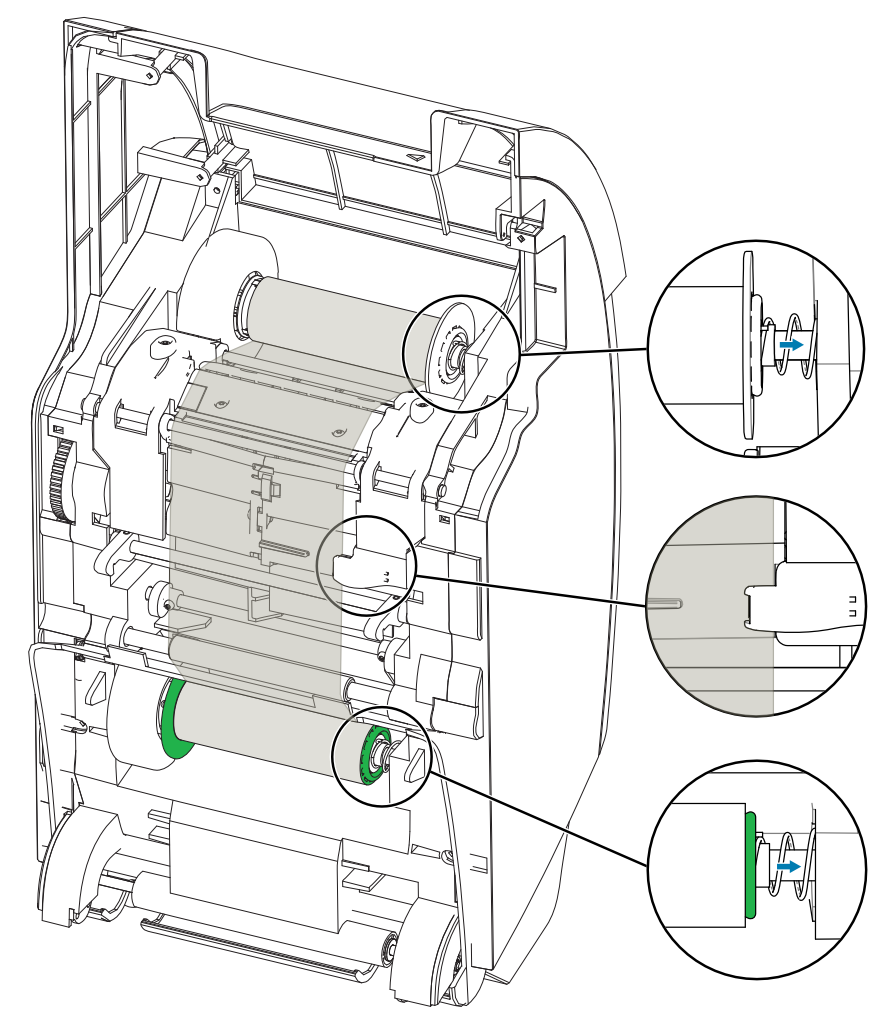

#### **Загрузка ленты для печати**

Принтер для карточек ZXP Series 9 предназначен для работы с лентами Zebra True Colours® i Series™. Каждая новая лента поставляется вместе со сменным набором чистящих валиков Рекомендуется заменять валики вместе с лентой или через каждые 5000 карточек. Рекомендованные интервалы чистки см. в разделе «Чистка принтера» на стр. 60, а инструкции по замене в разделе «Замена чистящих валиков» на стр. 62.

- **Шаг 1.** Найдите шпиндели подачи и приема ленты для печати. Обратите внимание, что фланцы и шпиндели маркированы цветом (синий к синему, фиолетовый к фиолетовому).
- Шаг 2. Установите подающую катушку с лентой на подающие шпиндели, краем с фиолетовым фланцем слева.
- Шаг 3. Загрузите пустую приемную катушку на приемный шпиндель, расположив синий фланец справа. Убедитесь, что пружинные шпиндели с левой стороны вошли в катушки.
- Шаг 4. Убедитесь, что лента для печати подается с нижней стороны подающей катушки на нижнюю сторону приемной катушки.

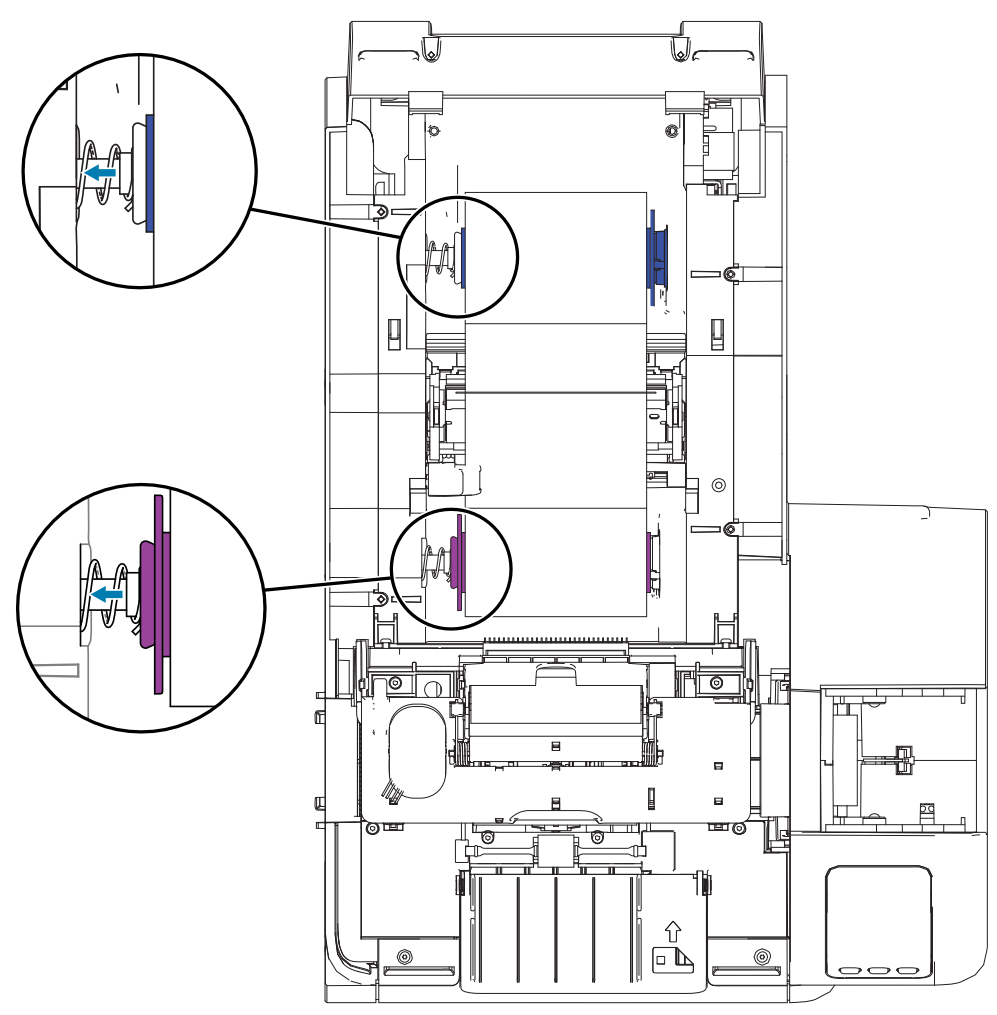

## **Замена ламинирующей пленки**

#### **Открытие крышки ламинатора**

Шаг 1. Возьмите крышку за боковой выступ спереди, потяните ее вперед и поднимите в верхнее положение.

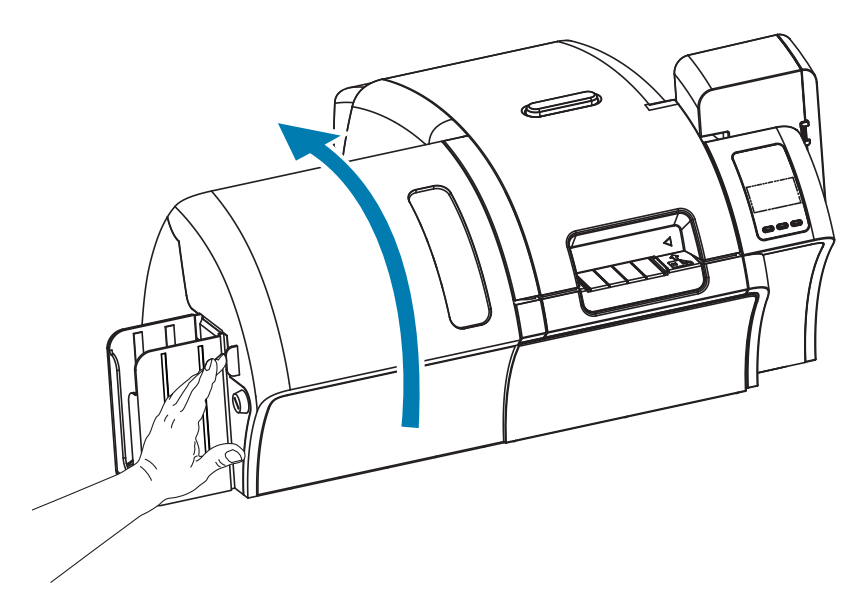

#### **Извлечение кассет для ламинирующей пленки**

Шаг 1. Извлеките кассеты с ламинирующей пленкой, повернув запирающие рычаги в направлениях, указанных на рисунке ниже.

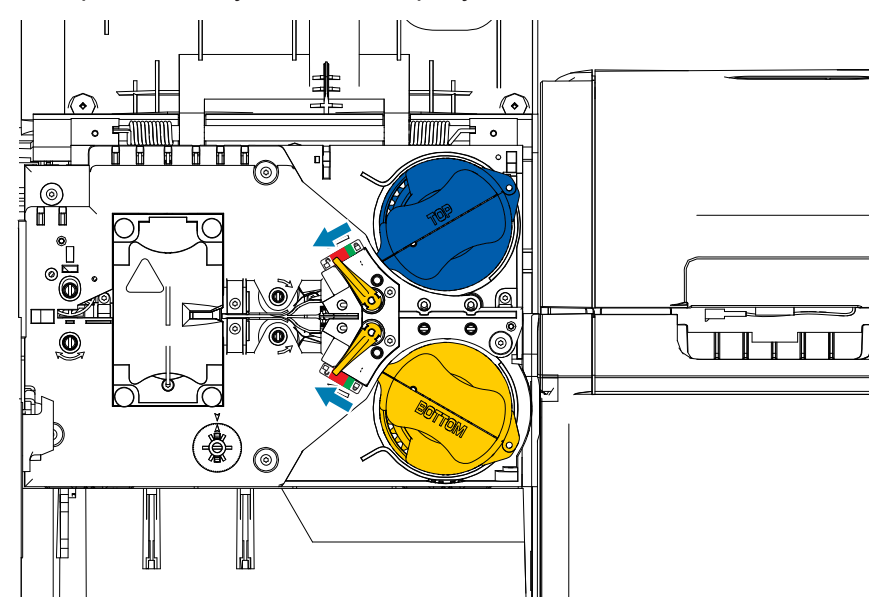

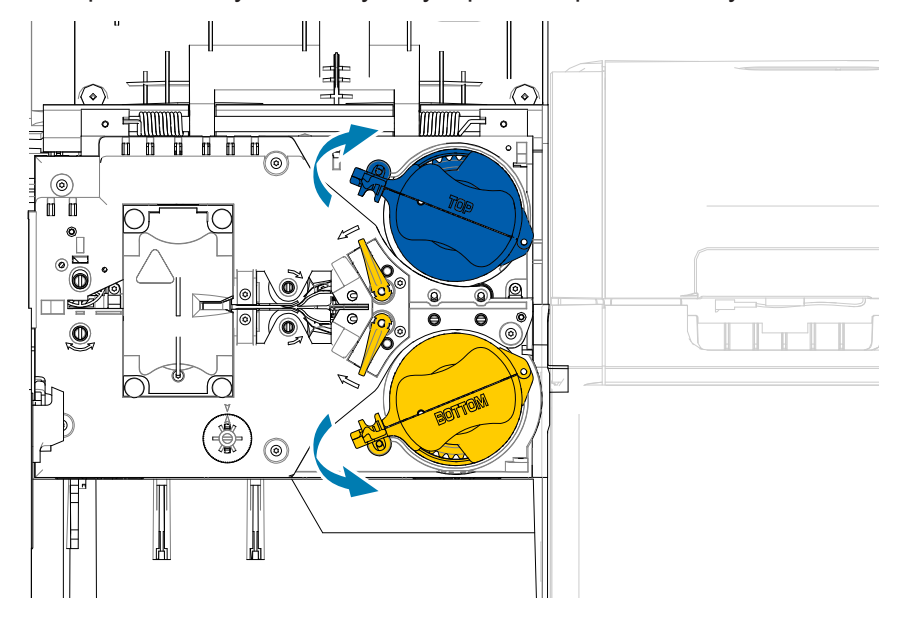

Шаг 2. Поверните каждую кассету до упора в направлениях, указанных ниже.

Шаг 3. Извлеките кассеты, потянув каждую из них прямо от шпинделя.

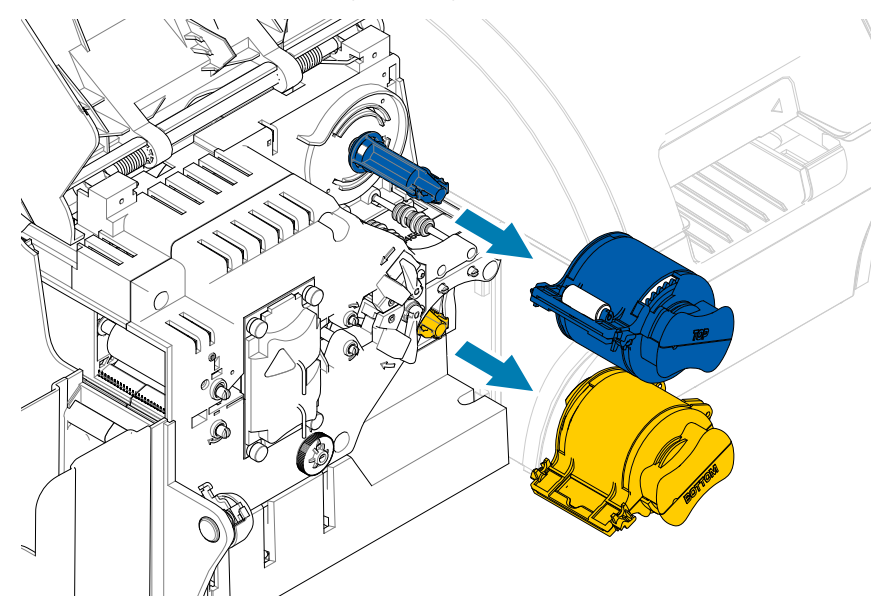

Шаг 4. Откройте каждую кассету, разомкнув две ее половины, соединенные петлей крепко возьмитесь за половины и потяните в разные стороны. **НЕ используйте инструменты**.

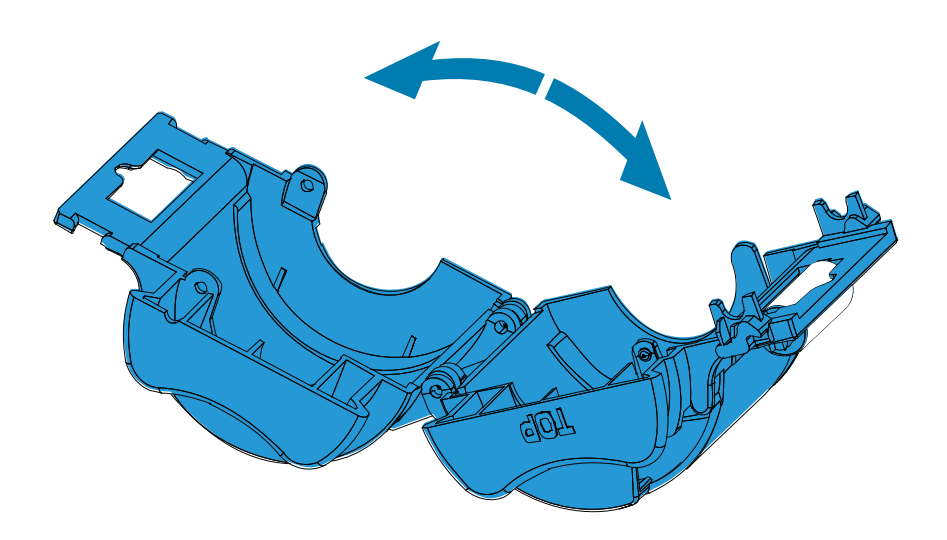

Шаг 5. Если внутри кассеты есть пустой стержень для пленки, извлеките его.

#### **Загрузка кассет для ламинирующей пленки**

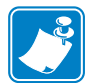

Примечание • Рулон ламинирующей пленки предназначен для верхней (синей) или нижней (желтой) кассеты.

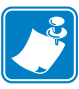

Примечание • Нижняя кассета для ламинирующей пленки (желтая) используется только в двустороннем ламинаторе.

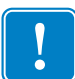

Важно • Зубчатый фланец на катушке с пленкой снимается, но не снимайте его. Если он снялся, верните его на катушку.

Шаг 1. Извлеките новый рулон ламинирующей пленки из упаковки и поместите ее в верхнюю кассету. Обратите внимание на ориентацию катушки относительно кассеты, как показано на рисунке ниже.

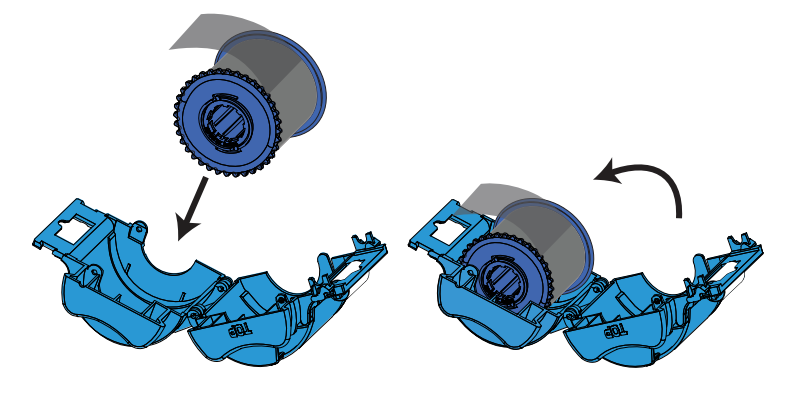

- **Шаг 2.** Вытяните 3–6 см пленки за губки кассеты.
- Шаг 3. Закройте кассету: сведите две половины кассеты до щелчка.
- Шаг 4. Ровно обрежьте пленку ножницами (желательно под прямым углом). Одной рукой возьмите ножницы. Другой рукой возьмите кассету. Крепко прижмите ламинирующую пленку к белому валику, чтобы она не смещалась во время резки.

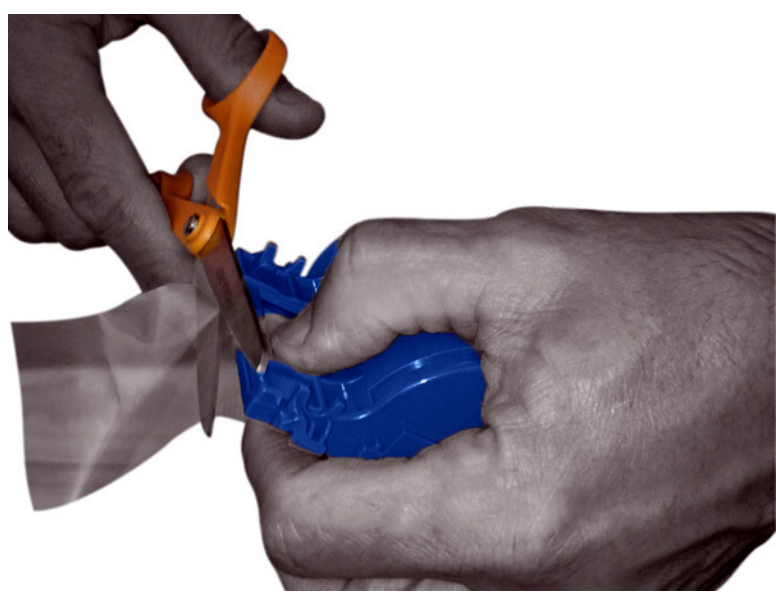

Шаг 5. Извлеките второй новый рулон ламинирующей пленки из упаковки и поместите ее в нижнюю кассету. Обратите внимание на ориентацию катушки относительно кассеты, как показано на рисунке ниже.

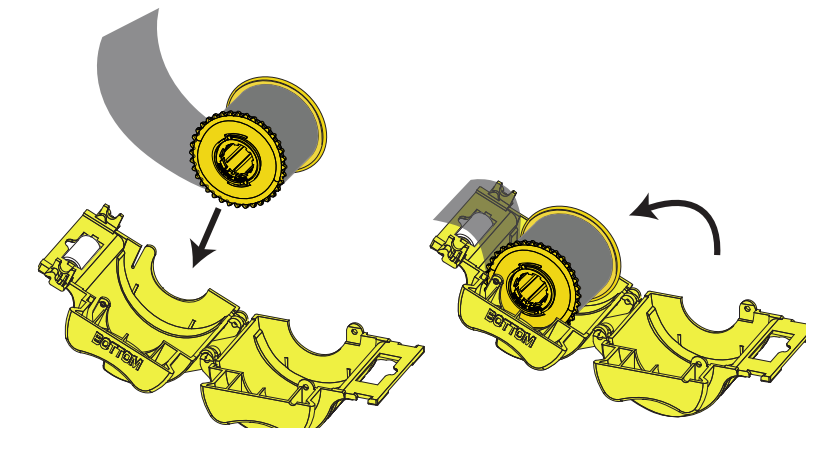

- Шаг 6. Вытяните 3–6 см пленки за губки кассеты.
- Шаг 7. Закройте кассету: сведите две половины кассеты до щелчка.
- Шаг 8. Ровно обрежьте пленку ножницами (желательно под прямым углом). Одной рукой возьмите ножницы. Другой рукой возьмите кассету. Крепко прижмите ламинирующую пленку к белому валику, чтобы она не смещалась во время резки.

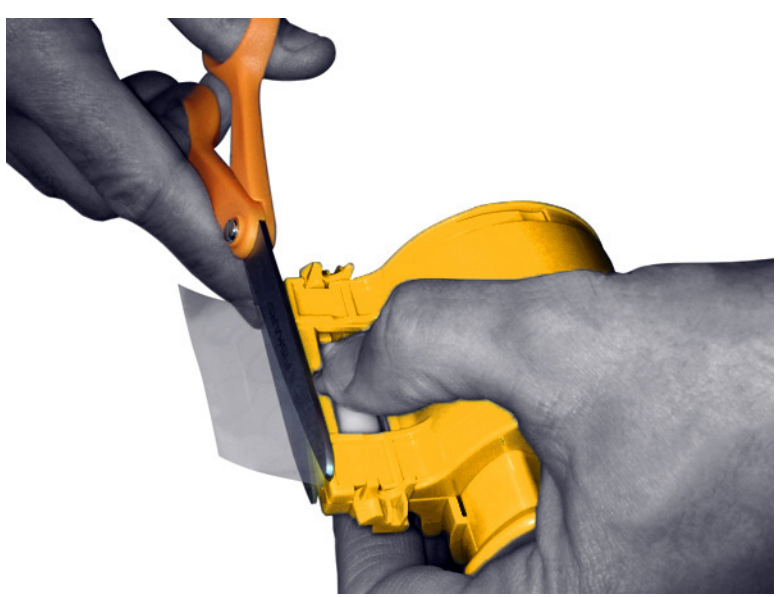
Шаг 9. Поверните стержень, чтобы настроить выступание ламинирующей пленки. Прекратите проворачивать, когда конец пленки выступит из кассеты, как показано на рисунке ниже.

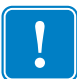

Важно • Проверяйте выступание пленки каждый раз при нажатии запирающего рычага или извлечении кассеты.

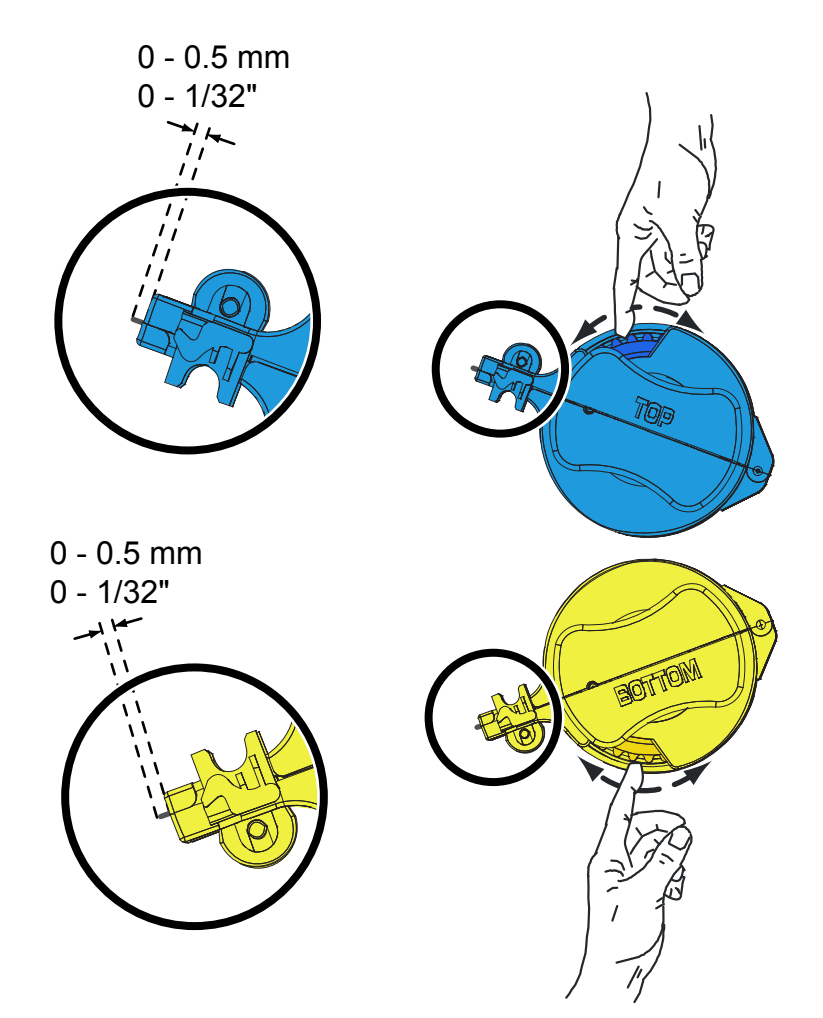

## **Установка кассеты для ламинирующей пленки**

Шаг 1. Наденьте кассету на шпиндель.

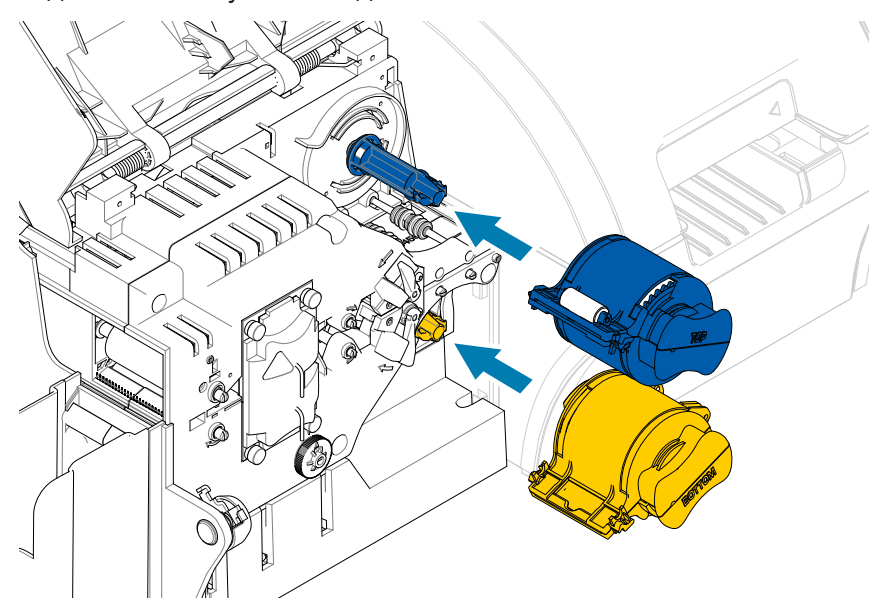

Шаг 2. Поверните каждую кассету в направлениях, указанных на рисунке ниже.

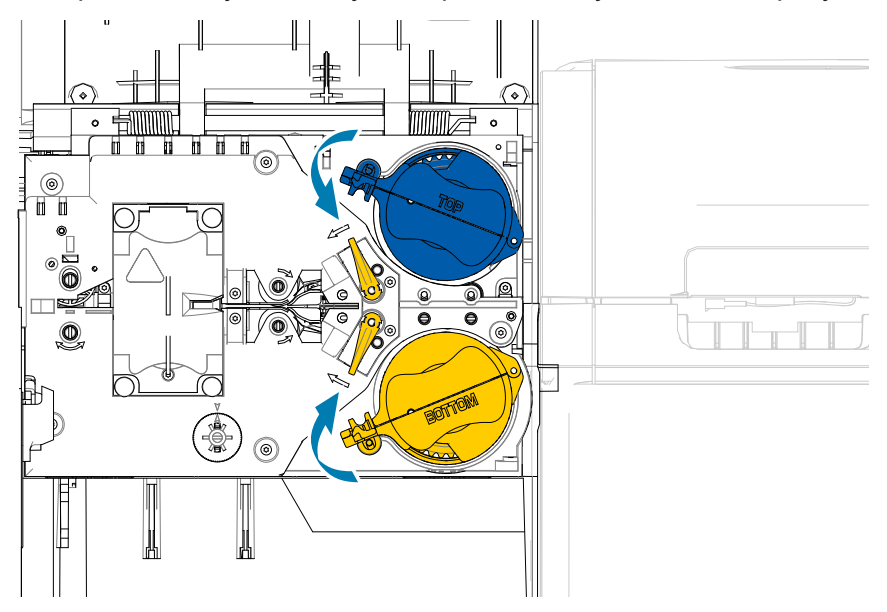

Шаг 3. Продолжайте поворачивать кассету. По ходу поворота кассеты вокруг механизма блокировки запирающий рычаг переместится влево, а затем защелкнется в зеленом положении.

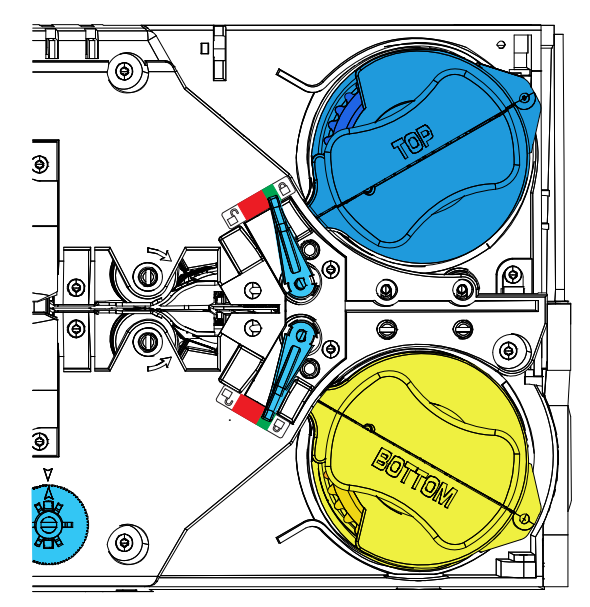

## **Использование пленки неполной ширины**

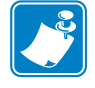

Примечание • Поскольку пленка неполной ширины используется только для задней (нижней) поверхности карточки, данный раздел предназначен только для двустороннего ламинатора.

Ламинирующая пленка может иметь 3 вида ширины:

- Пленка «полной ширины» имеет ширину 51 мм. Такая пленка используется для лицевой (верхней) или обратной (нижней) поверхности карточки.
- Пленка «частичной ширины» имеет ширину 33 мм и используется для карточек с магнитной полосой.

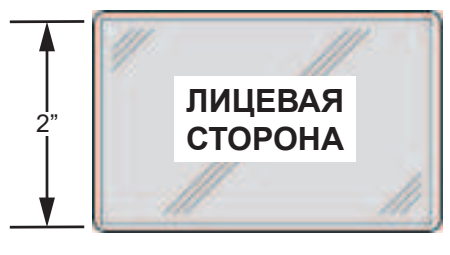

Полная ширина

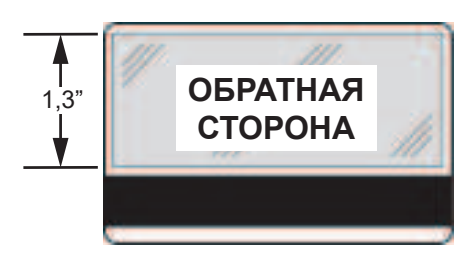

Магнитная полоса

- **Шаг 1.** Извлеките нижнюю кассету ламинатора.
- Шаг 2. Откройте кассету и удалите ламинирующую пленку, если она есть.

Шаг 3. Загрузите пленку неполной ширины в кассету. Обратите внимание, что кольцо расположено на противоположном от зубчатого фланца конце катушки и удерживает ламинирующую пленку в правильном положении.

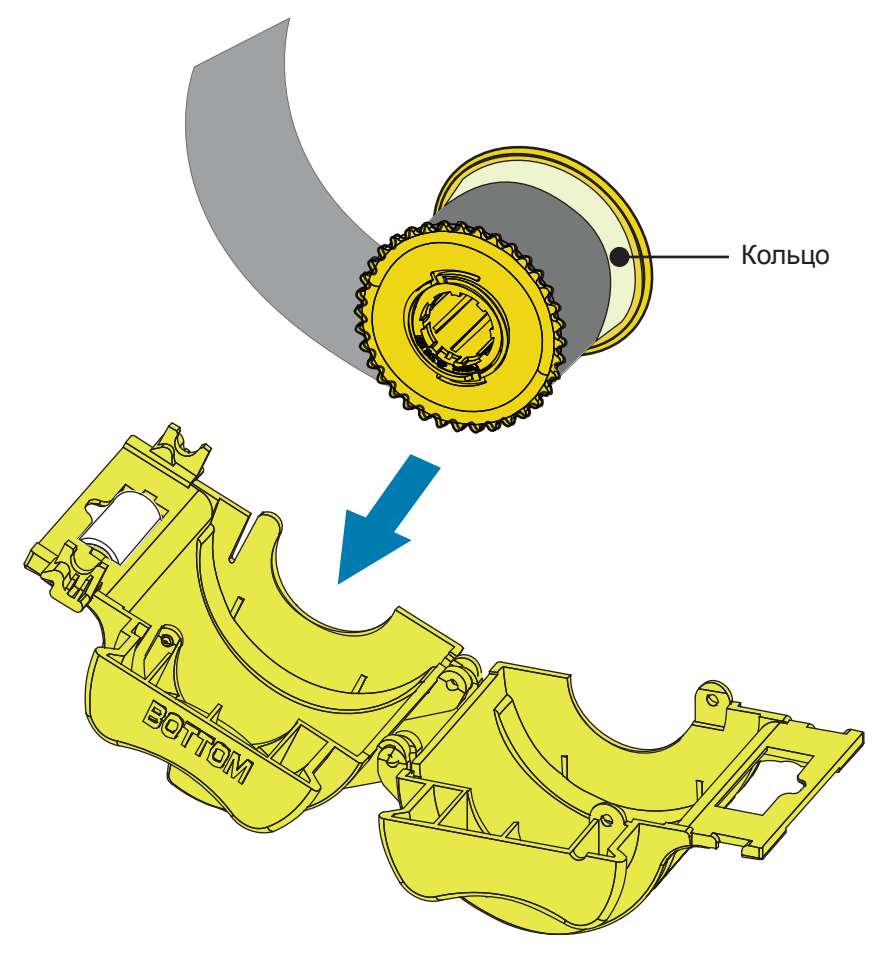

- **Шаг 4.** Обрежьте пленку.
- Шаг 5. Поверните стержень, чтобы настроить выступание ламинирующей пленки. Вращайте до тех пор, пока конец пленки не поравняется с краем кассеты.
- **Шаг 6.** Установите кассету.

## **Ламинирование контактных смарт-карт**

Ламинирующая пленка для верхней стороны контактных смарт-карт имеет набор повторяющихся индексных отверстий и прямоугольных вырезов под электрические контакты карточки.

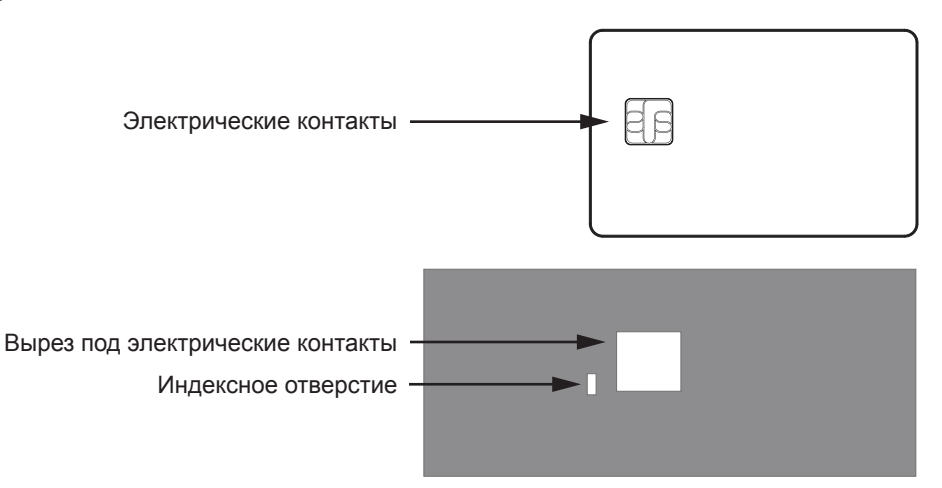

- Шаг 1. Извлеките верхнюю кассету для ламинирующей пленки.
- Шаг 2. Откройте кассету и удалите ламинирующую пленку, если она есть.
- Шаг 3. Загрузите ламинирующую пленку для смарт-карт в кассету.
- Шаг 4. Обрежьте пленку, разделив индексное отверстие, как показано на рисунке.

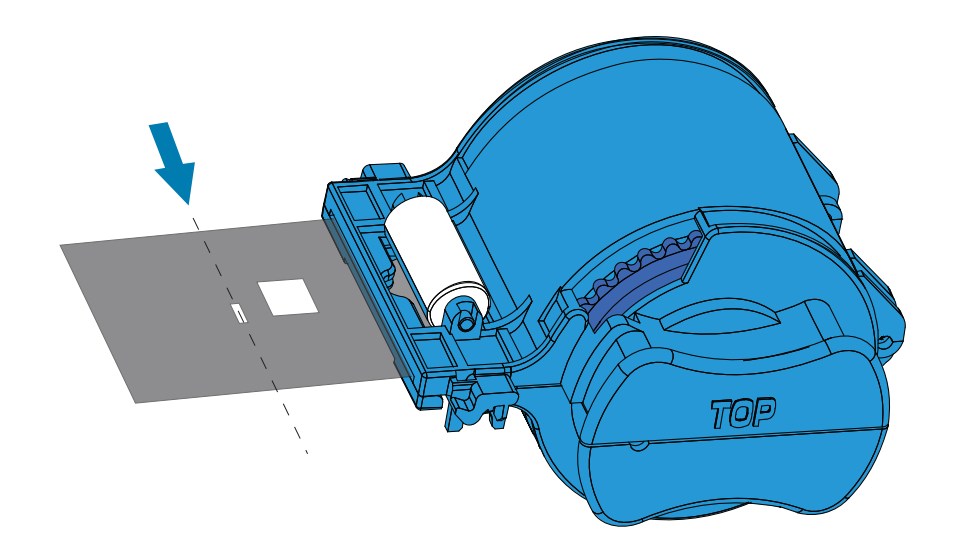

Шаг 5. Поверните стержень, чтобы настроить выступание ламинирующей пленки. Вращайте до тех пор, пока конец пленки (а не край индексного отверстия) не поравняется с краем пластины кассеты.

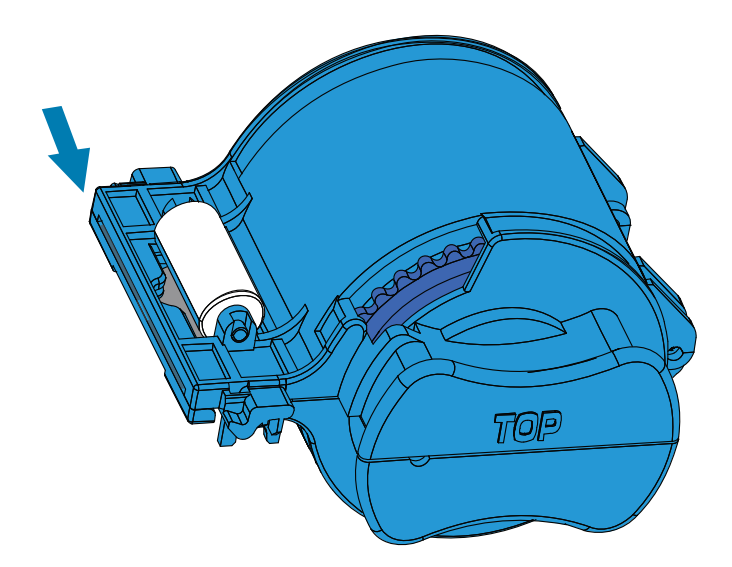

Шаг 6. Установите кассету (см. «Установка кассеты для ламинирующей пленки» на стр. 26).

# **Упаковка для транспортировки**

Чтобы избежать повреждения принтера при транспортировке, используйте оригинальную коробку и упаковочные материалы.

В случае утраты исходных упаковочных материалов можно заказать запасной комплект упаковки в компании Zebra. Перейдите на страницу службы поддержки ZXP Series 9 по адресу www.zebra.com/zxp9-info.

## **Принтер**

Примечание • С учетом особенностей транспортировки и состояния принтера приведенная ниже процедура может быть изменена в соответствии со здравым смыслом.

- Шаг 1. Установите выключатель питания принтера в положение ВЫКЛ. (О).
- Шаг 2. Отключите кабель питания от источника питания, а затем от задней панели принтера.
- Шаг 3. Отключите кабель USB от управляющего компьютера, а затем от задней панели принтера; или отключите кабель Ethernet от сетевого устройства, а затем от задней панели принтера.
- Шаг 4. Удалите все карточки из входного и выходного лотка. Поставьте лотки на пенопластовую вставку.
- **Шаг 5.** Откройте крышку принтера.
- Шаг 6. Удалите ленту для печати и термотрансферную пленку. (Если нужно сохранить ленту и пленку для использования в будущем, поместите их в пластиковый пакет для хранения.)
- Шаг 7. Снимите картридж для чистки карточек и валик для чистки карточек и поместите их в пенопластовую вставку.
- Шаг 8. Закройте крышку принтера.

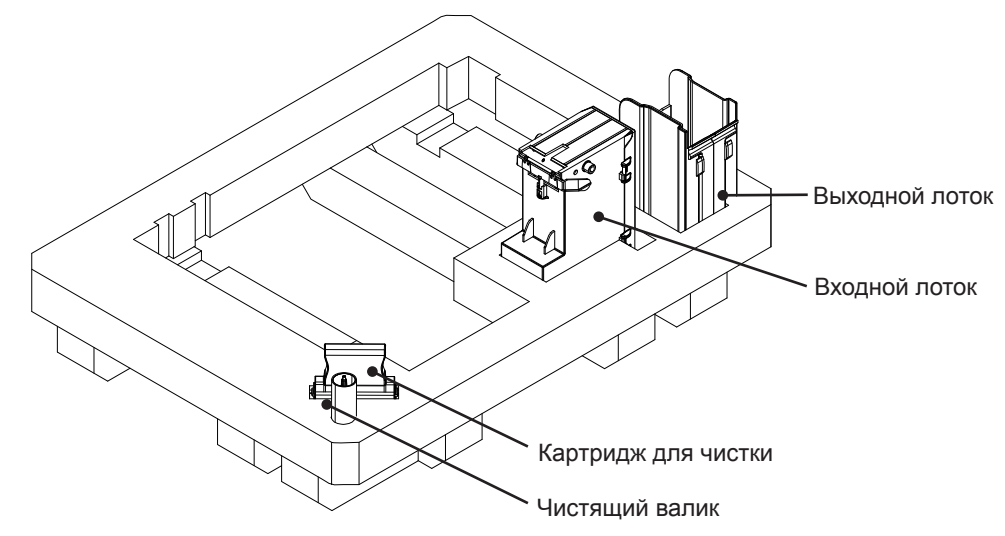

- Шаг 9. Поместите принтер в защитный пластиковый пакет.
- Шаг 10. Установите нижнюю пенопластовую вставку с аксессуарами в упаковочную коробку.

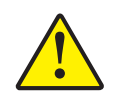

**Внимание! •** Принтер весит около 12,5 кг. Переносить принтер рекомендуется вдвоем.

Шаг 11. Осторожно расположите принтер в углублениях нижней пенопластовой ставки (показано без коробки для наглядности).

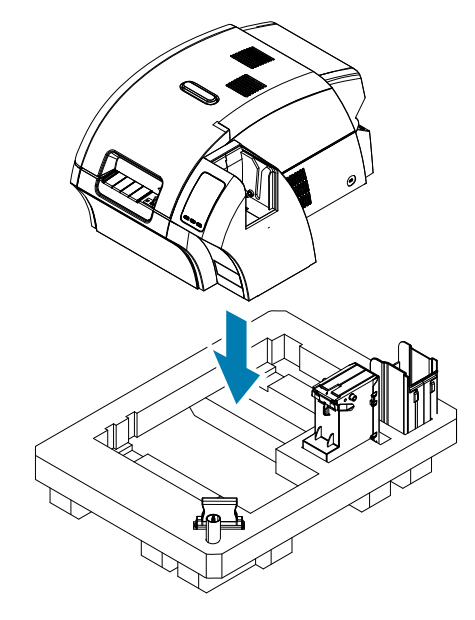

Шаг 12. Наденьте верхнюю пенопластовую вставку на принтер и мягко прижмите ее, чтобы она плотно прилегла — верхняя поверхность вставки должна находиться на одном уровне с верхним краем упаковочной коробки.

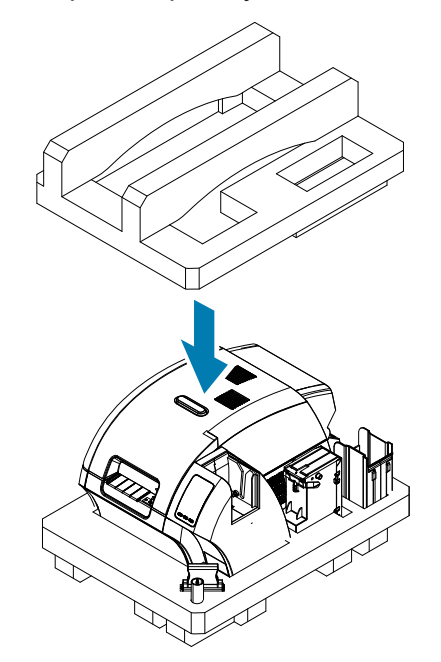

- Шаг 13. Смотайте шнур питания и кабель USB и поместите из в углубление в верхней пенопластовой вставке.
- Шаг 14. Закройте коробку и надежно заклейте липкой лентой.

## **Принтер с ламинатором**

- Шаг 1. Установите выключатель питания принтера в положение ВЫКЛ. (  $\bigcirc$  ).
- **Шаг 2.** Отключите кабель питания от источника питания, а затем от задней панели принтера.
- **Шаг 3.** Отключите кабель USB от управляющего компьютера, а затем от задней панели принтера; или отключите кабель Ethernet от сетевого устройства, а затем от задней панели принтера.
- Шаг 4. Удалите все карточки из входного и выходного лотка. Поставьте лотки на пенопластовую вставку.
- **Шаг 5.** Откройте крышку принтера.
- Шаг 6. Удалите ленту для печати и термотрансферную пленку. (Если нужно сохранить ленту и пленку для использования в будущем, поместите их в пластиковый пакет для хранения.)
- Шаг 7. Снимите картридж для чистки карточек и валик для чистки карточек и поместите их в пенопластовую вставку.
- Шаг 8. Закройте крышку принтера.

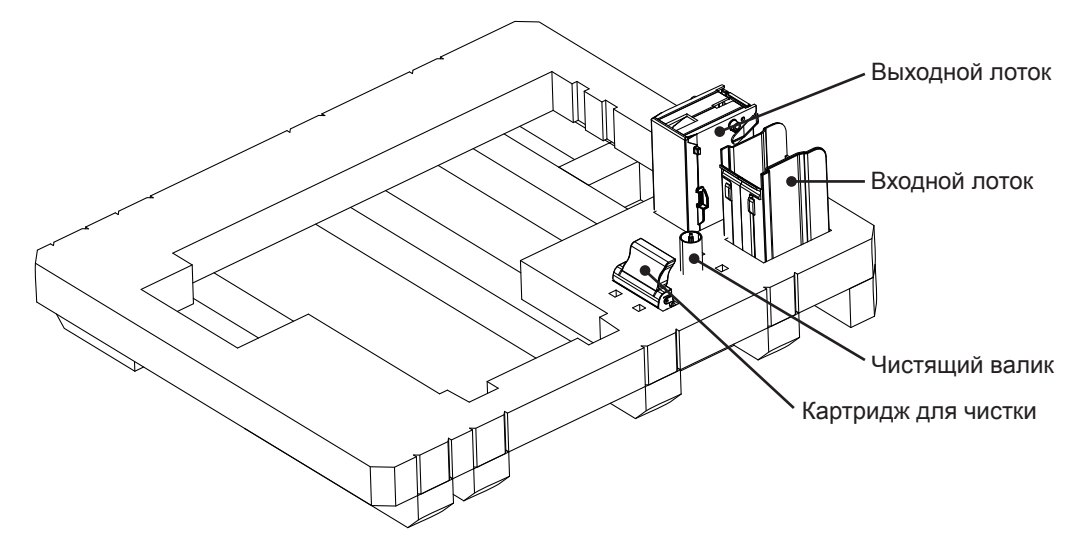

- **Шаг 9.** Откройте крышку ламинатора.
- Шаг 10. Установите нижнюю пенопластовую вставку с аксессуарами в упаковочную коробку.

Шаг 11. Извлеките кассеты с ламинирующей пленкой. Неиспользованную пленку можно оставить в кассетах. Поместите кассеты в углубления в верхней пенопластовой вставке.

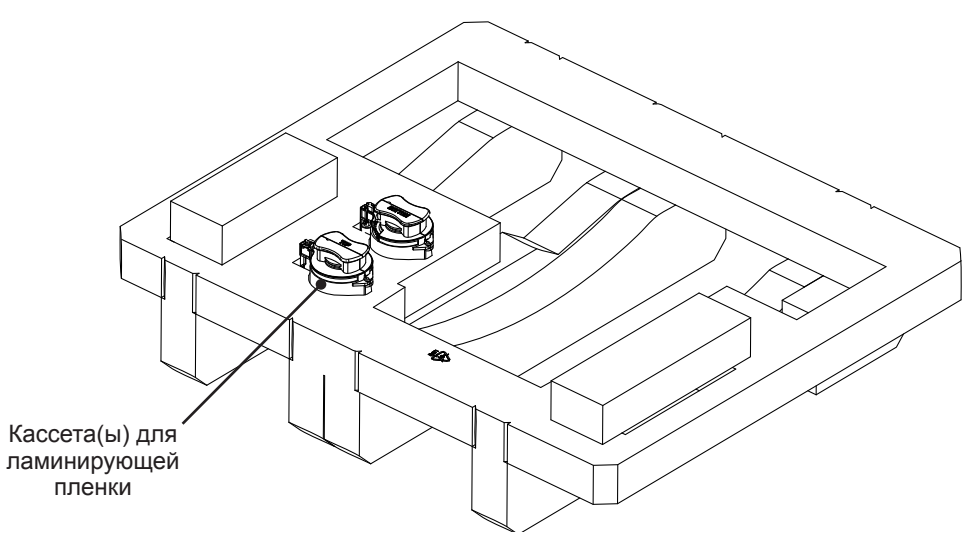

Шаг 12. Закройте крышку ламинатора.

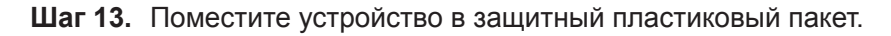

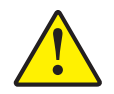

**Внимание! •** Принтер весит около 20 кг. Опускайте принтер в транспортировочную коробку вдвоем.

Шаг 14. Вдвоем осторожно приподнимите и поместите принтер в углубление нижней пенопластовой вставки.

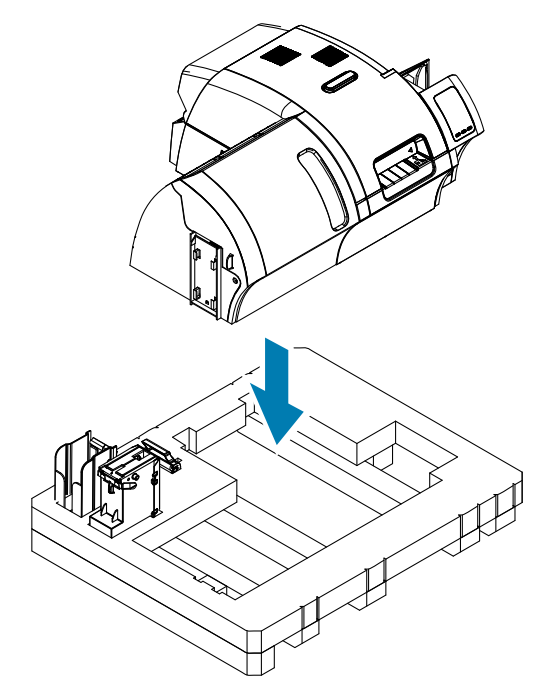

Шаг 15. Вставьте сверху два угловых блока в правый передний и левый передний углы нижней вставки.

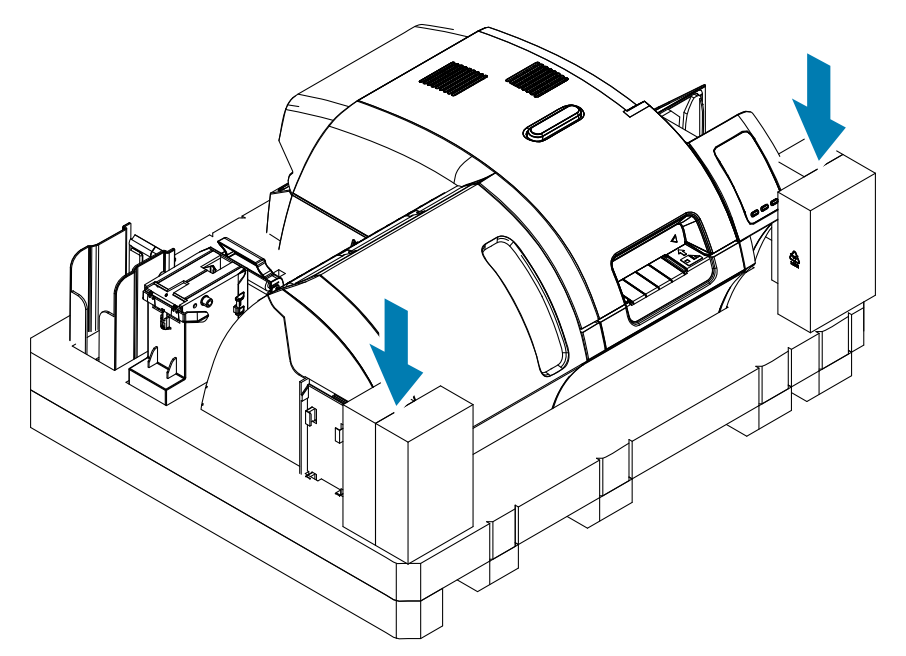

Шаг 16. Наденьте верхнюю пластиковую вставку на устройство и мягко прижмите ее, чтобы она плотно прилегла — верхняя поверхность вставки должна находиться на одном уровне с верхним краем упаковочной коробки.

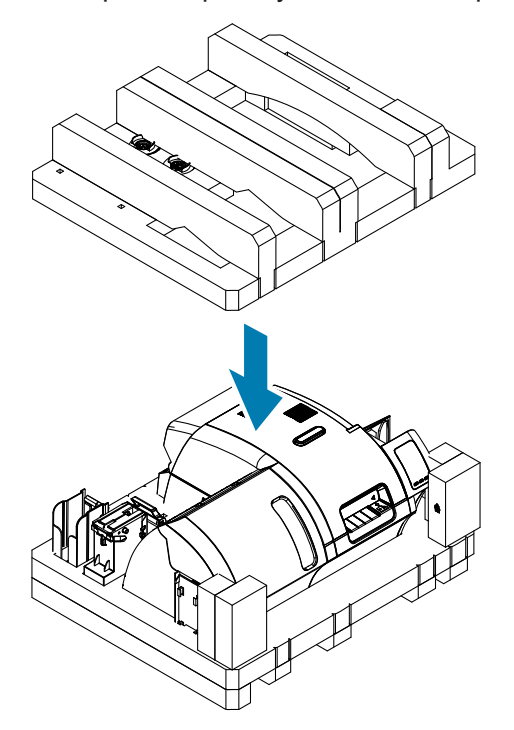

- Шаг 17. Смотайте шнур питания и кабель USB и поместите из в углубление в верхней пенопластовой вставке.
- Шаг 18. Закройте упаковочную коробку.
- Шаг 19. Надежно заклейте упаковочную коробку липкой лентой.

# Эксплуатация

3

## **Введение**

Печать на принтере для карточек ZXP Series 9 принципиально не отличается от использования других принтеров в среде Windows.

- Принтер подключен либо к управляющему компьютеру (через USB), либо к сети (через Ethernet).
- Принтер выбирается операционной системой или соответствующим приложением.
- Настраиваются параметры принтера (во многих случаях подойдут заводские установки параметров).

# **Настройка печати**

Панель управления Printing Preferences (Настройки печати) можно использовать для определения настроек панелей ленты, которые будут использоваться для печати изображений на карточке, а также для определения типа карточки, ее происхождения и назначения. С ее помощью также можно настраивать цвета и качество панели черного.

На панели управления Printing Preferences (Настройки печати) имеются следующие вкладки:

- Вкладка Card Setup (Настройка карточки)
- Вкладка Encoding (Кодирование)
- Вкладка Black Panel (K) Optimization (Оптимизация панели черного [K])
- Вкладка Color (YMC) Optimization (Оптимизация цвета [YMC])
- Вкладка About (Сведения)

Кнопка **Restore Defaults (Восстановить значения по умолчанию)** сбрасывает текущие параметры и восстанавливает заводские настройки.

Нажатие кнопки ОК применяет настройки и закрывает страницы настроек принтера.

Кнопка **Cancel (Отмена)** закрывает панель управления Printing Preferences (Настройки печати) без применения внесенных изменений.

Кнопка **Apply (Применить)** вносит (или применяет) изменения. Панель управления Printing Preferences (Настройки печати) остается открытой.

При нажатии кнопки **Help (Справка)** отображаются эти разделы справки.

Чтобы открыть панель управления Printing Preferences (Настройки печати), выполните следующие действия.

- Windows 7. Выберите «Пуск» > «Устройства и принтеры», шелкните правой кнопкой мыши Zebra ZXP Series 9 Card Printer (Принтер для карточек Zebra ZXP Series 9) и выберите **Printing preferences (Настройки печати)** в раскрывающемся меню.
- Windows 8. Правой кнопкой мыши щелкните нижний левый угол экрана (или нажмите клавиши Windows+I) и выберите Control Panel (Панель управления) в раскрывающемся меню, затем правой кнопкой мыши щелкните Zebra ZXP Series 9 Card Printer (Принтер для карточек Zebra ZXP Series 9) и выберите **Printing preferences** (Настройки печати) в раскрывающемся меню.
- Windows 10. В меню «Пуск» выберите «Настройки» > «Устройства», щелкните правой кнопкой мыши Zebra ZXP Series 9 Card Printer (Принтер для карточек Zebra ZXP Series 9) и выберите **Printing preferences (Настройки печати)** в раскрывающемся меню.

## **Выбор типа карточки**

На панели управления Printing Preferences (Настройки печати) можно выбрать используемый тип карточки для магнитного кодера. Учитывая выбранный вариант, принтер корректирует свои настройки для достижения оптимального качества печати.

- **Шаг 1.** Откройте панель управления Printing Preferences (Настройки печати) («Настройка печати» на стр. 38).
- **Шаг 2.** На вкладке Card Setup (Настройка карточки) раскройте меню Card type in use **(Используемый тип карточек)** и выберите нужный тип карточек (обведено ниже). Поддерживаемые типы карточек:
	- ПВХ, стандарт
	- ПВХ, магнитная полоса
	- ПВХ, бесконтактная смарт-карта
	- ПВХ, контактная смарт-карта
	- Композит, стандарт
	- Композит, магнитная полоса

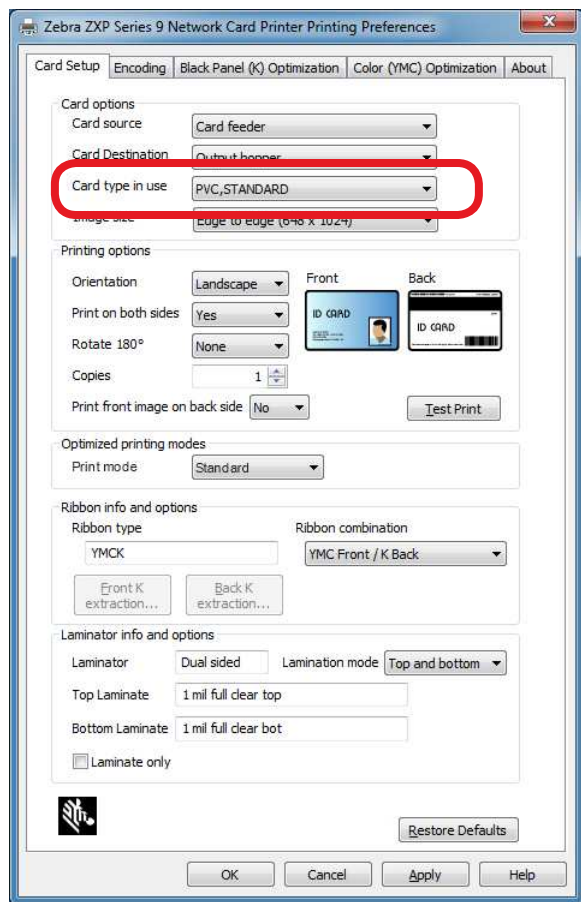

Если в раскрывающемся меню нет нужного типа карточки, выберите пункт Custom (Пользовательский) и заполните появившуюся форму характеристик карточки (см. «Пользовательская настройка характеристик карточки» на стр. 105).

Чтобы получить помощь по настройке характеристик для пользовательских карточек, обратитесь в Службу тестирования карточек Zebra (Zebra Card Testing Service) по бесплатному номеру 866-569-9086 или по адресу электронной почты cardtestingservice@zebra.com.

**Шаг 3.** Нажмите кнопку Apply (Применить), а затем ОК.

# **Выбор ленты для печати**

С принтером для карточек ZXP Series 9 можно использовать различные ленты.

Например, лента YMC печатает желтым (Y), пурпурным (M) и голубым (C) на лицевой и обратной стороне (если принтер двусторонний). Лента YMCK печатает желтым, пурпурным и голубым на лицевой стороне карточки и черным на обратной стороне (если принтер двусторонний).

Лента YMCKI предназначена для карточек с магнитной полосой, печатает желтым, пурпурным и голубым на лицевой стороне и черным на нижней половине обратной стороны, предотвращая печать поверх магнитной полосы.

Панель YMCUvK добавляет слой ультрафиолета (Uv) для печати невидимых изображений (текста и графики), которые будут проявляться только под ультрафиолетовым светом.

Принтер распознает тип установленной ленты для печати и показывает ее в поле Ribbon **type (Тип ленты)** на вкладке Card Setup (Настройка карточки) панели управления Printing Preferences (Настройки печати) и (как показано на следующем рисунке) подготовит возможные комбинации лент в раскрывающемся меню Ribbon combinations (Комбинации лент). Кроме того, доступные комбинации отображаются в зависимости от выбора Yes (Да) или No (Нет) (для двух- и односторонней печати соответственно) в раскрывающемся списке Print on both **sides (Печать на обеих сторонах)**.

В приведенной ниже таблице показаны поддерживаемые ленты для печати, а также соответствующие им комбинации для одно- и двусторонней печати.

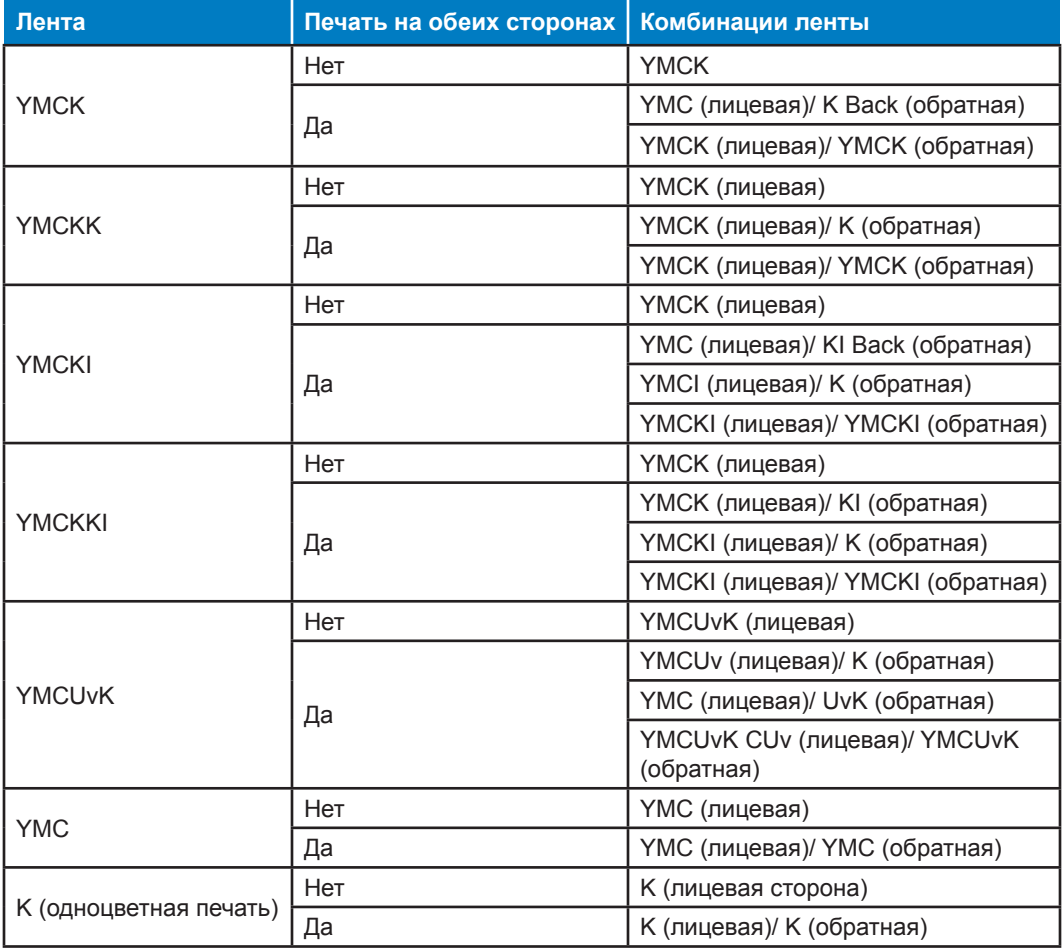

- **Шаг 1.** Откройте панель управления Printing Preferences (Настройки печати) («Настройка печати» на стр. 38).
- Шаг 2. На вкладке Card Setup (Настройка карточки) щелкните раскрывающееся меню **Ribbon combination (Комбинация лент)** и выберите соответствующий тип карточек (обведено ниже).

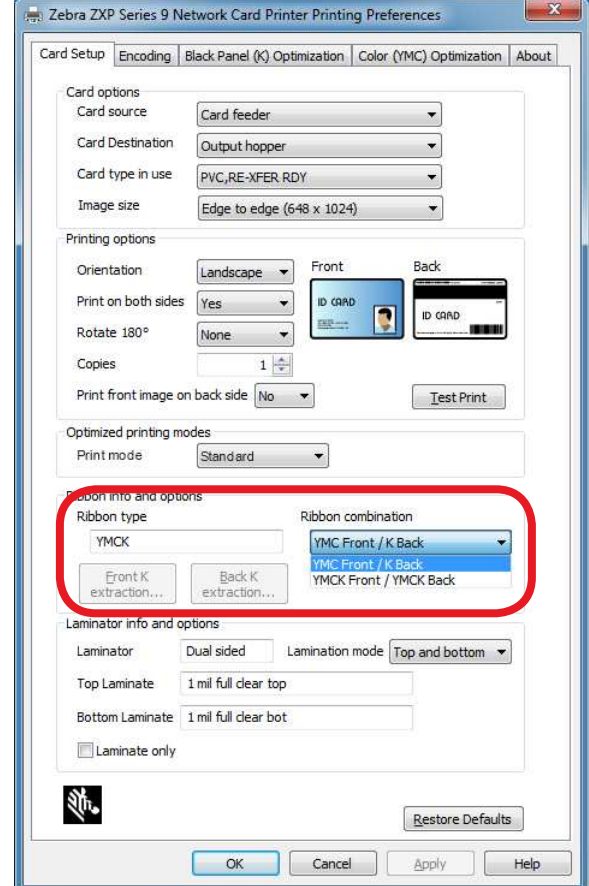

В приведенном ниже примере доступные комбинации лент для установленной ленты YMCK — YMC на лицевой стороне и К на обратной стороне карточки; или YMCK на лицевой и обратной стороне карточки. Доступные комбинации ленты также зависят от типа печати: одно- или двусторонней.

# **Печать тестовой карточки**

На панели управления Printing Preferences (Настройки печати) предоставляется возможность печати тестовой карточки. Это простой инструмент для проверки правильной работы принтера и качества печати. Тестовая карточка печатается в соответствии с настройками, заданными на вкладке Card Setup (Настройка карточки).

- **Шаг 1.** Откройте панель управления Printing Preferences (Настройки печати) («Настройка печати» на стр. 38).
- **Шаг 2.** На вкладке Card Setup (Настройка карточки) отрегулируйте параметры карточки (Card Options), параметры печати (Printing Options) и т. д. на свое усмотрение.
- **Шаг 3.** Нажмите Test Print (Тест печати) (обведено ниже).

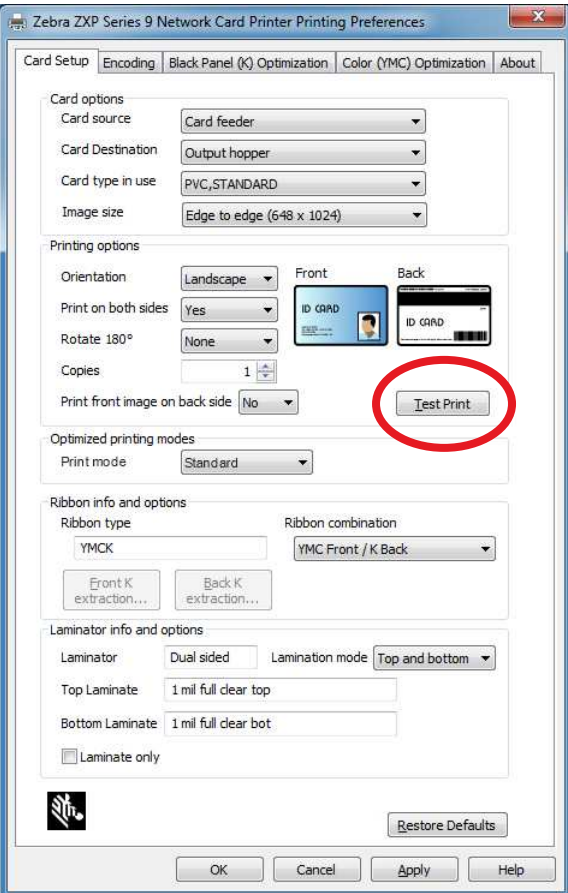

Расширенная функция тестовой печати также имеется в ZXP Toolbox. Она предоставляет более широкий выбор тестовых карточек для демонстрации качества печати принтера для карточек ZXP Series 9. Тестовая карточка печатается в соответствии с настройками, заданными на вкладке Card Setup (Настройка карточки).

Чтобы напечатать тестовую карточку из ZXP Toolbox:

- **Шаг 1.** Откройте панель управления Printing Properties (Свойства принтера):
	- Windows 7. Выберите «Пуск» > «Устройства и принтеры», щелкните правой кнопкой мыши Zebra ZXP Series 9 Card Printer (Принтер для карточек Zebra ZXP Series 9) и выберите Printer Properties (Свойства принтера) в раскрывающемся меню.
	- Windows 8. Правой кнопкой мыши щелкните нижний левый угол экрана (или нажмите клавиши Windows+I) и выберите Control Panel (Панель управления) в раскрывающемся меню, затем правой кнопкой мыши щелкните Zebra ZXP Series 9 Card Printer (Принтер для карточек Zebra ZXP Series 9) и выберите **Printer Properties (Свойства принтера)** в раскрывающемся меню.
	- Windows 10. В меню «Пуск» выберите «Настройки» > «Устройства», щелкните правой кнопкой мыши Zebra ZXP Series 9 Card Printer (Принтер для карточек Zebra ZXP Series 9) и выберите Printer Properties (Свойства **принтера)** в раскрывающемся меню.
- **Шаг 2.** На вкладке Device Information (Сведения об устройстве) нажмите кнопку **ZXP Toolbox**.

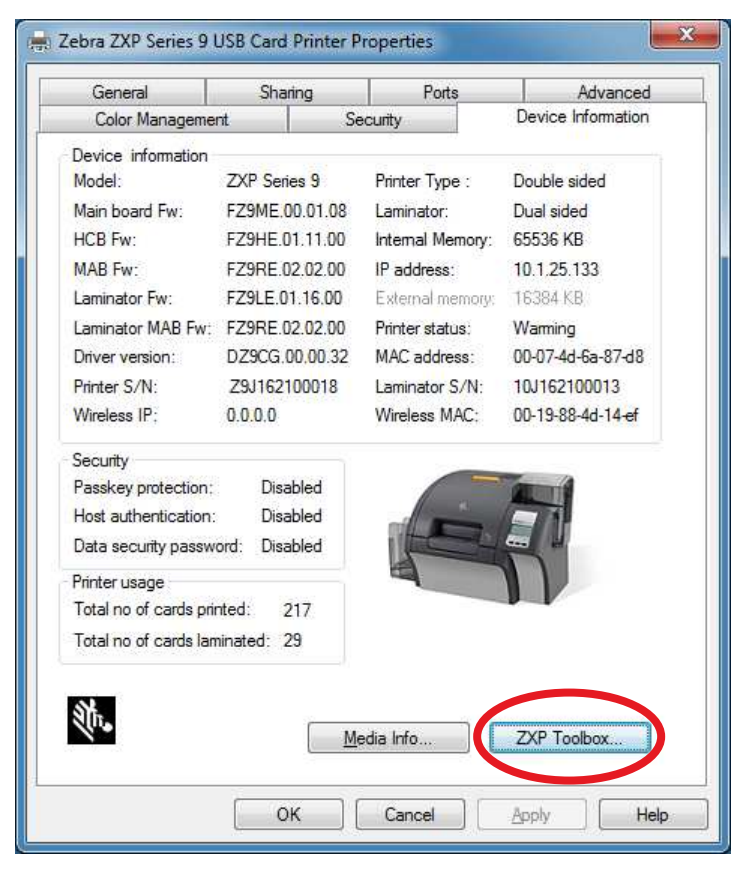

**Шаг 3.** Выберите страницу Tools & Utilities (Инструменты и утилиты) (по умолчанию открывается меню Test Cards (Тестовые карточки)).

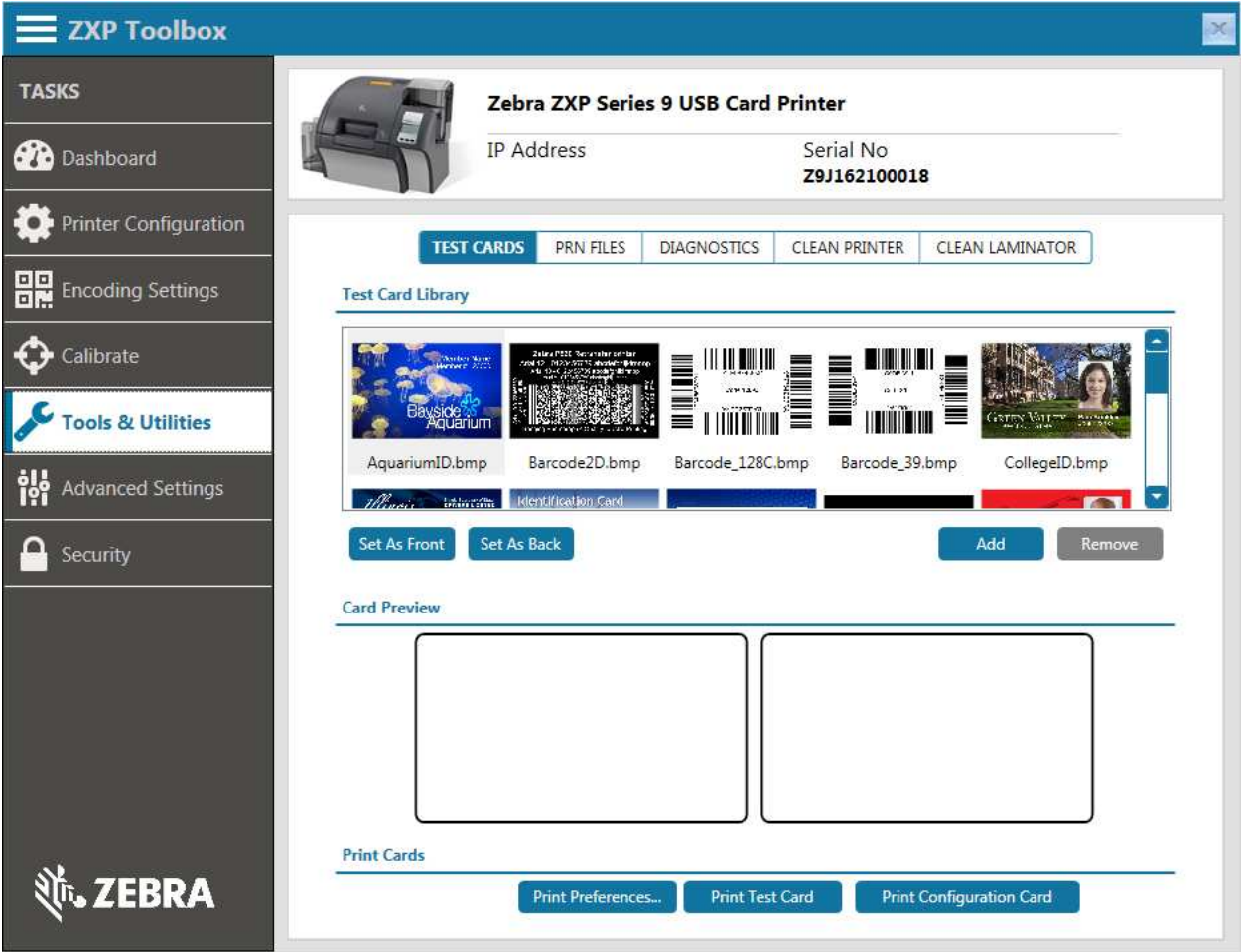

- Шаг 4. Выберите изображение из библиотеки тестовых карточек (Test Card Library) и нажмите кнопку Set as Front (Задать как лицевую) или Set as Back (Задать как обратную), чтобы задать лицевую и обратную стороны тестовой карточки. Также можно добавить собственные изображения в библиотеку, чтобы использовать их для тестирования.
- Шаг 5. После выбора изображений для лицевой и обратной сторон нажмите кнопку **Print Test Cards (Печать тестовых карточек)**.

## **Ручная подача карточки**

Для подачи отдельных карточек предусмотрена прорезь ручной подачи. Обратите внимание, что этот вариант подходит для карточек во входном лотке.

- **Шаг 1.** Откройте панель управления Printing Preferences (Настройки печати) («Настройка печати» на стр. 38).
- Шаг 2. На вкладке Card Setup (Настройка карточки) щелкните раскрывающееся меню **Card source (Подача карточек)** и выберите Manual Feed (Ручная подача) (обведено ниже).

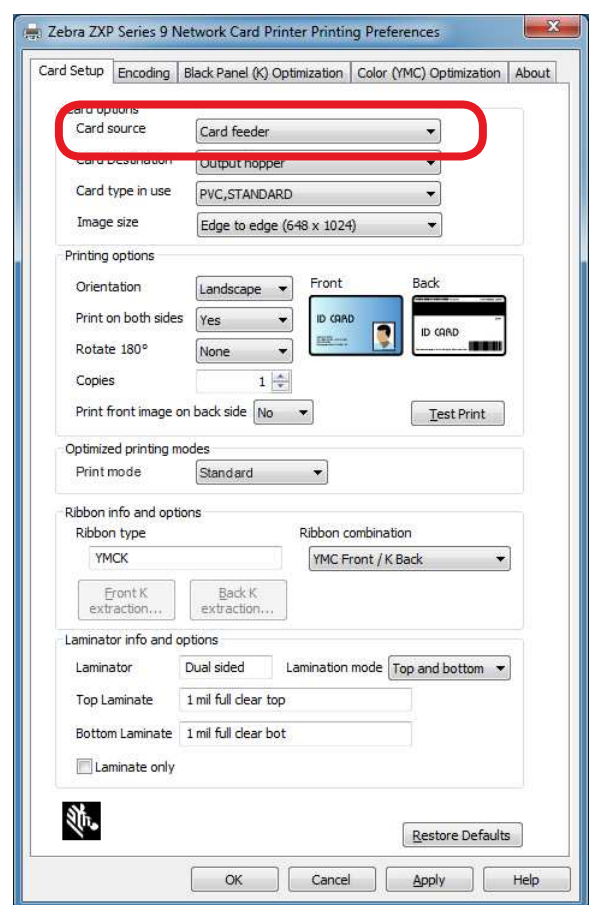

- **Шаг 3.** Нажмите кнопку Apply (Применить).
- Шаг 4. Отправьте задание печати на принтер. Когда принтер будет готов к печати, ОСР покажет запрос на вставку карты.

Шаг 5. Вставьте в прорезь карточку, правильно ее сориентировав. Не вставляйте более одной карточки за один раз.

Внимание! • НЕ сгибайте карточки, по возможности старайтесь не касаться поверхностей печати, так как это может ухудшить качество печати. Поверхность карточек должна быть чистой и свободной от пыли. Храните карточки в закрытом контейнере и стремитесь использовать их как можно быстрее.

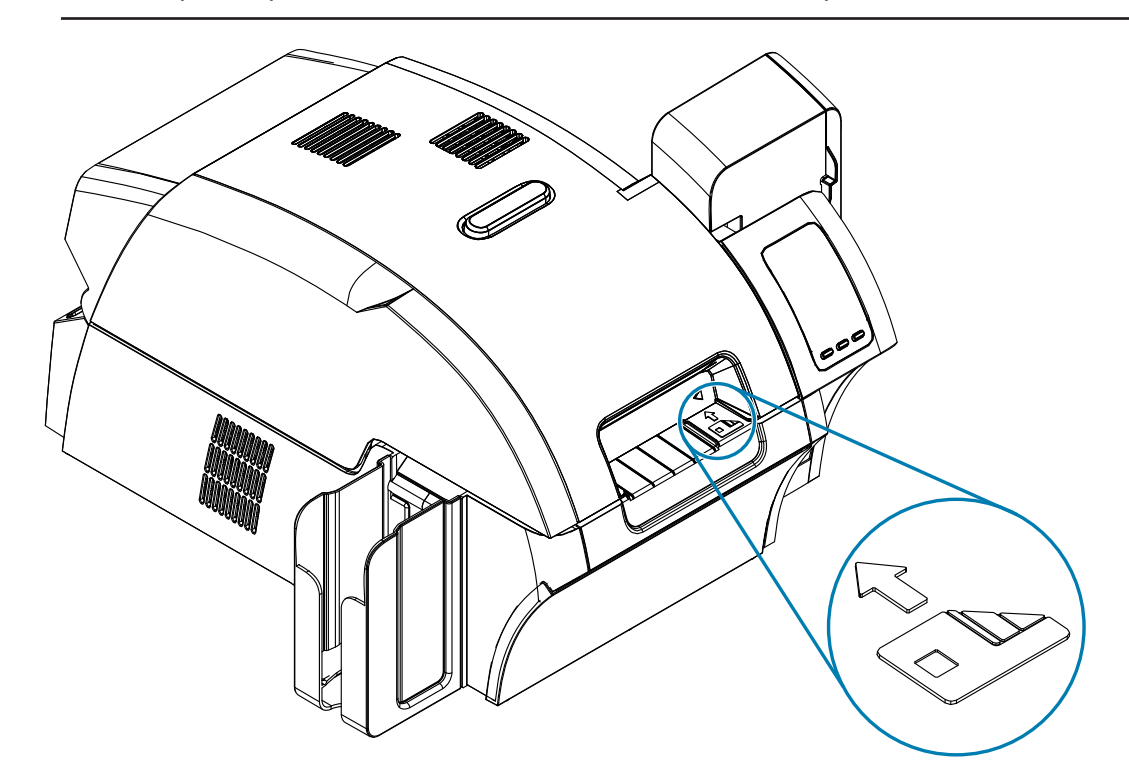

- Шаг 6. Принтер подаст карточку и начнет печать.
- Шаг 7. По завершении печати карточка выталкивается из принтера в выходной лоток.

# **Пульт управления оператора (OCP)**

Принтер оборудован дисплеем ОСР и тремя кнопками ОСР, обеспечивающими доступ к меню принтера.

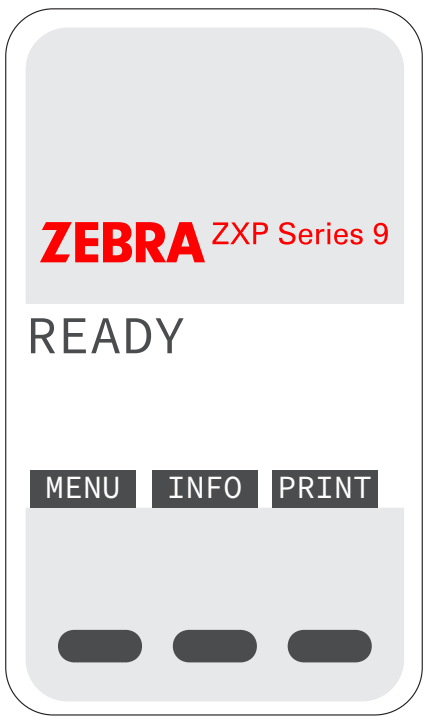

- Нажмите кнопку MENU (МЕНЮ) для доступа к главному меню.
- Нажмите кнопку INFO (СВЕДЕНИЯ) для доступа к меню настроек принтера
- Нажмите кнопку PRINT (ПЕЧАТЬ), чтобы напечатать последнюю карточку, сохраненную в памяти.

## **Сведения о меню принтера**

#### **Меню информации**

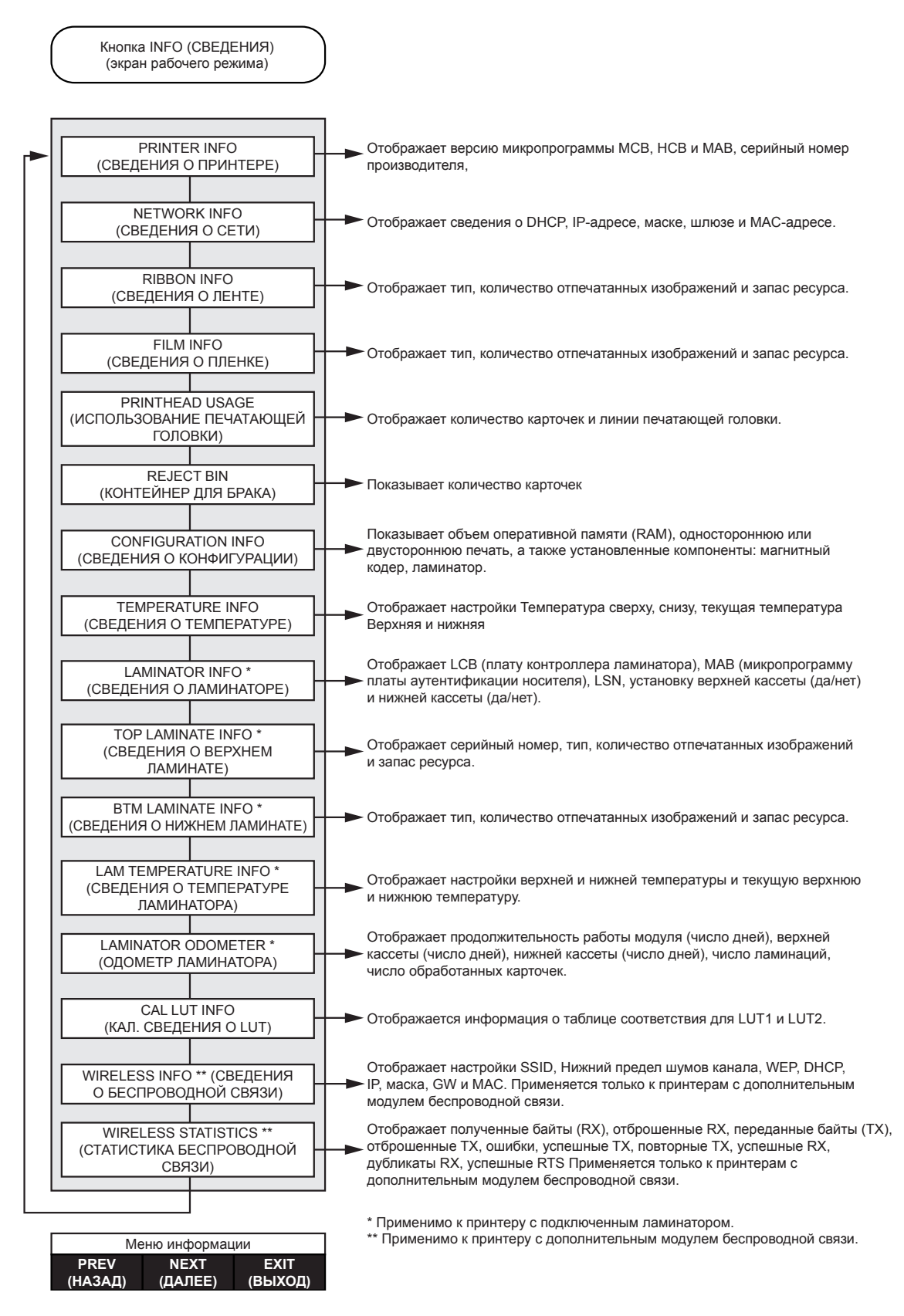

#### **Главное меню**

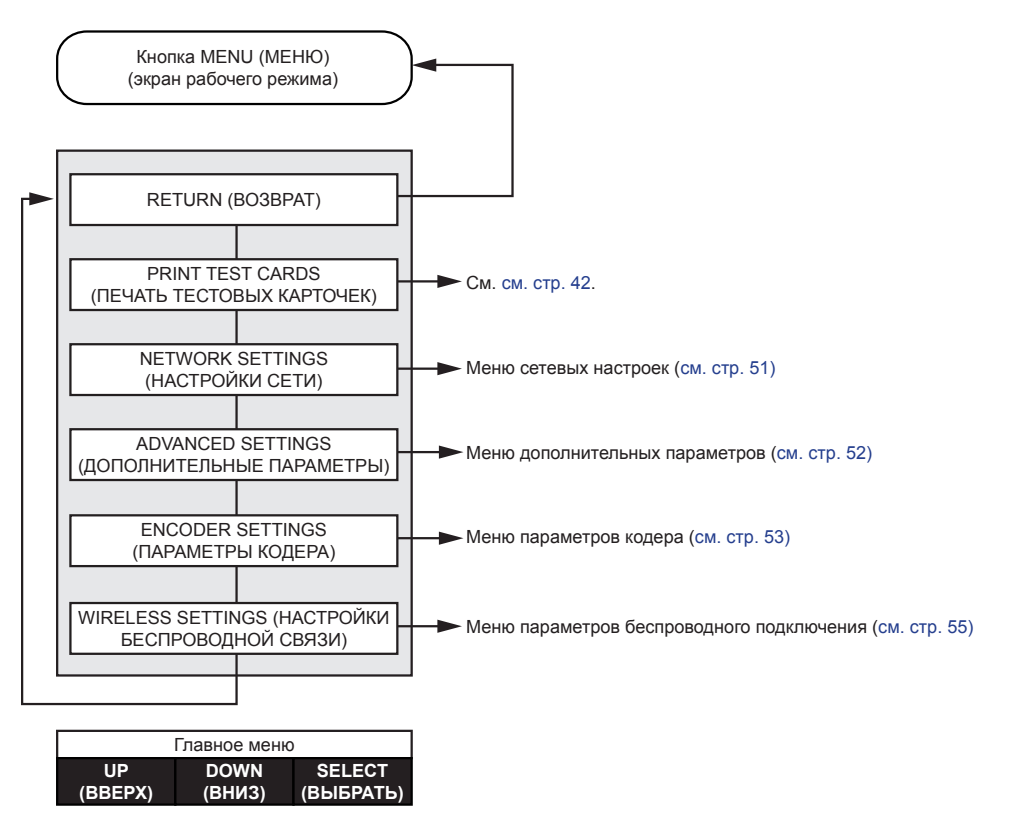

#### **Меню печати тестовых карточек**

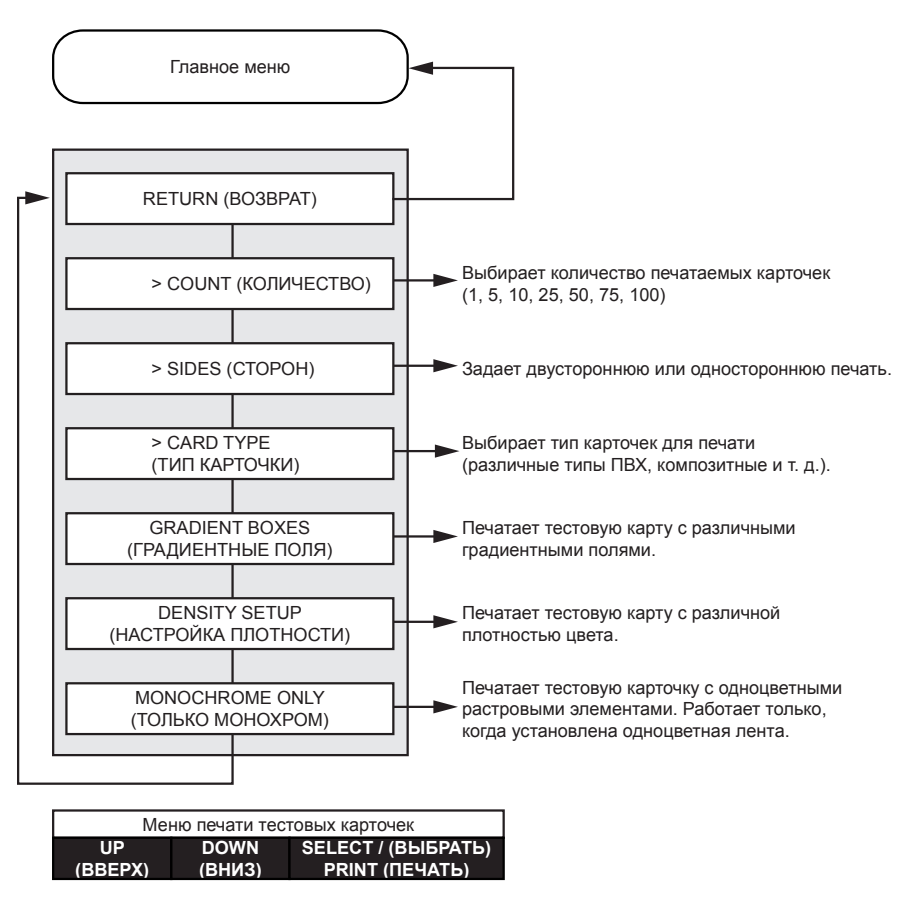

#### **Меню сетевых настроек**

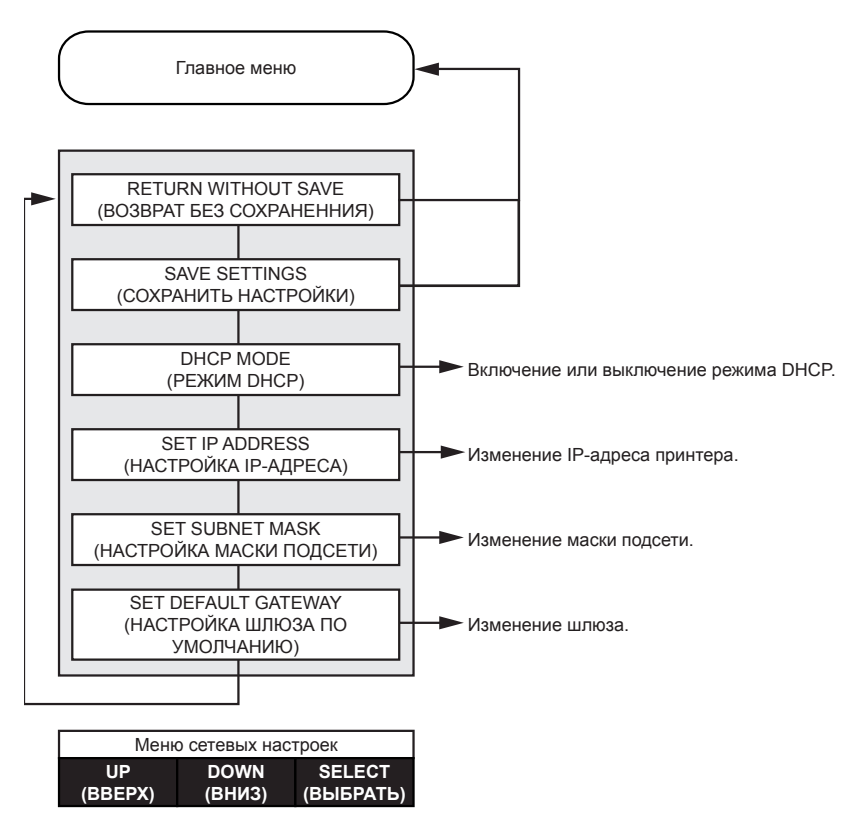

#### **Меню дополнительных параметров**

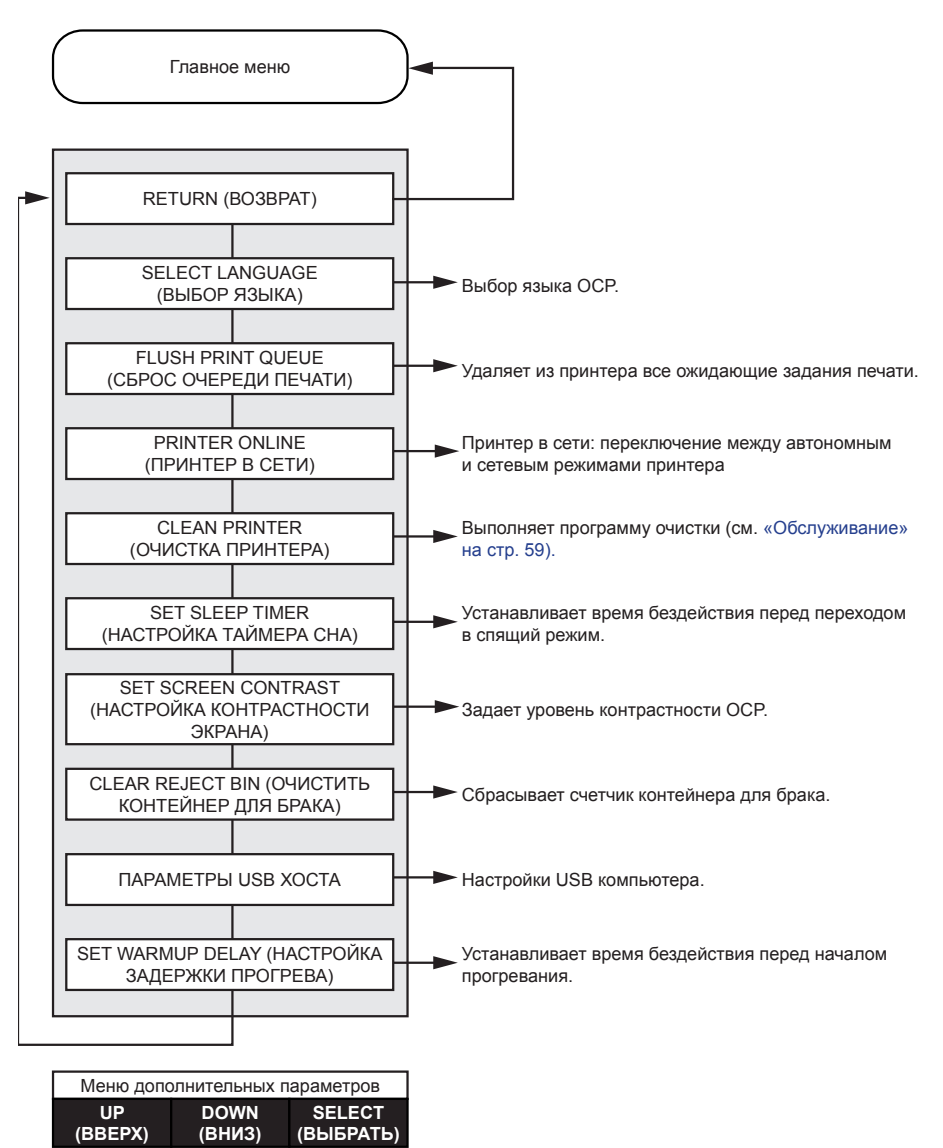

#### **Меню параметров кодера**

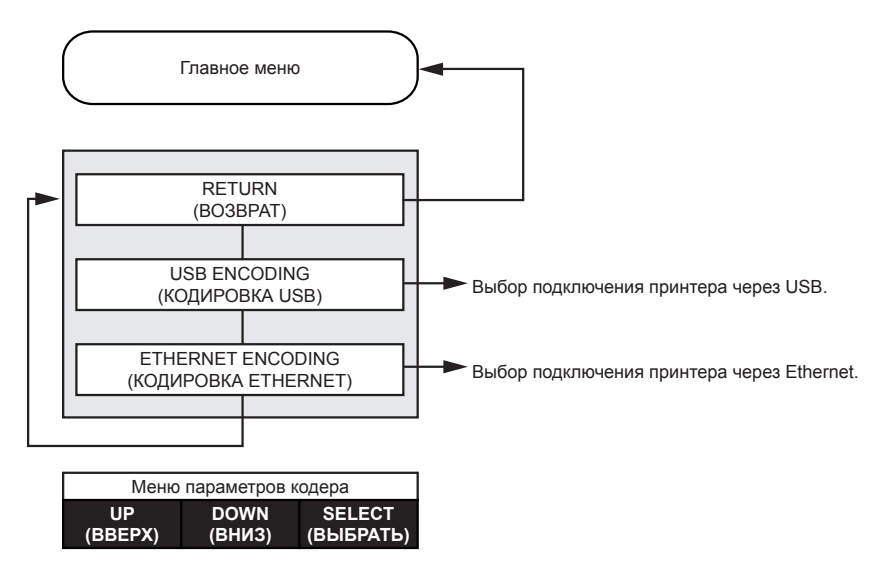

#### **Меню чистки принтера**

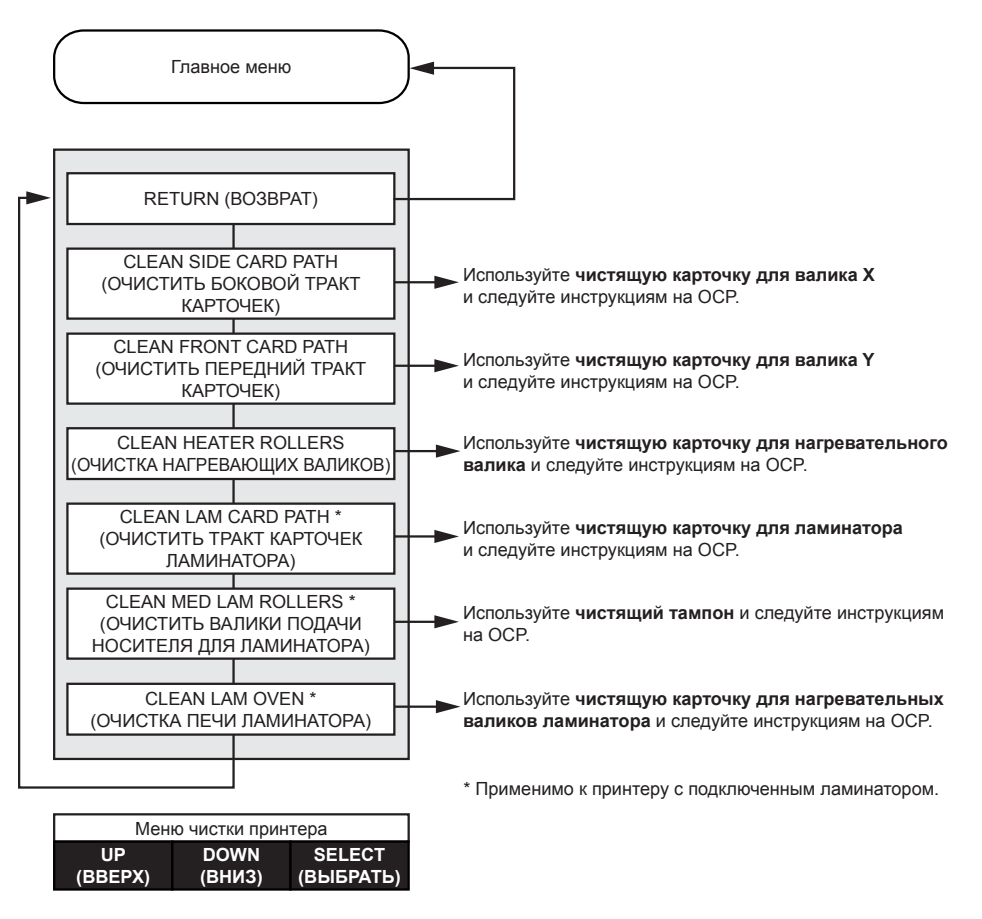

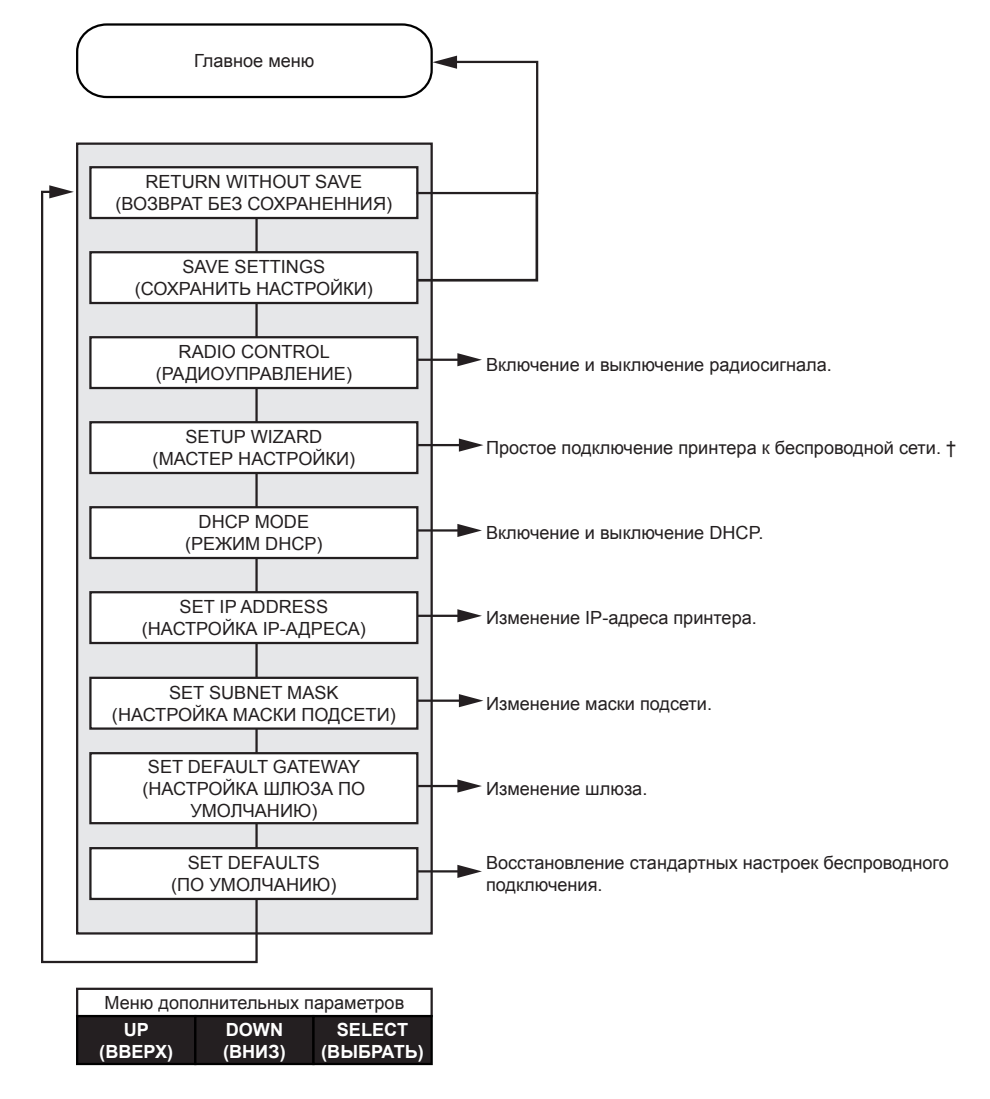

#### **Меню параметров беспроводного подключения**

† Дополнительные сведения см. в разделе «Настройка с помощью ОСР» на стр. 101.

# **Сообщения**

# **Работа**

Рабочие сообщения выводятся на экран при нормальной работе принтера.

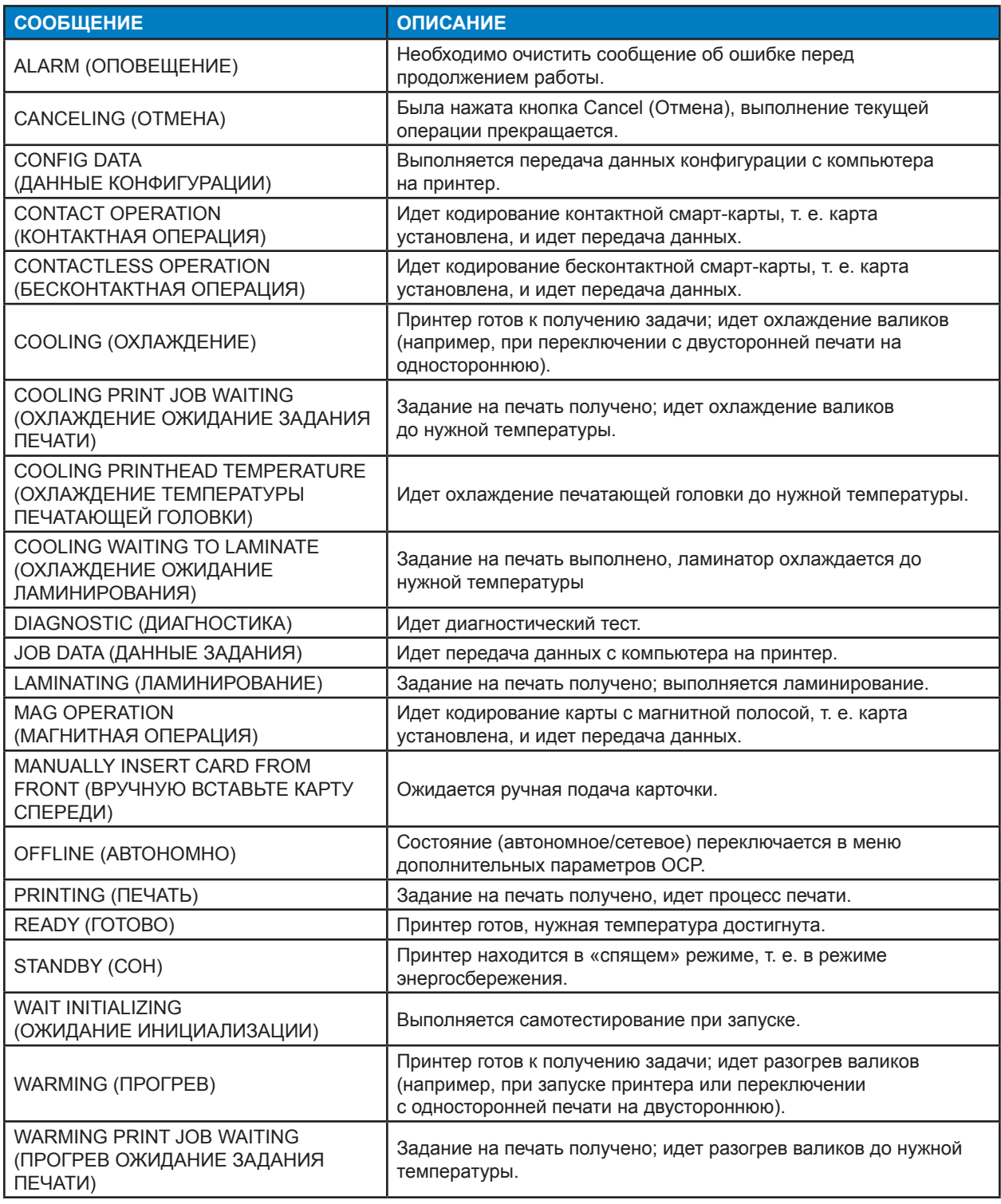

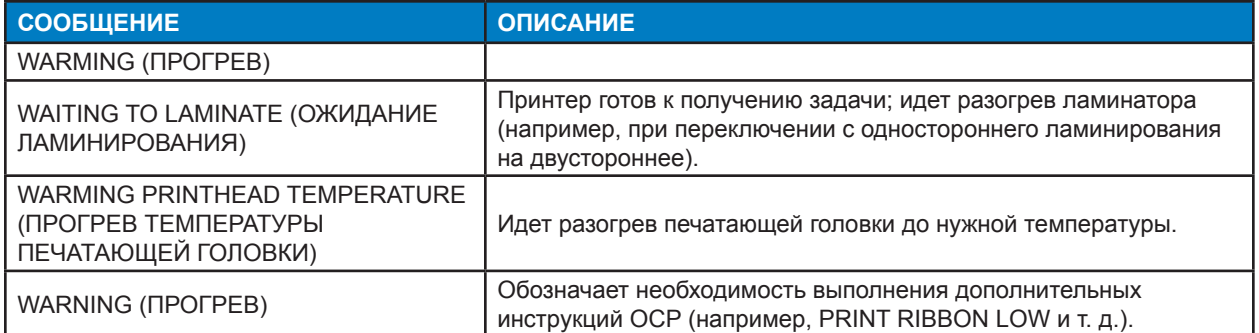

## **Предупреждающие сообщения**

Данные сообщения предупреждают оператора о необходимости выполнения определенных действий. Принтер при этом обычно продолжает работать.

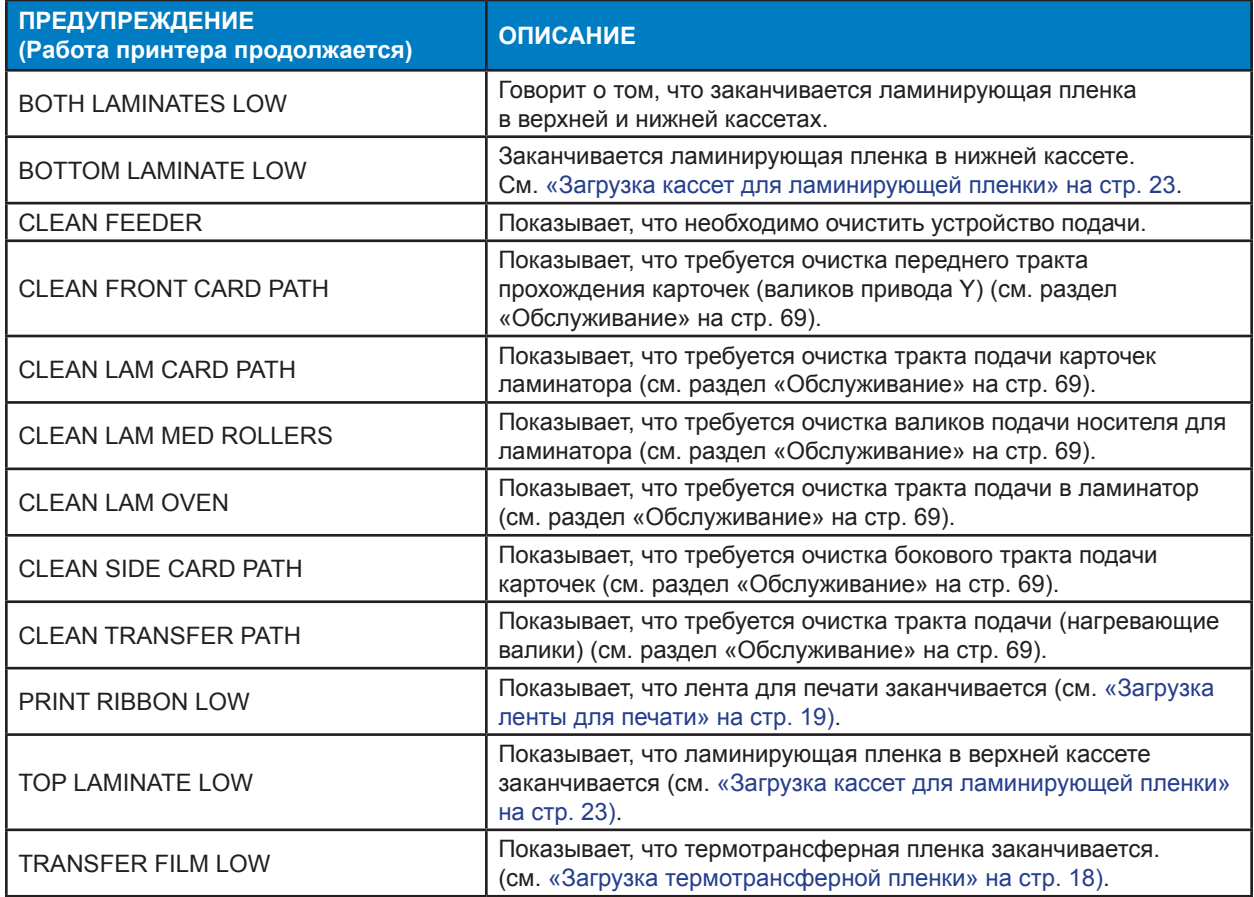

## **Сообщения об ошибках**

Ошибки отображаются в ситуациях, когда дальнейшая работа принтера невозможна. В зависимости от источника сообщения об ошибке перезагрузка принтера или устранение показанной ошибки может вернуть принтер в рабочее состояние. Может потребоваться также устранение неполадок и ремонт.

См. «Устранение неполадок» на стр. 71, чтобы ознакомиться с сообщениями об ошибках, их вероятными причинами и возможными решениями.

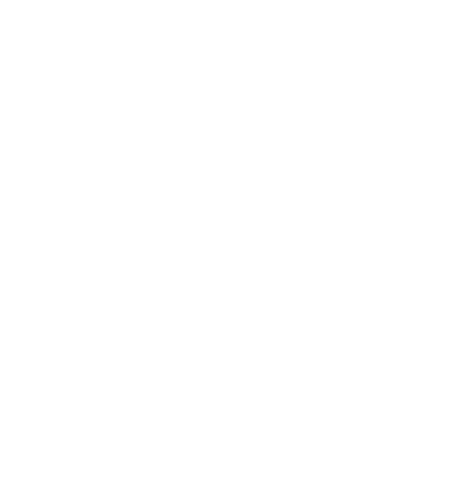

# Обслуживание

4

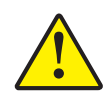

Внимание! • ВЫПОЛНЯЙТЕ ОБСЛУЖИВАНИЕ ПРИНТЕРА В СООТВЕТСТВИИ С УСЛОВИЯМИ ЗАВОДСКОЙ ГАРАНТИИ!

Для сохранения заводской гарантии необходимо выполнять рекомендованные процедуры обслуживания принтера. Процедуры чистки, отличные от рекомендованных и описанных в данном руководстве, могут выполнять только авторизованные технические специалисты компании Zebra при обслуживании принтера. 

ЗАПРЕЩАЕТСЯ ослаблять, затягивать, регулировать, сгибать и т. п. какие-либо компоненты или кабели внутри принтера.

ЗАПРЕЩАЕТСЯ использовать для удаления частиц из принтера воздушный компрессор высокого давления.

# **Чистка принтера**

При регулярном применении чистящих карточек происходит чистка и необходимая профилактика важных компонентов принтера, недоступных для обслуживания другим способом, включая печатающую головку, транспортные валики и станцию магнитного кодера (дополнительный компонент).

Информацию об использовании принтера (общее количество напечатанных и заламинированных карточек) можно найти на вкладке принтера Properties (Свойства), Device Information (Сведения об устройстве) или через меню ОСР Info (Сведения ОСР) (см. «Сведения о меню принтера» на стр. 48).

Заказать расходные материалы для чистки можно на странице www.zebra.com/zxp9-info.

### **Когда выполнять чистку**

- Чистящие валики X и Y следует менять через каждые 5000 карточек (см. «Когда выполнять чистку» на стр. 60).
- Нагревающий валик должен чиститься после каждых 20 000 карточек.

### **Валики**

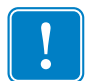

Важно • Не используйте чистящие карточки повторно.

Запуск процесса чистки

- Шаг 1. На панели управления оператора (ОСР) выберите **Мепи (Меню**).
- **Шаг 2.** В главном меню выберите Advanced Settings (Дополнительные параметры).
- **Шаг 3.** Прокрутите меню дополнительных параметров и выберите пункт Clean Printer **(Очистить принтер)**.

#### **Чистка валиков привода X**

- Шаг 1. Выберите пункт Clean Card Side Path (Очистить боковой тракт подачи **карточек)**, чтобы выполнить процедуру очистки валика X.
- Шаг 2. Используйте чистящую карточку для валика X.
- **Шаг 3.** Следуйте инструкциям на экране ОСР.

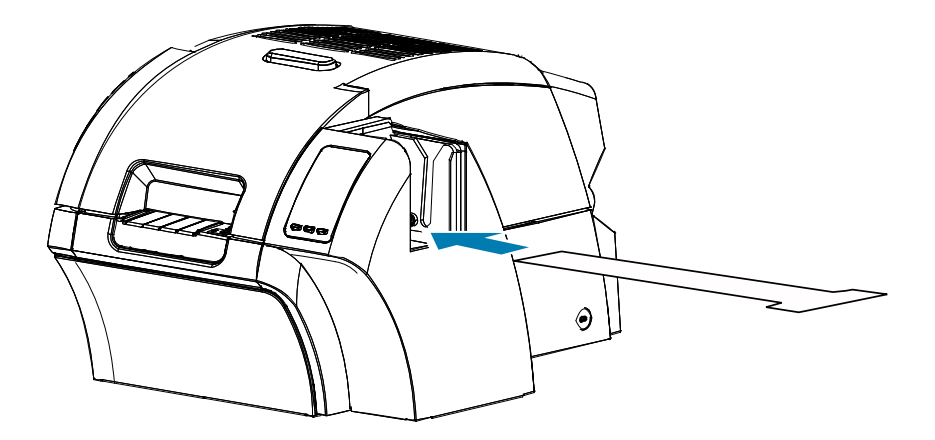

Шаг 4. По завершении ОСР вернется в меню очистки принтера.
#### **Чистка валика привода Y**

- **Шаг 1.** Выберите пункт Clean Card Front Path (Очистить передний тракт подачи **карточек)**, чтобы выполнить процедуру очистки валика Y.
- Шаг 2. Используйте чистящую карточку для валика Y.
- Шаг 3. Следуйте инструкциям на экране ОСР.

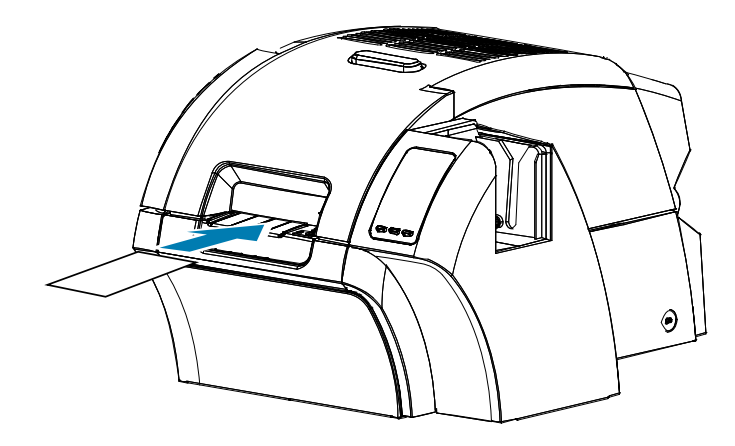

Шаг 4. По завершении ОСР вернется в меню очистки принтера.

#### **Чистка нагревающих валиков**

Примечание • Чтобы не дожидаться, пока нагревающие валики остынут до 70°С, выполните чистку до их нагрева, т. е. во время первого включения, пока валики еще холодные.

- **Шаг 1.** Выберите пункт Clean Card Side Path (Очистить боковой тракт подачи карточек), чтобы выполнить процедуру очистки нагревательного валика.
- Шаг 2. Используйте чистящую карточку для нагревательного валика.
- Шаг 3. Следуйте инструкциям на экране ОСР.

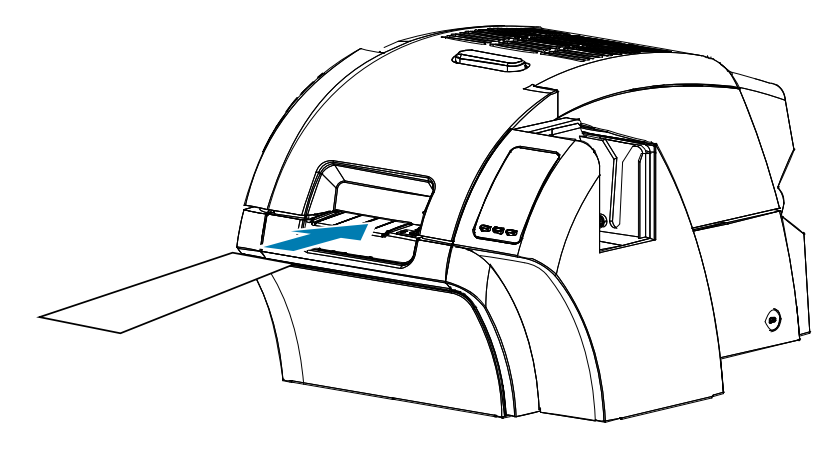

Шаг 4. По завершении ОСР вернется в меню очистки принтера.

## **Печатный валик**

Очистка печатного валика выполняется вручную. Для этого не предусмотрено программы очистки в OCP.

- **Шаг 1.** Откройте крышку принтера.
- **Шаг 2.** Удалите термотрансферную пленку.
- Шаг 3. Вручную проведите чистящую карточку для нагревательного валика над печатным валиком.

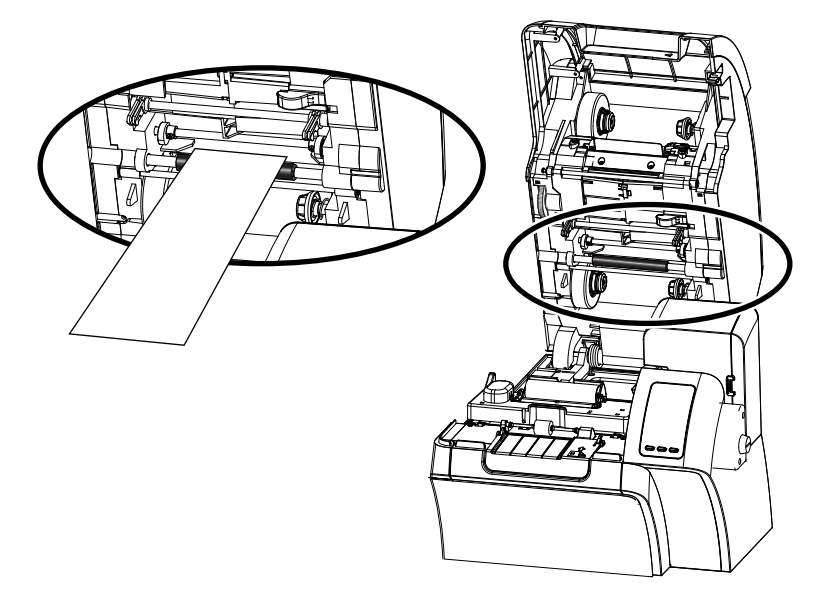

- Шаг 4. Повторно установите термотрансферную пленку.
- **Шаг 5.** Закройте крышку принтера.

#### **Замена чистящих валиков**

Чистящий валик Х является заменяемым компонентом картриджа для чистки.

Замена чистящего валика Х

- Шаг 1. Откройте принтер и извлеките из него картридж для чистки.
- Шаг 2. Возьмитесь за старый валик и достаньте его из картриджа.
- Шаг 3. Вставьте в картридж новый чистящий валик до щелчка.
- Шаг 4. Снимите защитное покрытие.

Замена чистящего валика Y

- **Шаг 1.** Откройте принтер.
- Шаг 2. Возьмитесь за старый чистящий валик и потяните его вниз и наружу одним движением.
- Шаг 3. Возьмите новый валик за края и снимите защитное покрытие.
- **Шаг 4.** Также удерживая валик за края, вставьте его на место одним движением внутрь и вверх.

## **Чистка ламинатора**

При регулярном применении чистящих карточек происходит чистка и необходимая профилактика важных компонентов принтера, недоступных для обслуживания другим способом,

Информацию об использовании принтера (общее количество напечатанных и заламинированных карточек) можно найти на вкладке принтера Properties (Свойства), Device Information (Сведения об устройстве) или через меню OCP Info (Сведения OCP) (см. «Сведения о меню принтера» на стр. 48).

#### **Когда выполнять чистку**

- Очистку следует выполнять после каждых 5000 карточек.
- Нагревающий валик должен чиститься после каждых 20 000 карточек.

#### **Ламинатор**

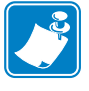

Примечание • Чтобы не дожидаться, пока валики подачи карточек остынут до 60°С, выполните чистку до их нагрева, т. е. во время первого включения, пока валики еще холодные.

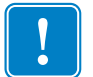

Важно • Не используйте чистящие карточки повторно.

Запуск процесса чистки

- **Шаг 1.** На панели управления оператора (ОСР) выберите **Menu (Меню)**.
- **Шаг 2.** В главном меню выберите Advanced Settings (Дополнительные параметры).
- Шаг 3. Прокрутите меню дополнительных параметров и выберите пункт Clean Printer **(Очистить принтер)**.

#### **Чистка тракта подачи карточек**

- **Шаг 1.** Выберите пункт Clean Lam Card Path (Очистить тракт подачи карточек ламинатора), чтобы выполнить процедуру очистки ламинатора.
- **Шаг 2.** Используйте чистящую карточку для ламинатора из соответствующего чистящего набора.
- **Шаг 3.** Следуйте инструкциям на экране ОСР.

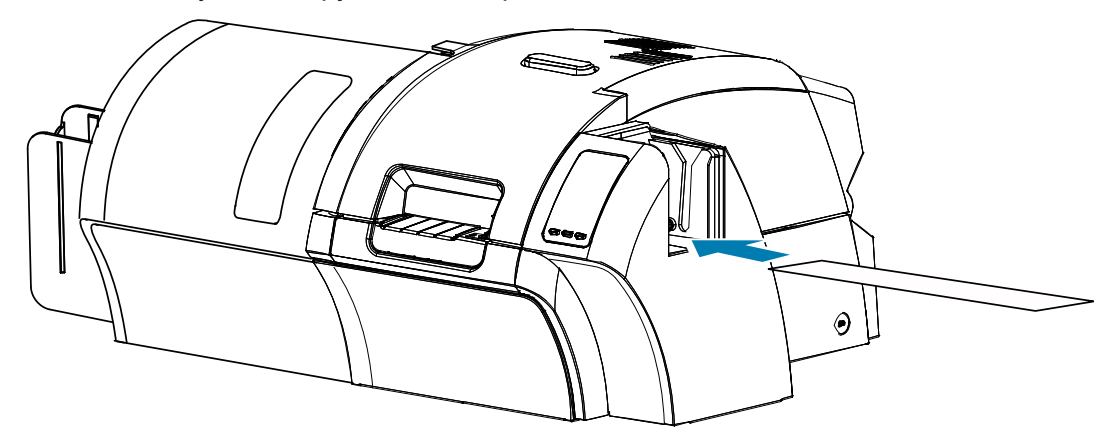

Шаг 4. По завершении ОСР вернется в меню очистки принтера.

#### **Чистка валиков подачи носителя**

- **Шаг 1.** Выберите пункт Clean Lam Med Rollers (Очистить валики подачи носителя для ламинатора), чтобы выполнить процедуру очистки валиков подачи носителей ламинатора.
- Шаг 2. Поднимите крышку ламинатора в вертикальное положение.
- Шаг 3. Извлеките кассеты с многослойной пленкой (см. «Извлечение кассет для ламинирующей пленки» на стр. 20).
- Шаг 4. Оставьте крышку ламинатора открытой.
- Шаг 5. Используйте чистящий тампон из соответствующего набора. Сдавите тампон до появления чистящей жидкости.
- Шаг 6. Нажмите кнопку Next (Далее), а затем кнопку **Тор (Верхний)**.
- Шаг 7. Очистите верхний валик подачи носителя (на рисунке обведен кружком), двигая тампон из стороны в сторону, пока валик не сделает 5 полных оборотов. Не нажимайте сильно на тампон.

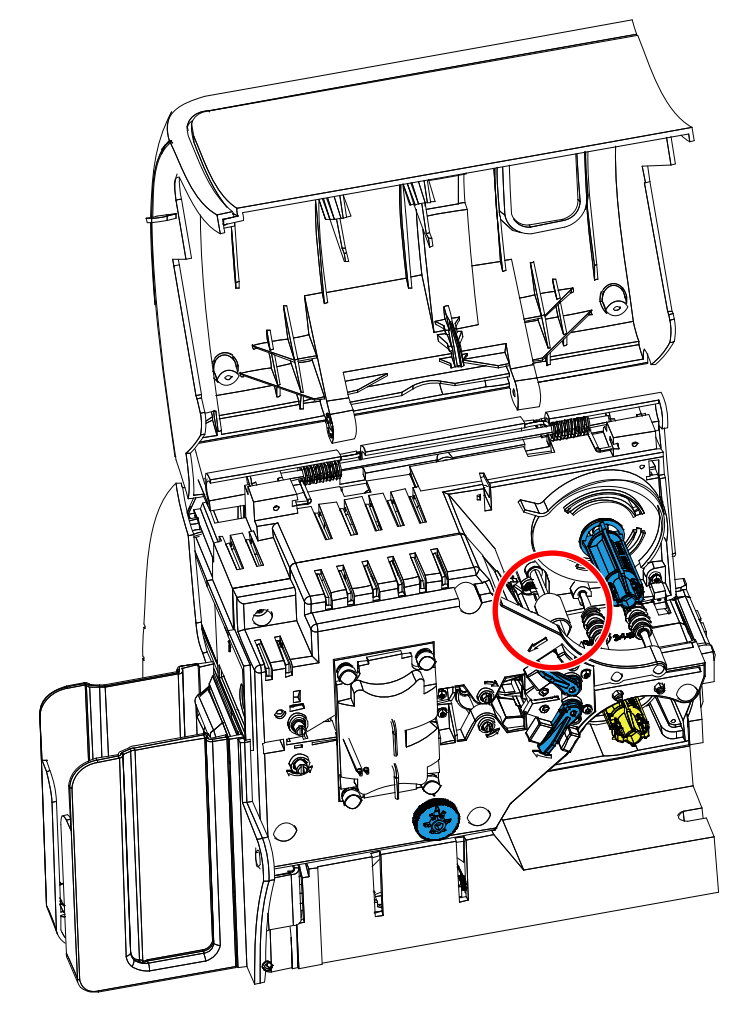

- **Шаг 8.** Только для двустороннего ламинатора.
	- **а.** Найдите валик (на рисунке обведен окружностью) для нижней кассеты.

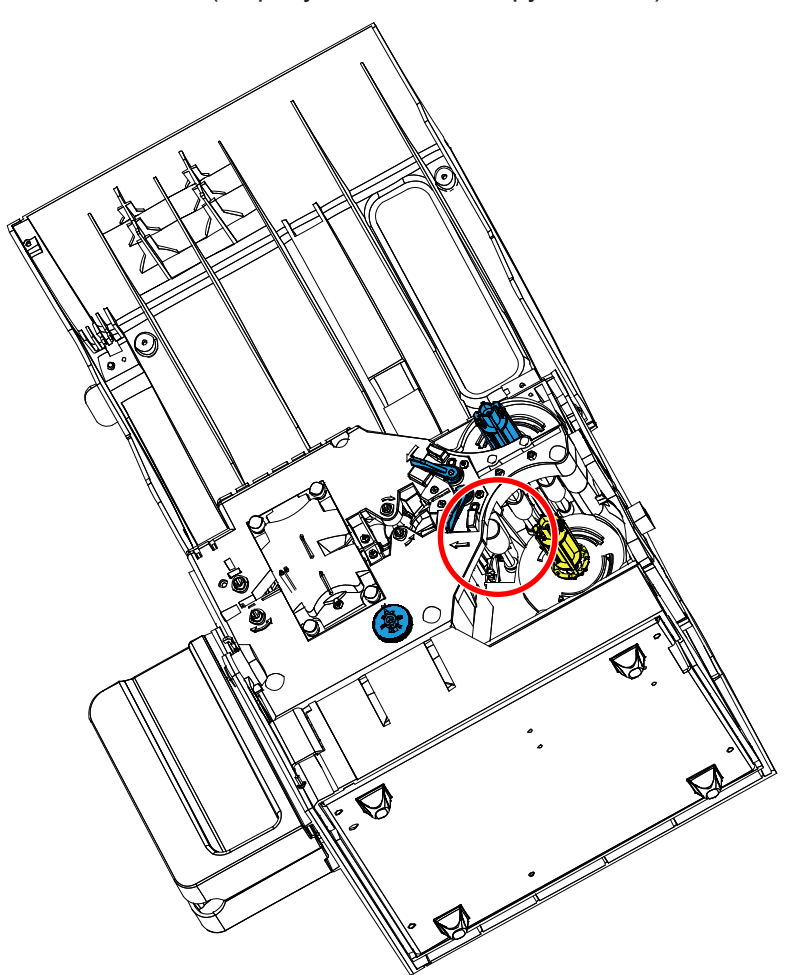

- **b.** Используйте второй чистящий тампон из соответствующего набора. Сдавите тампон до появления чистящей жидкости.
- **с.** Нажмите кнопку Bottom (Нижний).
- **d.** Очистите нижний валик подачи носителя, двигая тампон из стороны в сторону, пока валик не сделает 5 полных оборотов. Не нажимайте сильно на тампон.
- **e.** После завершения чистки нажмите кнопку Exit (Выход).
- Шаг 9. Установите кассеты для ламинирующей пленки обратно.
- Шаг 10. Закройте крышку ламинатора.

#### **Чистка валиков нагревательного узла**

- **Шаг 1.** Выберите пункт Clean Lam Oven (Очистить нагреватель ламинатора), чтобы запустить процедуру очистки нагревателя ламинатора.
- **Шаг 2.** Наблюдая за экраном ОСР, дождитесь, пока температура ламинатора не опустится ниже 60°С.

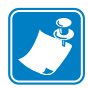

Примечание • Чтобы не дожидаться, пока валики подачи карточек остынут до 60°С, выполните чистку до их нагрева, т. е. во время первого включения, пока валики еще холодные.

- Шаг 3. Поднимите крышку ламинатора в вертикальное положение.
- Шаг 4. Выкрутите четыре барашковых винта, удерживая нагревательный узел на месте, выдвиньте узел из ламинатора (показано ниже).

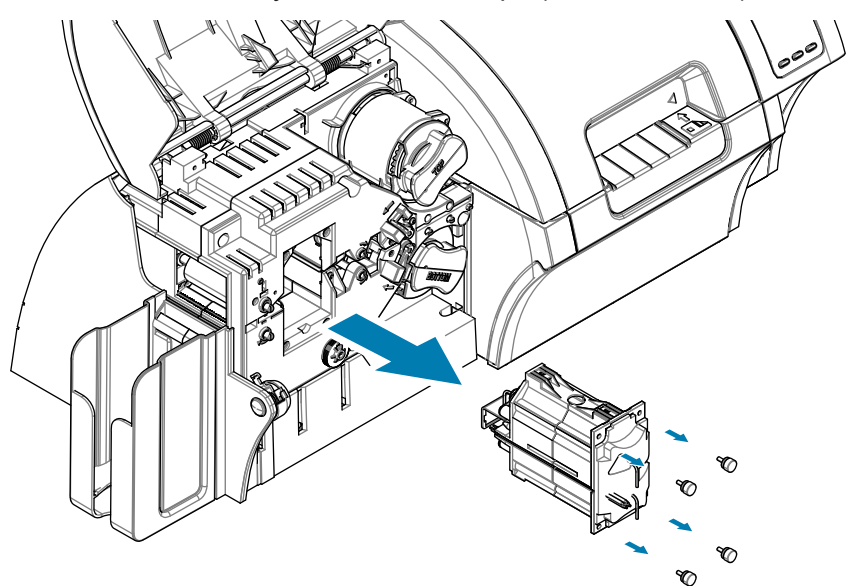

- Шаг 5. Используйте чистящую карточку для нагревательного валика ламинатора из соответствующего чистящего набора.
- **Шаг 6.** Подготовьте карточку.
- **Шаг 7.** Вставьте карточку в прорезь (в направлении стрелки) клейкой стороной вниз.

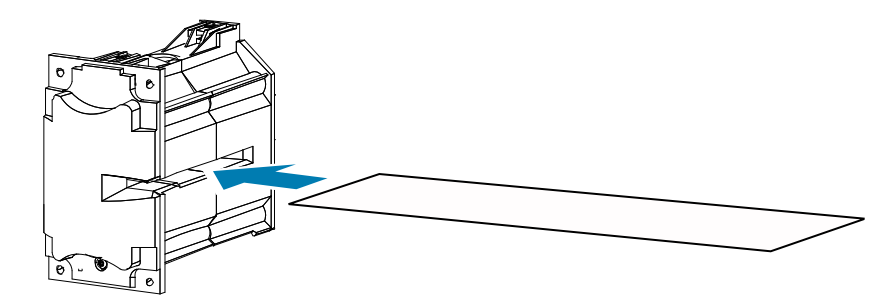

Шаг 8. Протяните карточку до конца через нагревательный узел, очистив таким образом нагревательные валики.

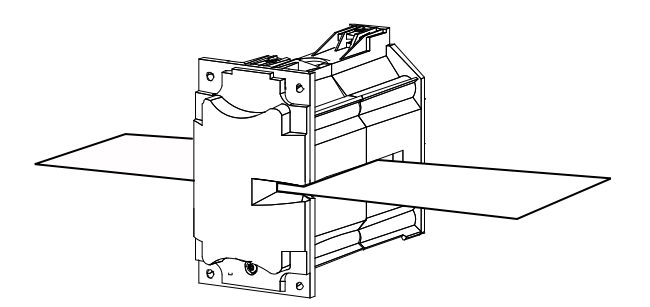

Шаг 9. Выньте карточку из нагревательного узла.

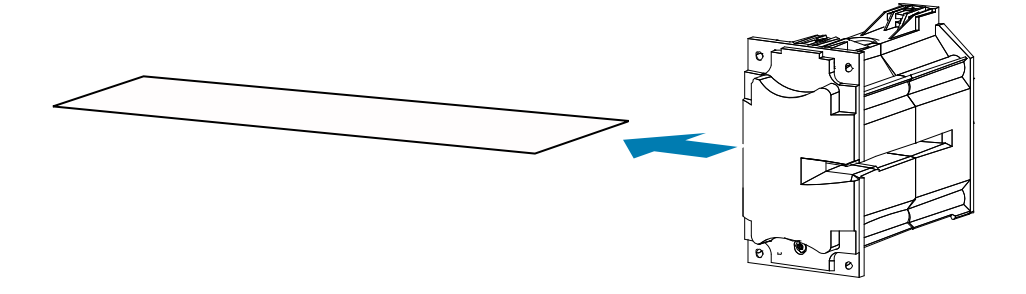

- Шаг 10. Переверните карточку клейкой стороной вверх и повторите шаги 8, 9 и 10.
- Шаг 11. Установите нагревательный узел на место.
- **Шаг 12.** Закройте крышку ламинатора.
- **Шаг 13.** Завершив очистку, нажмите кнопку **Exit (Выход)**.

## **Чистка печатающей головки**

Если дефекты печати не устранены, чистка печатающей головки позволяет удалить образовавшийся налет. Во избежание образования отложений используйте только тампоны или ручки с поролоновым кончиком.

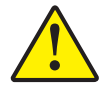

**Внимание!** • Не используйте острые предметы и абразивные материалы для удаления образовавшегося на печатающей головке налета. Это приведет к необратимому повреждению печатающей головки

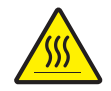

**Горячая поверхность •** Не прикасайтесь к печатающей головке, если с момента использования принтера прошло менее 10 минут. Высокая температура головки может вызвать ожог.

- **Шаг 1.** Установите выключатель питания принтера в положение ВЫКЛ ( $\bigcirc$ ).
- Шаг 2. Откройте крышку и удалите ленту для печати.
- Шаг 3. Сдавите чистящий тампон до появления очищающей жидкости.
- Шаг 4. Выполните чистку печатающей головки, двигая кончик чистящего тампона из стороны в сторону по компонентам головки. Не нажимайте сильно на тампон.
- **Шаг 5.** Повторно установите ленту для печати и закройте крышку.
- **Шаг 6.** Установите выключатель питания принтера в положение ВКЛ ( $\vert$ ).

## **Чистка магнитного кодера**

Чистка магнитного кодера выполняется в рамках общего процесса чистки принтера; см. . При частом появлении ошибок кодирования может потребоваться дополнительная чистка головки. Для чистки используйте только тампоны с поролоновым наконечником. Чтобы заказать чистящие тампоны, перейдите на страницу службы поддержки принтера для карточек ZXP Series 9 по адресу www.zebra.com/zxp9-info.

**Внимание! •** Никогда не используйте острые предметы или любые абразивные материалы для удаления налета с магнитного кодера. Это приведет к необратимому повреждению магнитной головки.

- **Шаг 1.** Откройте крышку принтера.
- **Шаг 2.** Откройте крышку узла натяжного ролика.

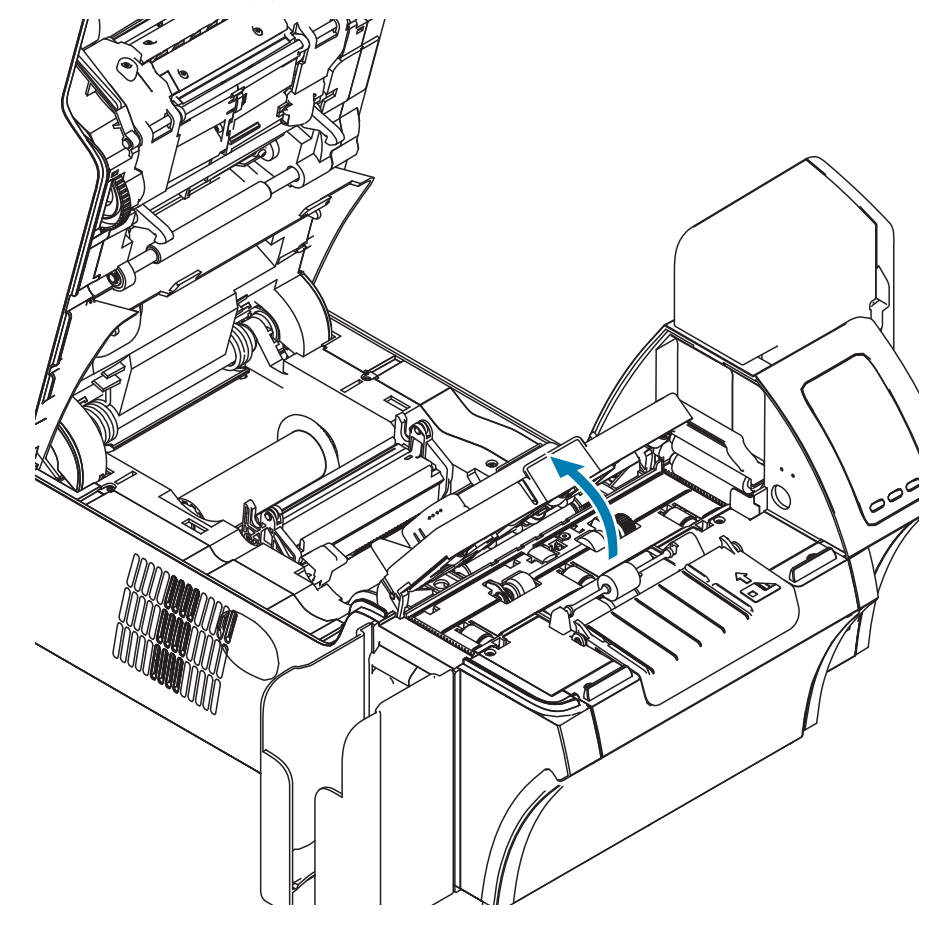

- Шаг 3. Сдавите чистящий тампон до появления очищающей жидкости.
- Шаг 4. Очищайте магнитный кодер, двигая наконечником чистящего тампона из стороны в сторону по элементам головки.
- Шаг 5. Закройте крышку узла натяжного ролика.
- **Шаг 6.** Закройте крышку.

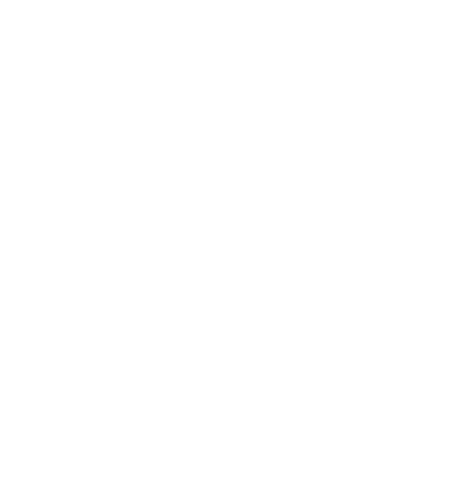

## Устранение неполадок

## **Сообщения об ошибках OCP**

В таблице описаны возможные причины неполадок принтера и способы их устранения. При нарушениях в работе принтера или ухудшении качества печати обращайтесь к этой таблице.

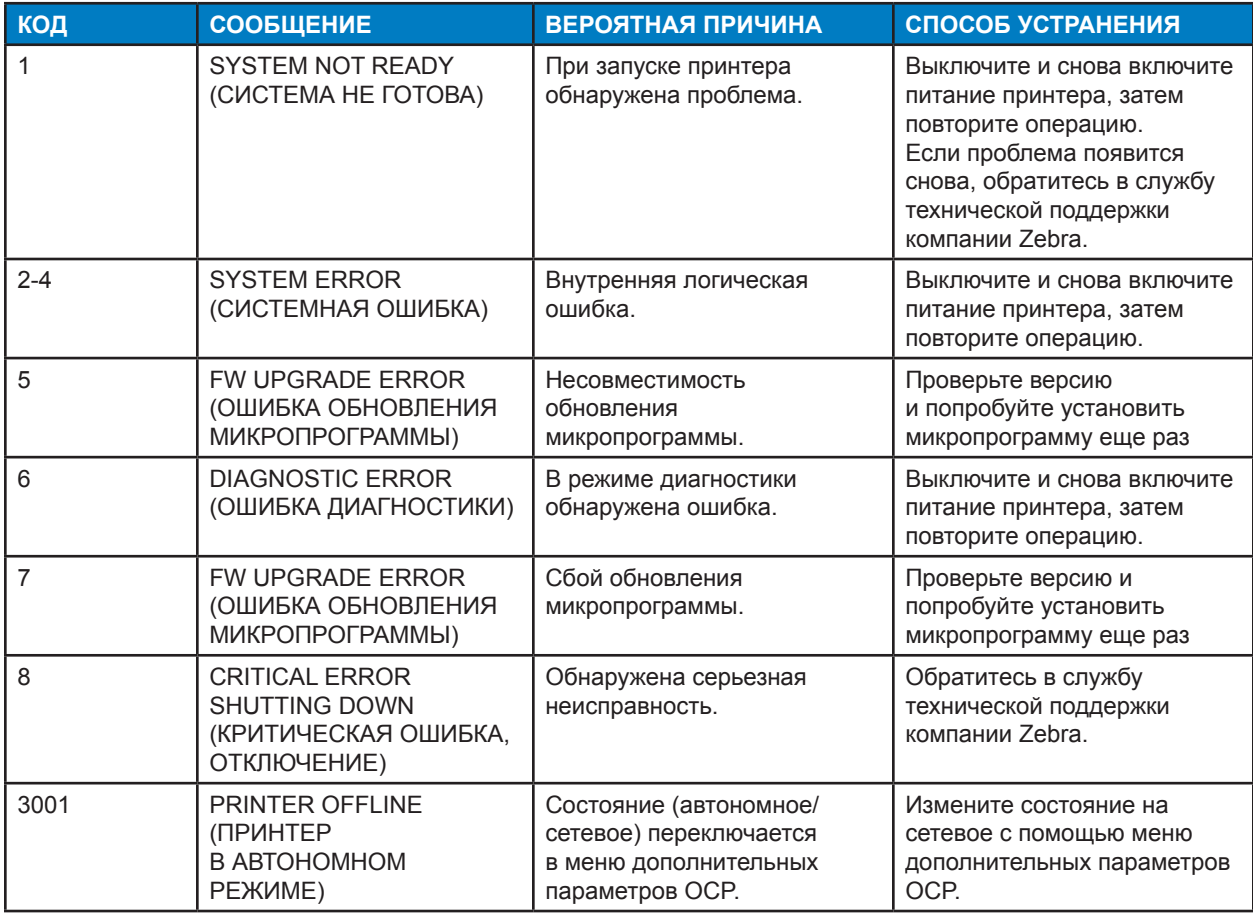

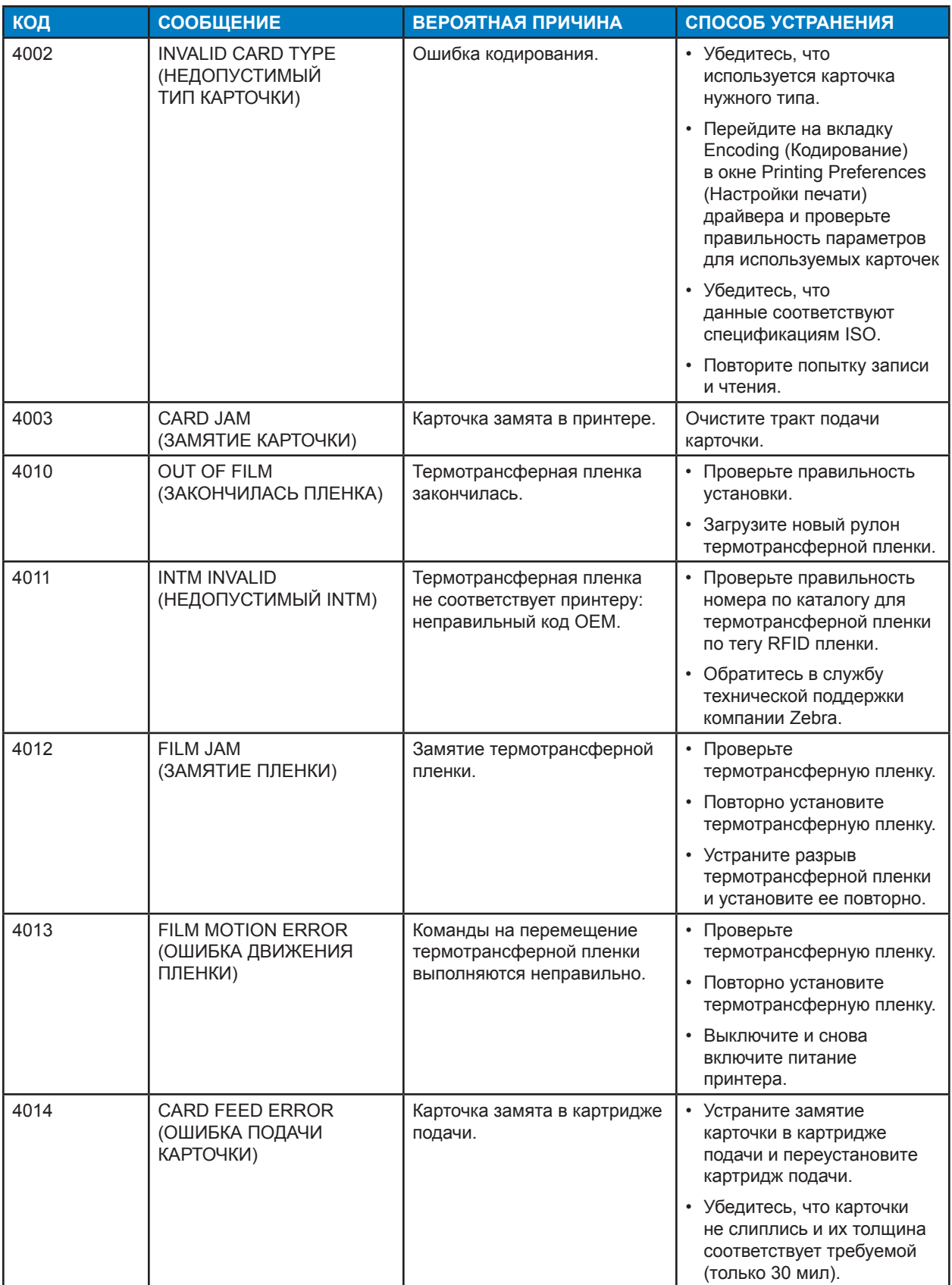

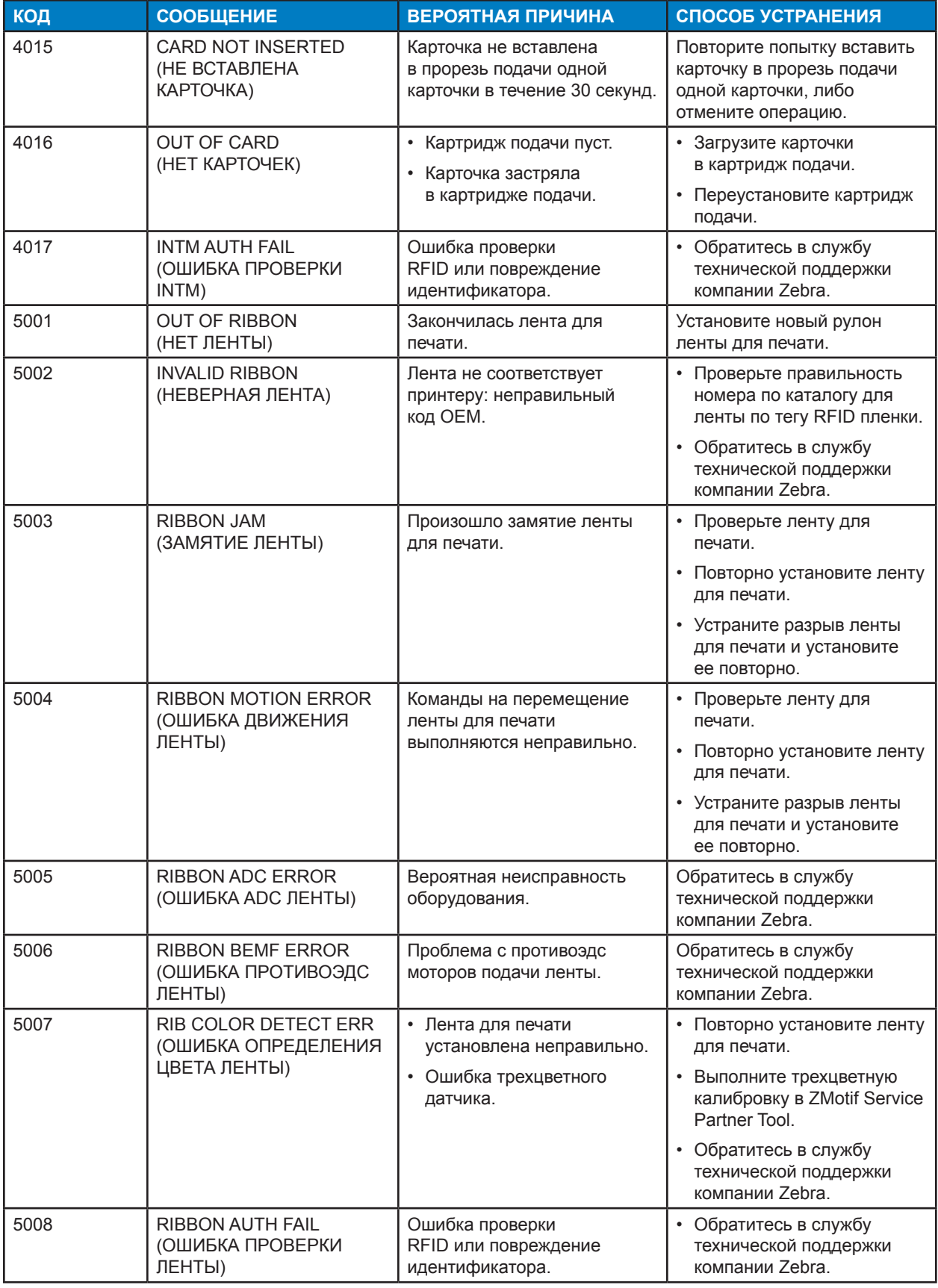

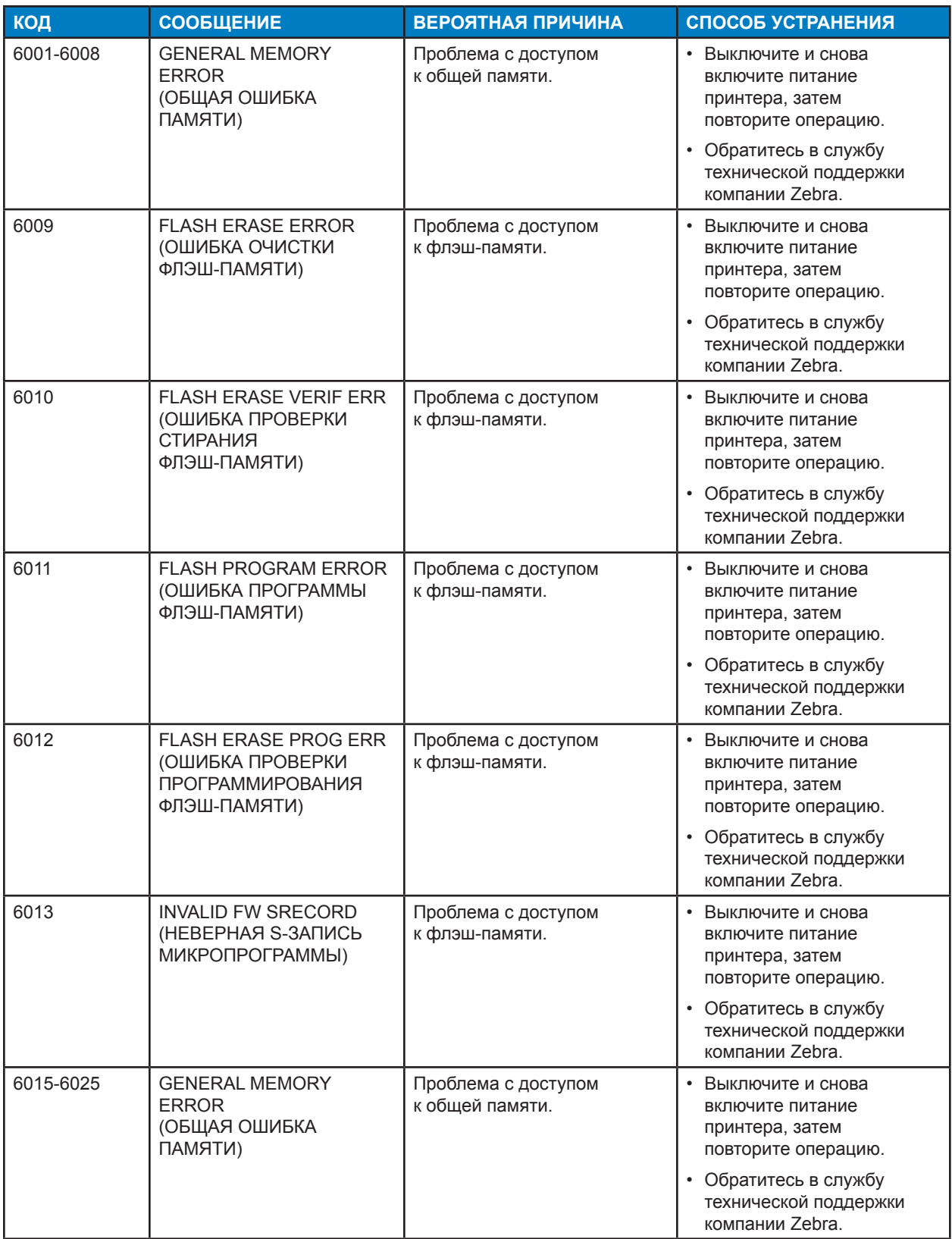

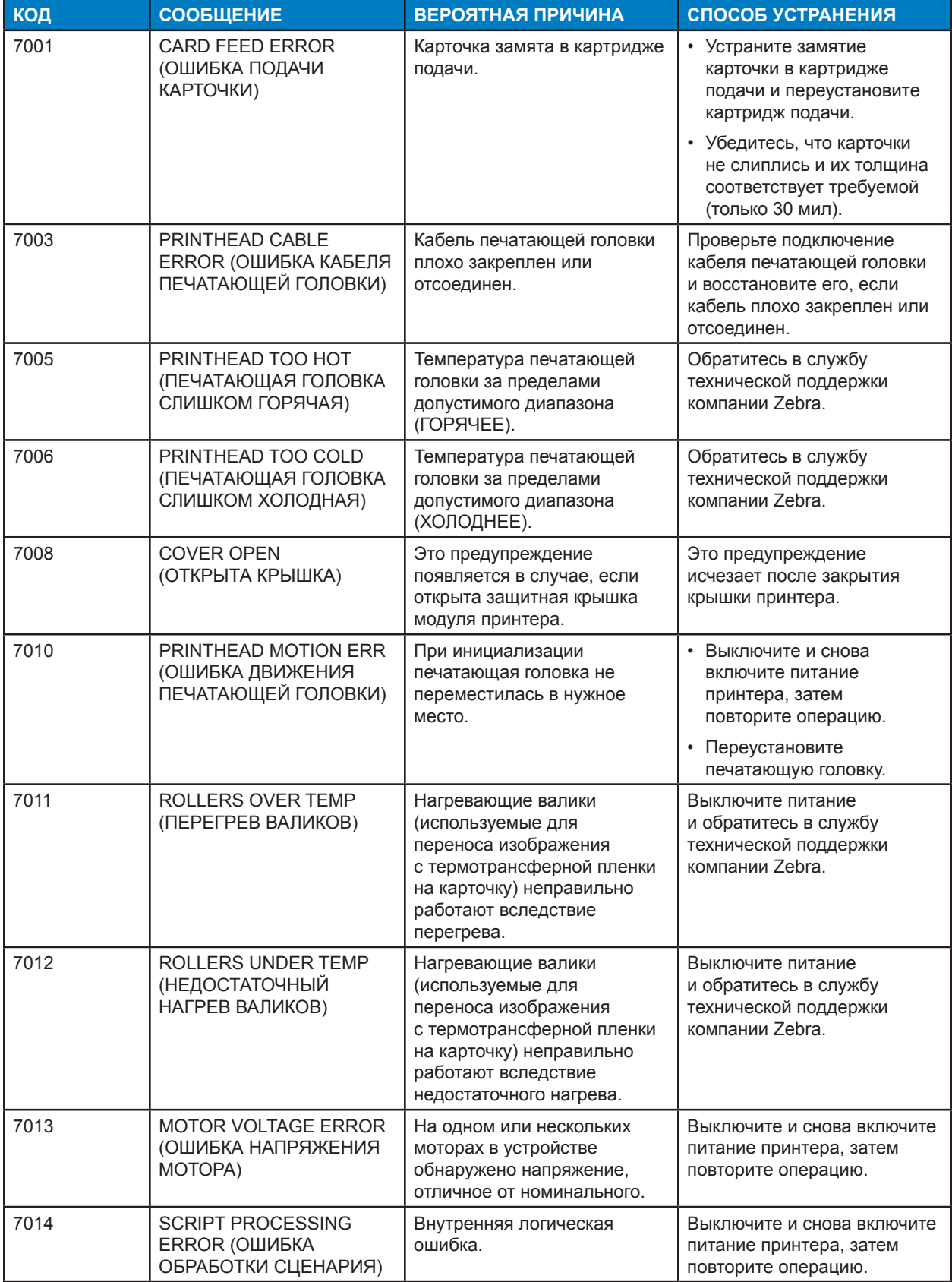

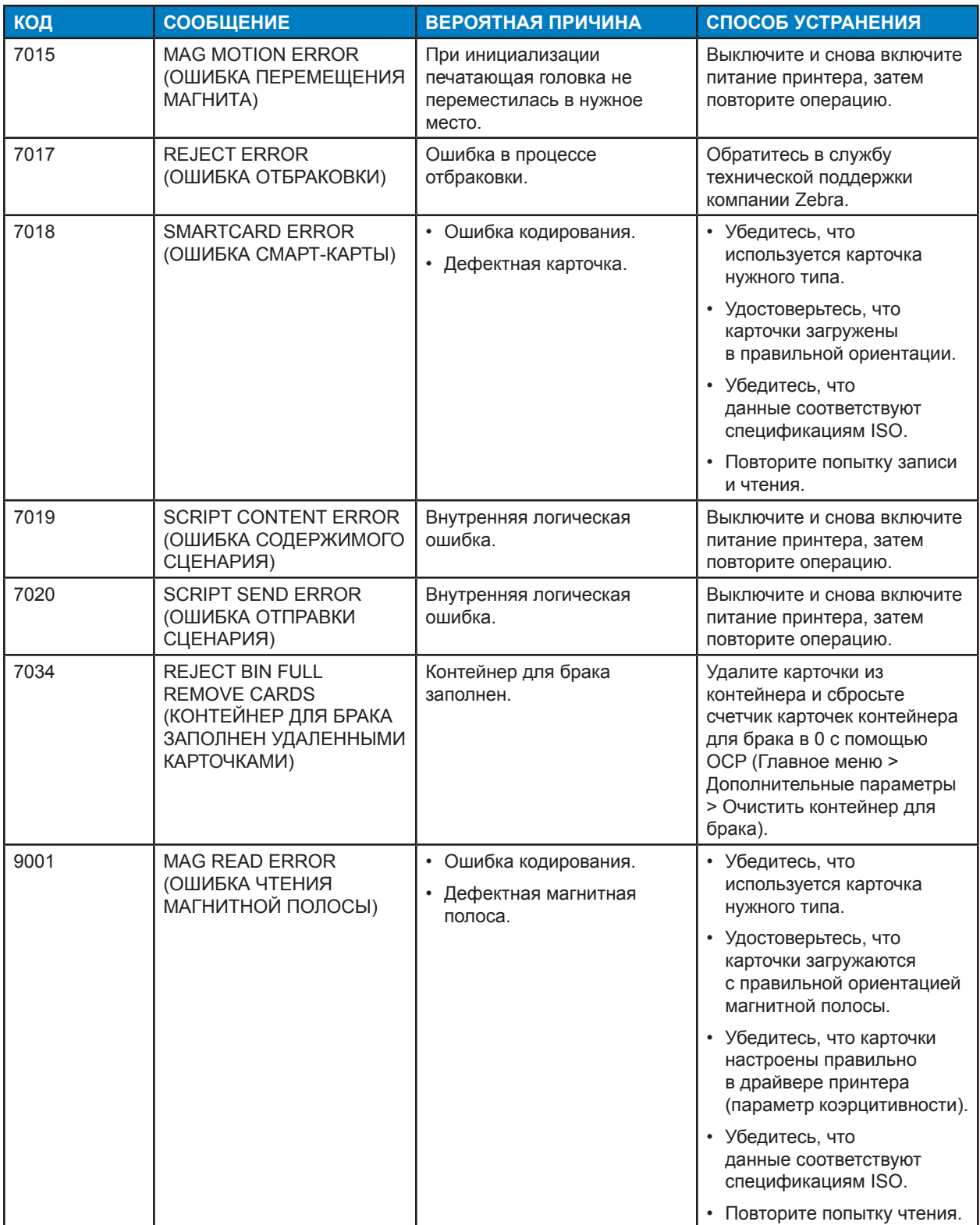

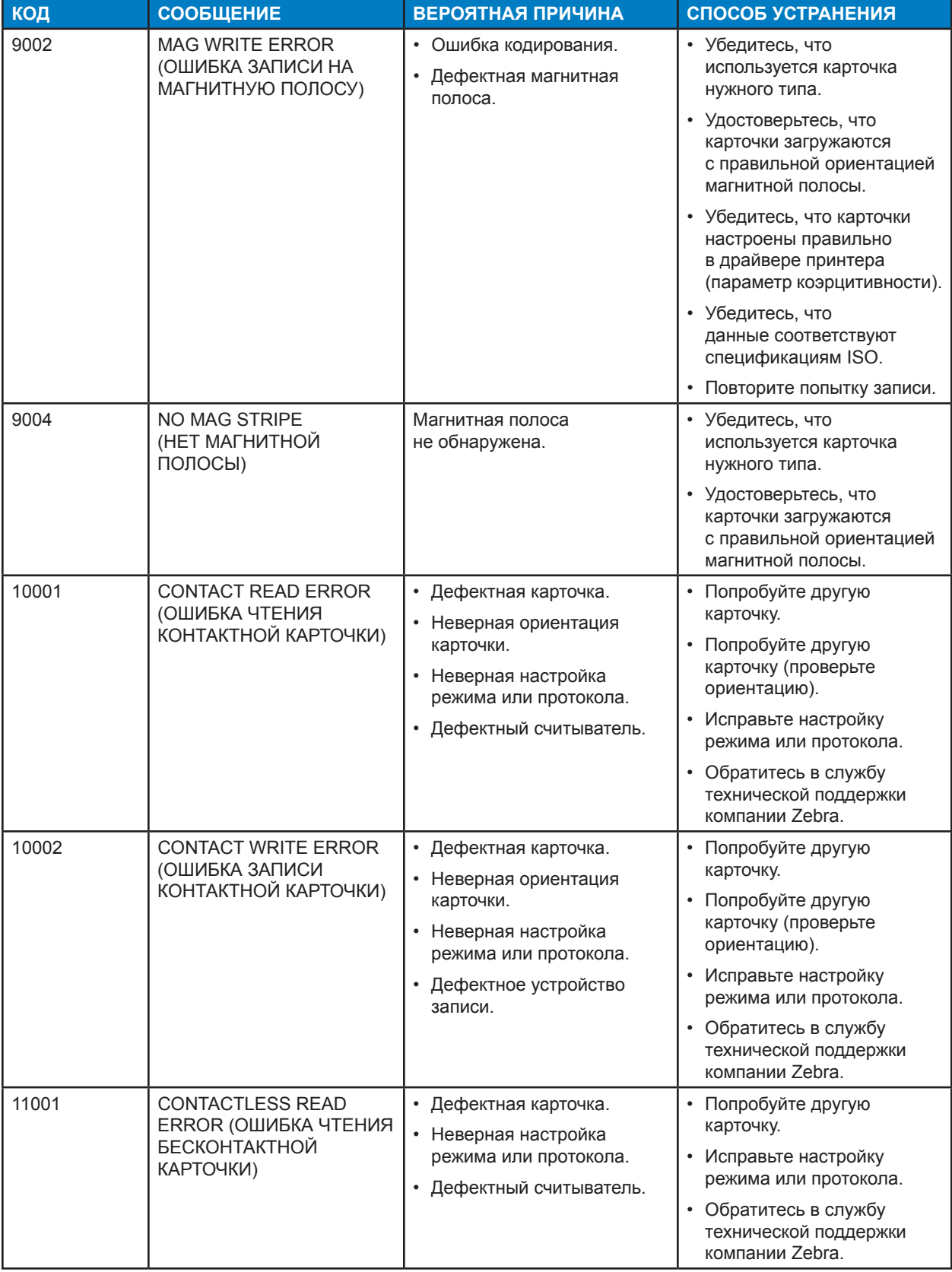

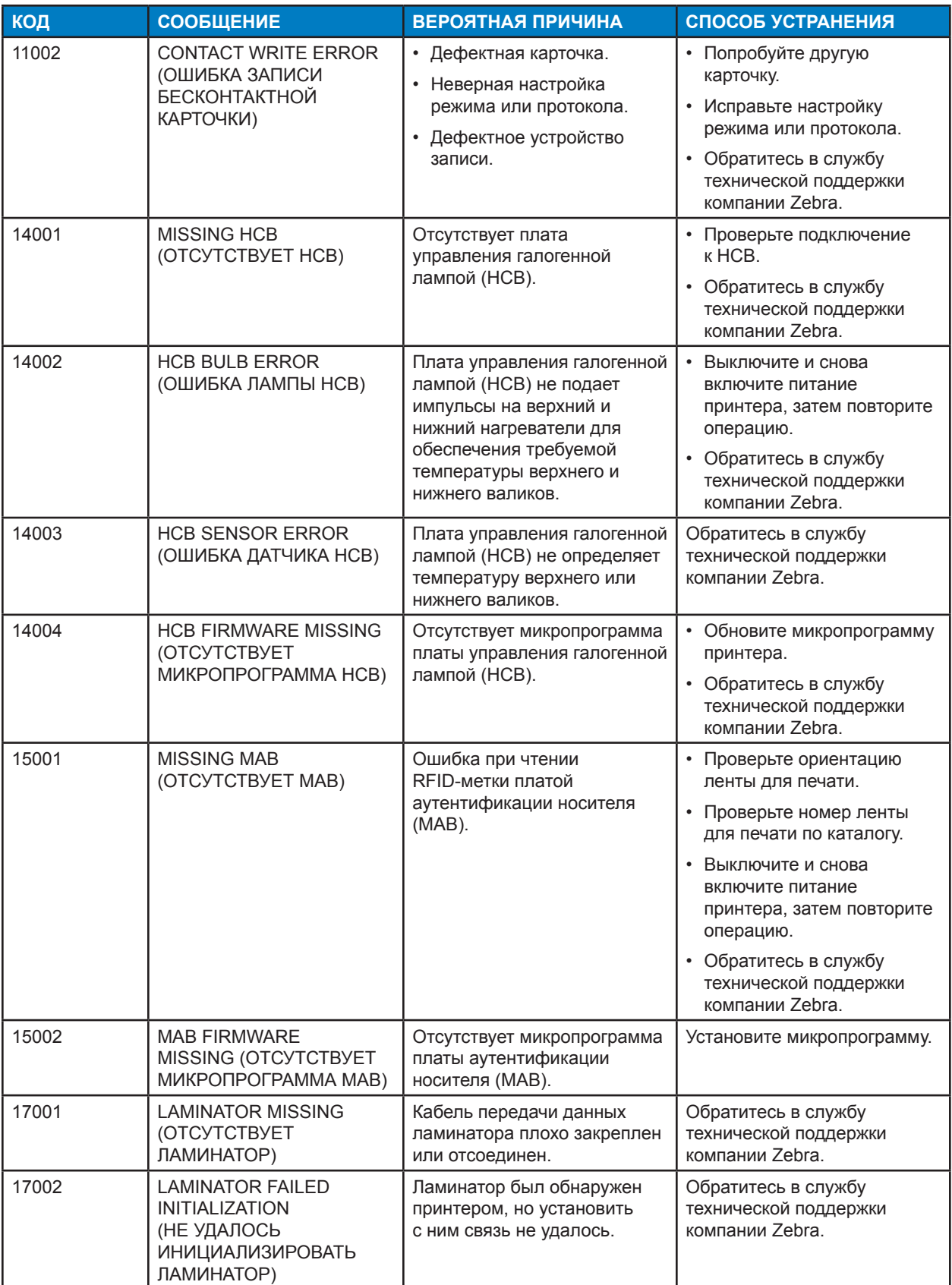

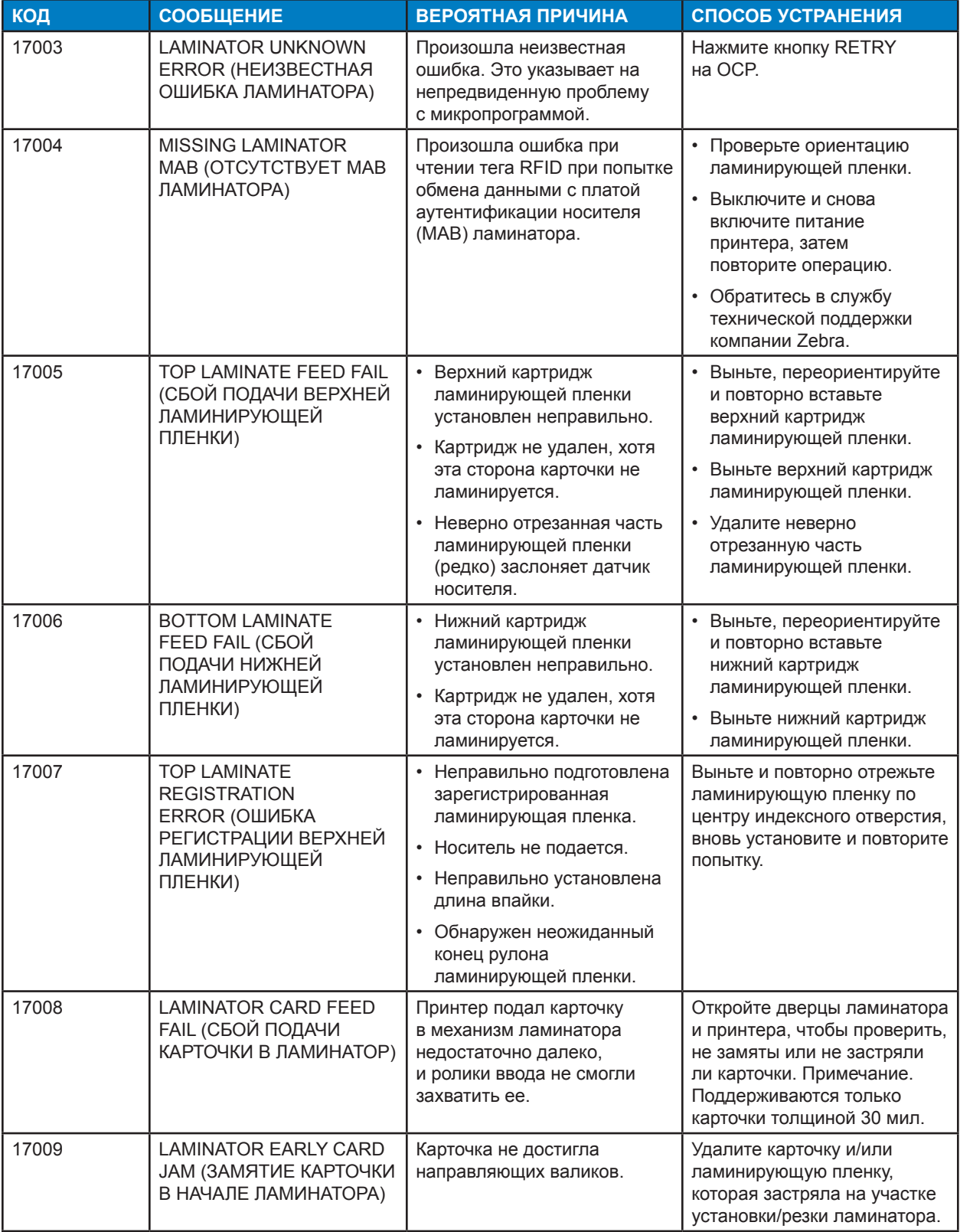

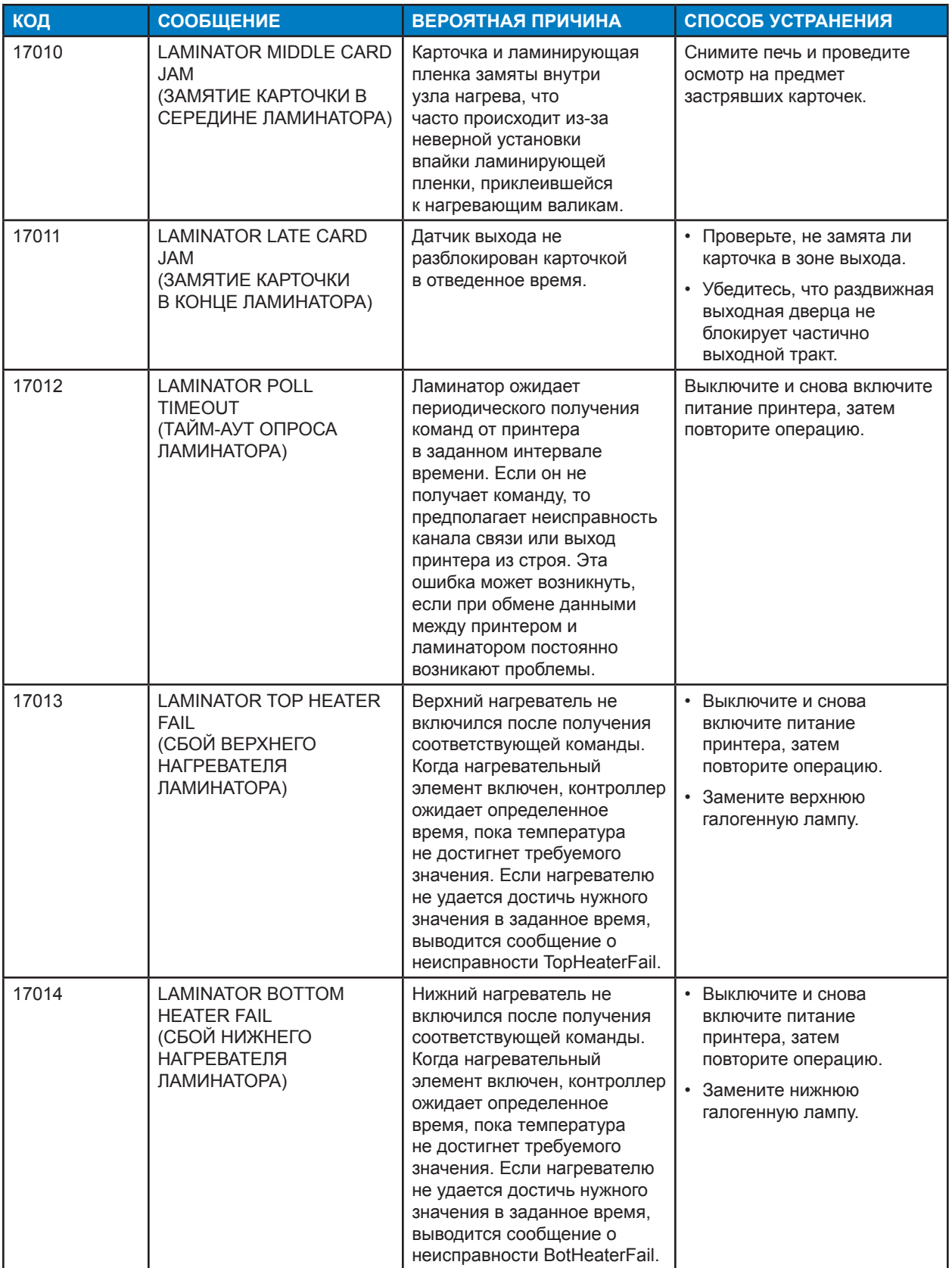

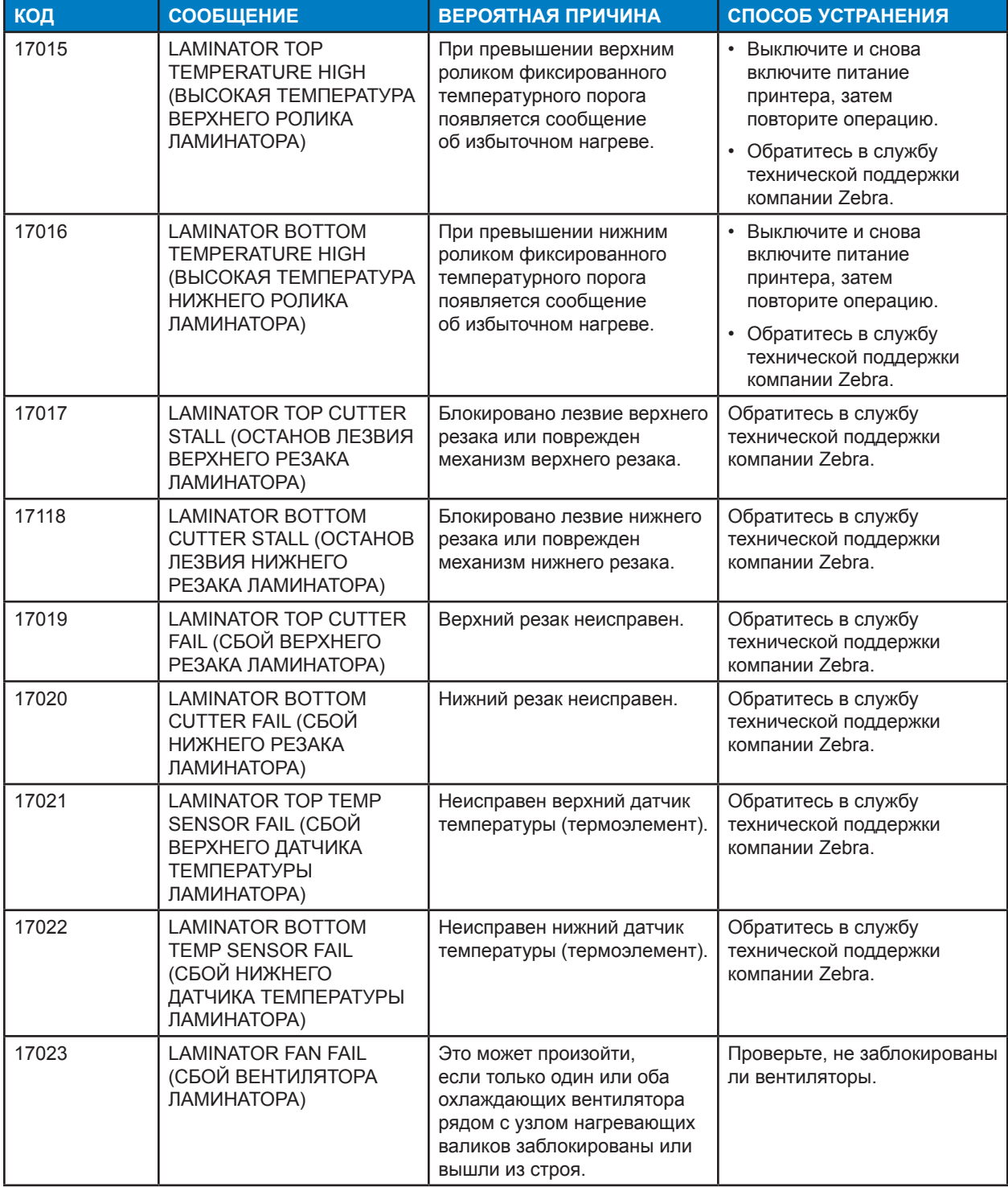

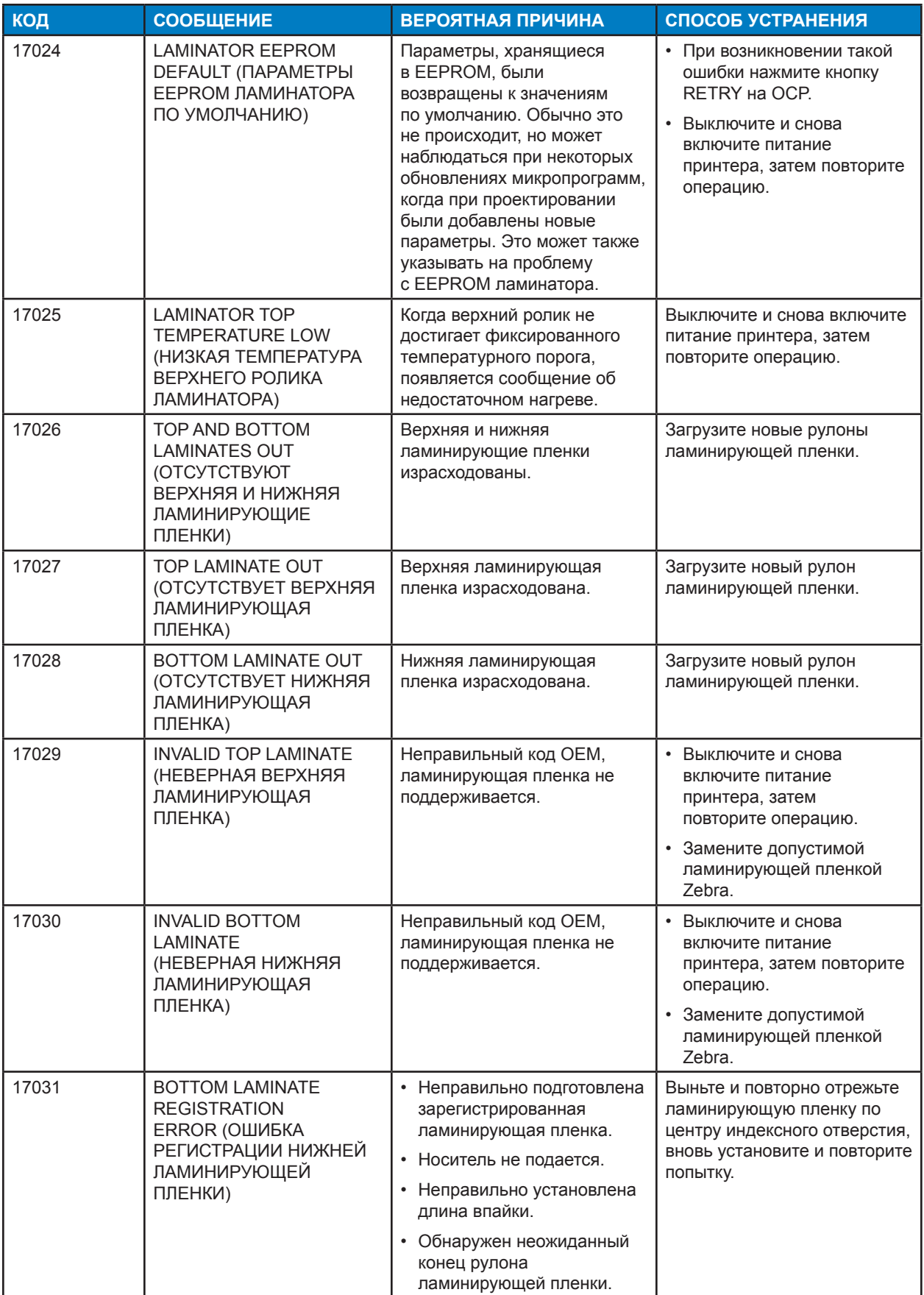

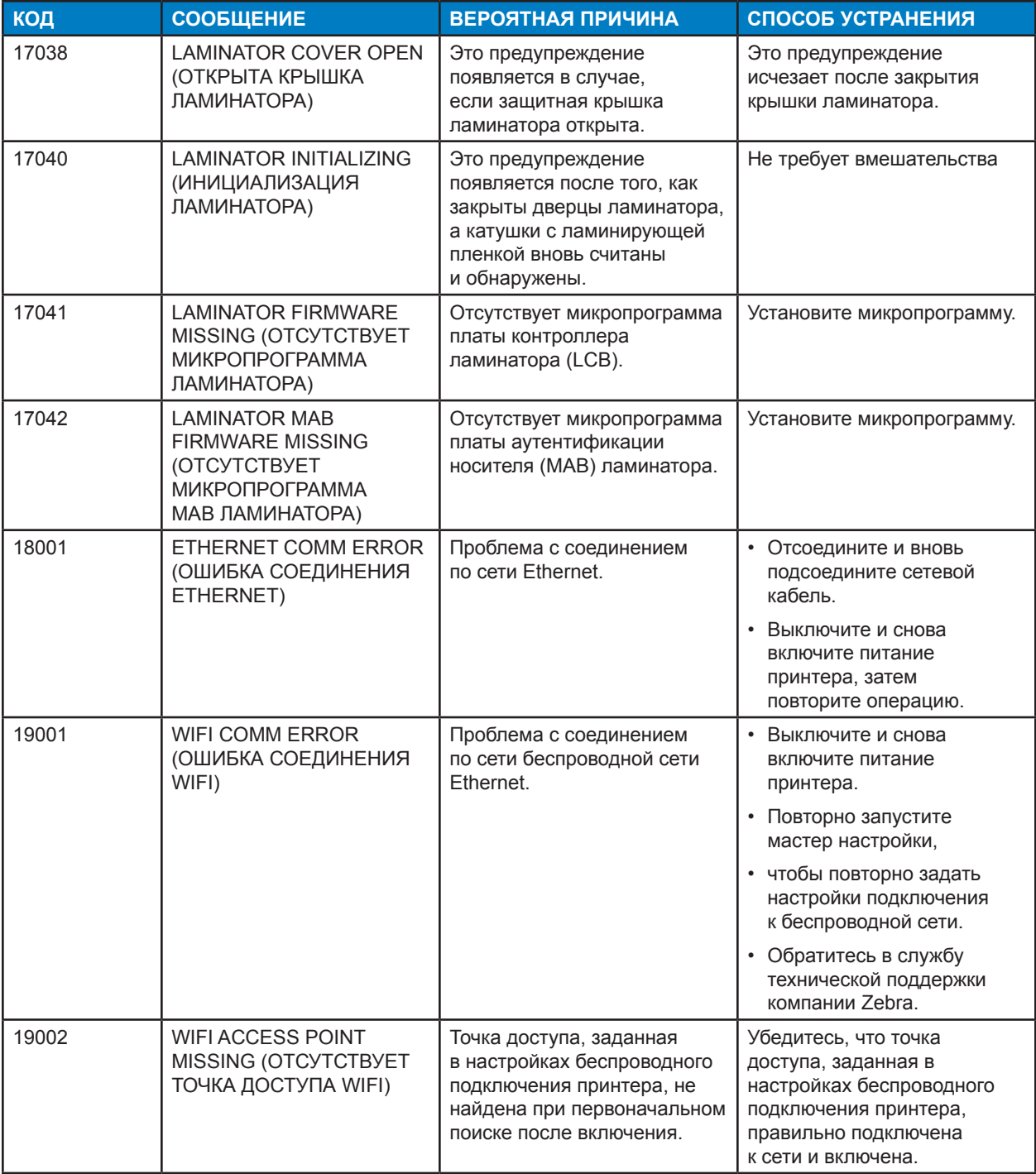

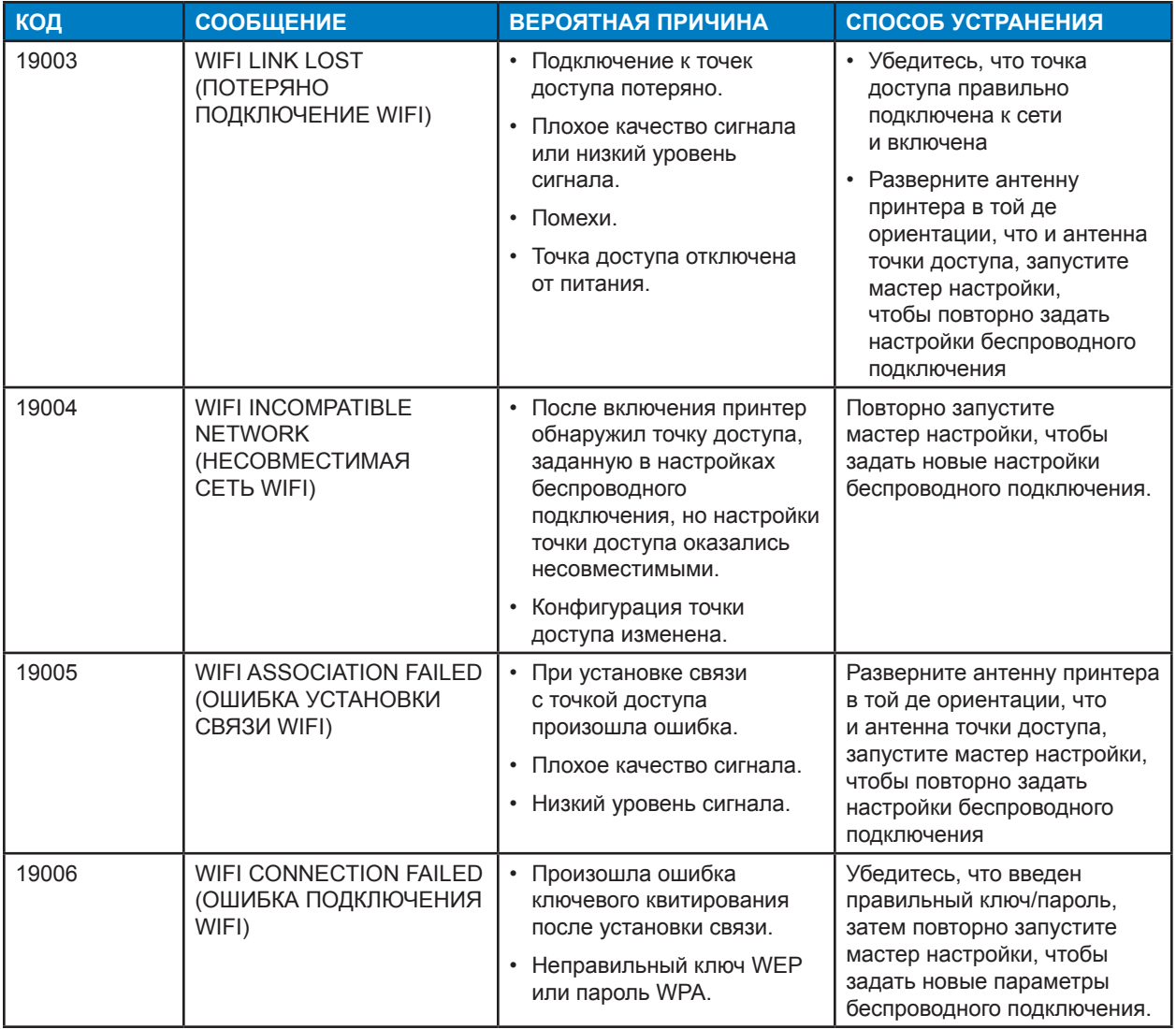

## **Устранение замятия карточки**

Принтер сообщает о замятии карточки, если она не доходит до датчика в ожидаемое время или карточка неожиданно блокирует датчик.

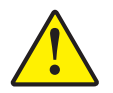

**Внимание! •** Не используйте инструменты для извлечения застрявших карточек, так как это приведет к аннулированию гарантии и может повредить оборудование.

## **Принтер**

Замятие карточки в принтере обычно возникает в одном из двух мест: на тракте подачи карточек или на станции переноса

**Шаг 1.** Откройте принтер.

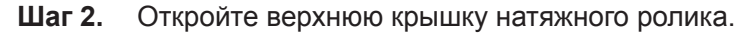

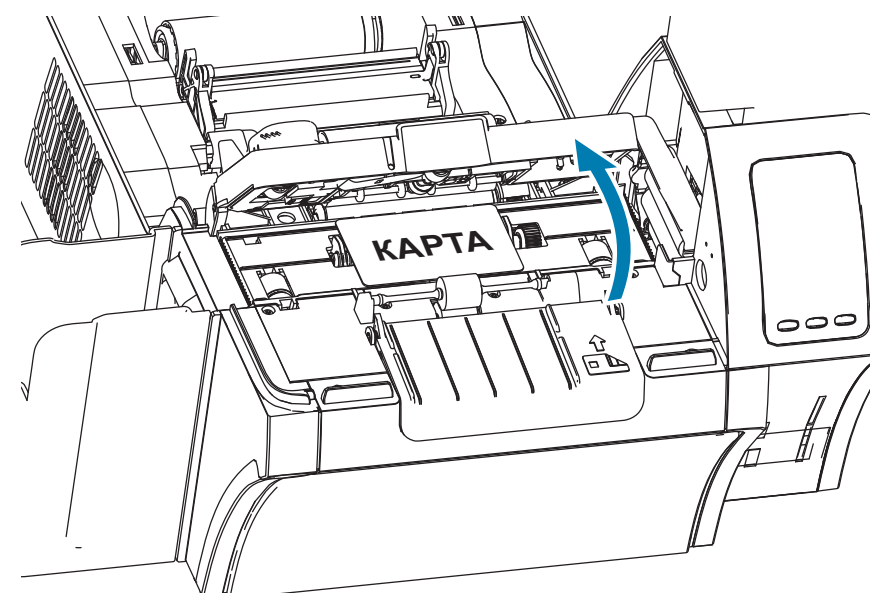

**Шаг 3.** Извлеките карточку (если она там). Если карты нет, перейдите к следующему шагу.

Шаг 4. Прокрутите ручное колесо подачи рядом со станцией переноса. Продолжайте крутить, пока колесо не остановится или пока карта не высвободится достаточно, чтобы ее можно было извлечь.

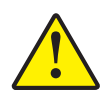

**Внимание! •** Карточка может быть горячей.

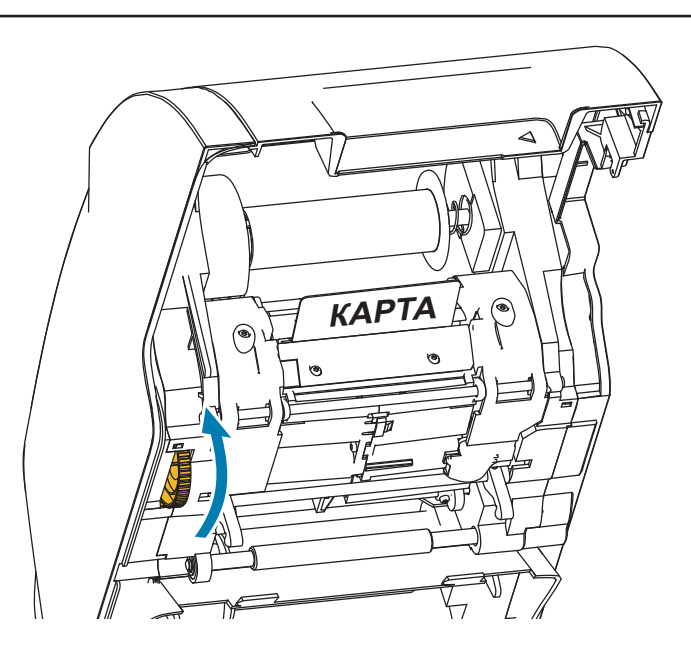

## **Ламинатор**

Замятие карточки в ламинаторе обычно возникает на тракте подачи карточек в ламинатор.

Шаг 1. Откройте ламинатор.

На тракте подачи карточек в ламинатор имеются три участка и шесть валиков, которые можно прокрутить вручную в случае застревания карточки.

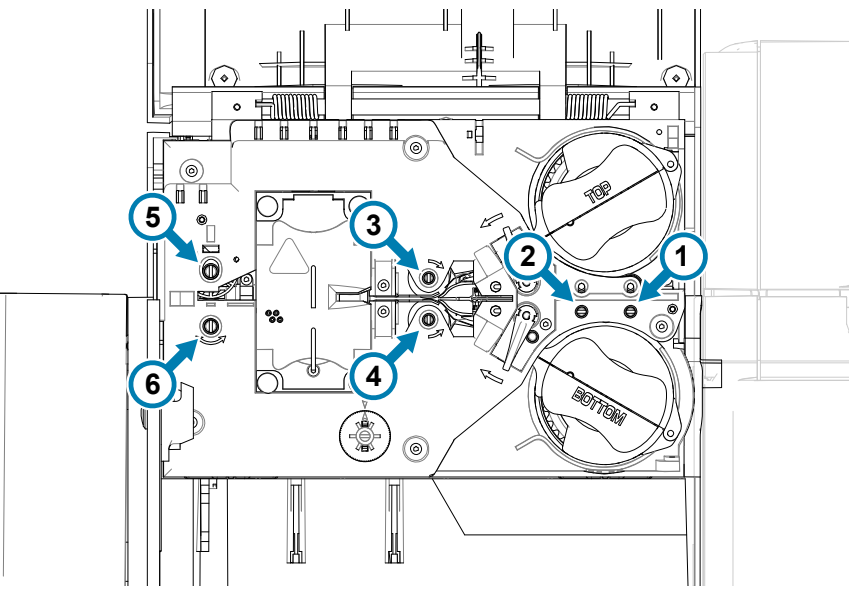

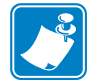

Примечание • Для валиков 1-4 используйте узкую сторону механизма ручной подачи, а для валиков 5 и 6 используйте его широкую сторону.

**Шаг 2.** Определите местоположение карточки и с помощью механизма ручной подачи поверните соответствующий валик против часовой стрелки. Продвиньте карточку до следующего участка или пока он не освободится достаточно для извлечения.

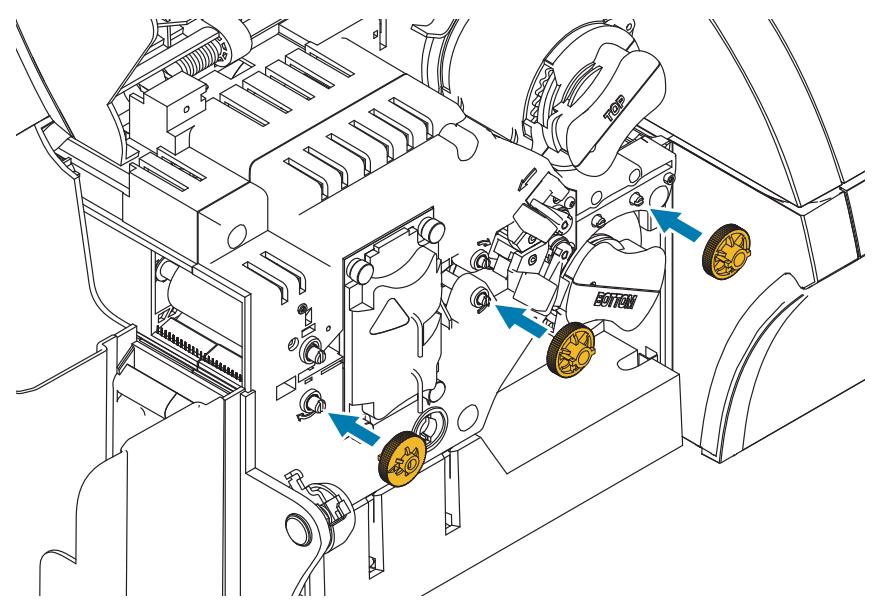

В некоторых случаях карточка может намотаться на валики нагревательного узла ламинатора. В этом случае нагревательный узел ламинатора можно извлечь

Шаг 1. Выкрутите четыре барашковых винта, удерживая нагревательный узел на месте, выдвиньте узел из ламинатора (показано ниже).

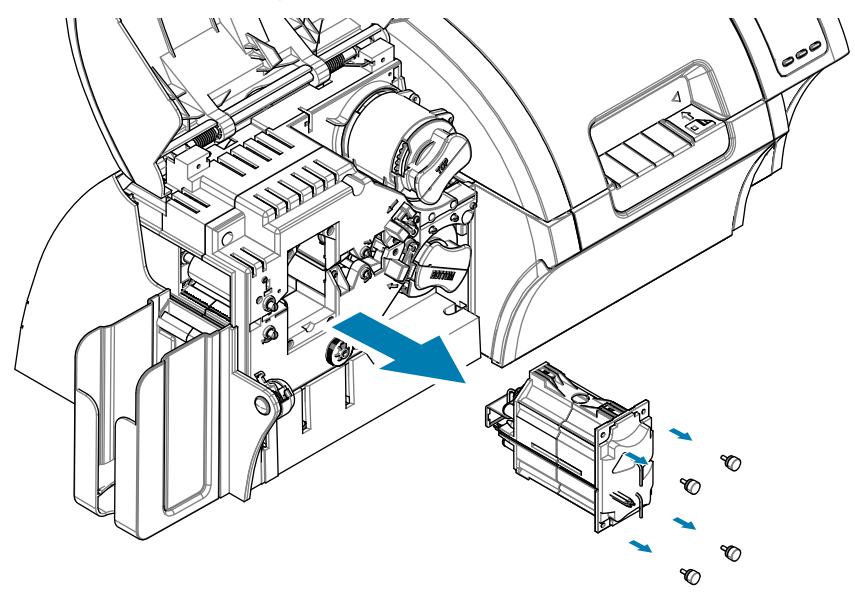

Шаг 2. Извлеките карту, не используя инструментов. Если карта намоталась на валики нагревательного узла, обратитесь в компанию Zebra, чтобы заменить нагревательный узел.

## **Тестовые карточки OCP**

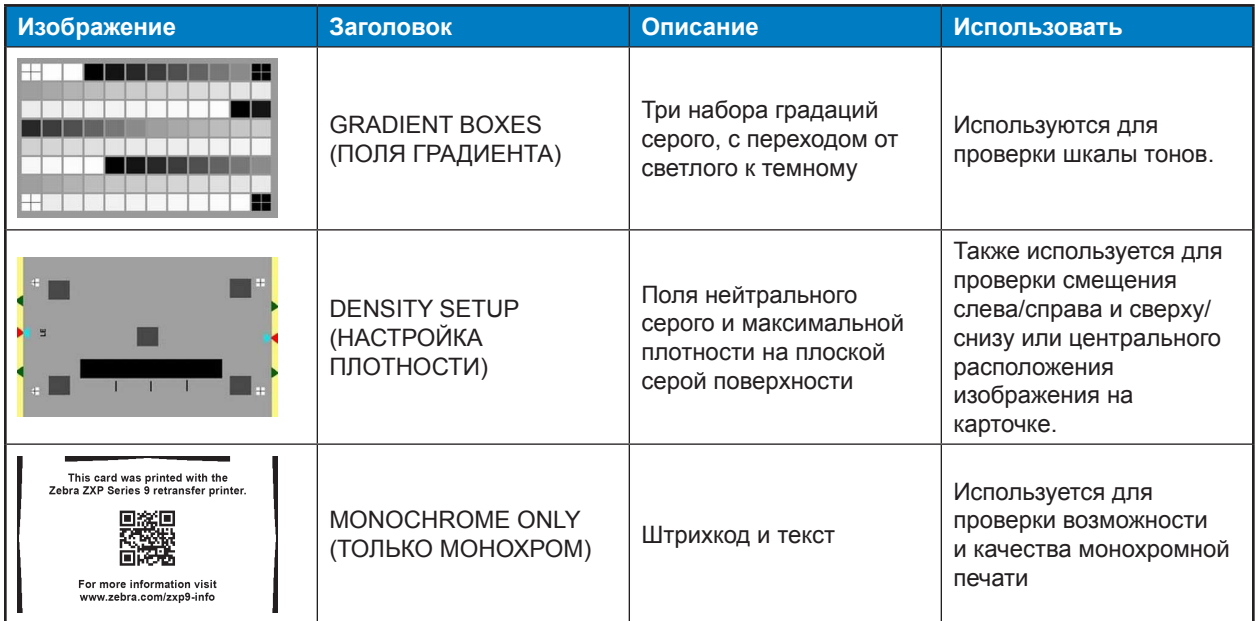

## **Выявление проблем с качеством печати**

При использовании принтера ZXP Series 9 качество изображения можно оценивать по двум критериям: качество печати и качество переноса. Качество печати определяется качеством текста, штрихкодов и изображений, которые наносятся на пленку, а качество переноса определяется качеством переноса пленки на карточку, а также наличием коробления и артефактов засветки.

#### **Проблемы с качеством печати**

#### **Точность цветопередачи**

Когда цвета на напечатанной карточке не соответствуют ожидаемому результату, можно предпринять несколько действий, чтобы исправить цветопередачу.

- 1. Если вы используете драйвер, отрегулируйте параметры на вкладке Color Optimization (Оптимизация цвета) на панели Printing Preferences (Настройки печати).
- 2. Если вы используете драйвер, создайте и примените цветовой профиль Windows ICC.
- 3. Независимо от того, используете вы драйвер или нет, обратитесь в компанию Zebra, чтобы создать пользовательскую таблицу соответствия, которую можно загрузить в принтер с помощью ZXP Toolbox.

#### **Сор и грязь**

Пятна и вкрапления на карточке могут появляться в результате загрязнения принтера.

- Замените чистящие валики.
- Выполните очистку принтера.

#### **Расположение изображения**

Если изображение, напечатанное на карте, смещено, возможно, это вызвано проблемой с расположением изображения.

Используйте функцию регулировки позиции печати (Print Position) в ZXP Toolbox, которая находится на вкладке Calibration (Калибровка).

#### **Размытость**

Размытость может возникать при резком переходе от темного цвета к светлому, когда печатающая головка недостаточно охладилась для печати светлого цвета, в результате чего темная полоса наплывает на светлый цвет.

- Понизьте температуру предварительного подогрева (Preheat) на вкладке Color Optimization (Оптимизация цвета) панели управления Printing Preferences (Настройки печати).
- Перейдите в режим высокого качества печати (Fine) на вкладке Card Setup (Настройка карточки).

#### **Перенос черного**

Когда черный текст или изображения не выглядят черными или четкими или когда текст, который должен быть черным, имеет грязный оттенок или размытость, возможно, при печати не использовалась черная панель.

- Проверьте исходное изображение; значения RGB до 25,25,25 можно печатать как черные благодаря ползункам на странице K Extraction (извлечение черного). Если значения RGB больше 25,25,25, то
- изображение потребуется изменить, чтобы опустить значения RGB ниже этого порога.
- Настройте свойства в меню Front K Extraction (Перенос К лицевой стороны) или кнопка Back K Extraction (Перенос К обратной стороны) (см. справку на панели управления Printing Preferences (Настройки печати).

#### **Замятие ленты**

Замятие ленты проявляется как полоса цвета, которая отсутствует на исходном изображении. Она обычно начинается от края карточки, а иногда возникает при печати очень темных изображений или вблизи перехода от очень темного фрагмента к очень светлому.

Если это происходит, обращайтесь в службу технической поддержки компании Zebra.

#### **Неправильная регистрация**

Неправильная регистрация возникает, когда панели Y, M, C и (или) К неправильно выровнены между собой. Эффект может проявляться как недостаток резкости и цветной ореол.

Если это происходит, обращайтесь в службу технической поддержки компании Zebra.

#### **Проблемы с качеством переноса**

#### **Недостаточный перенос**

Если напечатанное изображение на карточке кажется неполным, это может быть признаком недостаточного переноса. Недостаточный перенос обычно возникает вследствие недостатка энергии для надлежащего приклеивания термотрансферной пленки к карточке. Можно предпринять несколько действий, чтобы исправить недостачный перенос.

- 1. Отрегулируйте настройки переноса: поднимите верхний и (или) нижний порог температуры переноса или уменьшите входную и (или) выходную скорость переноса. Эти настройки доступны при выборе одного из пользовательских типов карточек на панели управления Printer Preferences (Настройки принтера).
- 2. Если недостаток переноса возникает только на первых карточках после включения принтера, установите или увеличьте время ожидания нагрева, чтобы станция переноса успевала полностью прогреваться перед печатью. Время ожидания нагрева можно установить в меню Advanced (Дополнительно) на панели ОСР.

#### **Коробление**

Коробление карточек вызвано дисбалансом энергии, передаваемой на верхнюю и нижнюю стороны карточки. Можно предпринять несколько действий, чтобы исправить коробление карточек.

- 1. Отрегулируйте настройки переноса: уменьшите верхний и (или) нижний порог температуры переноса или увеличьте входную и (или) выходную скорость переноса. Эти настройки доступны при выборе одного из пользовательских типов карточек на панели Printing Preferences (Настройки печати), в области Driver (Драйвер).
- 2. Выберите тип карточки, более устойчивый к высоким температурам.
- 3. С помощью панели Helper (Помощник) сообщите в Zebra о пользовательских лентах, которые могут обеспечить хороший перенос при более низких температурах переноса.

#### **Засветка**

Засветка — это артефакт процесса переноса, который появляется как небольшие блики. Блики могут быть бесцветными или окрашенными в зависимости от печатаемого изображения. Засветка может появляться по бокам или по верхнему краю карточки.

- Если засветка возникает по верхнему краю карточки, сдвиньте положение изображения ниже. Используйте функцию регулировки позиции печати (Print Position) в ZXP Toolbox, которая находится на вкладке Calibration (Калибровка). Если это не решит или не уменьшит проблему, обратитесь в службу технической поддержки Zebra.
- Если засветка появляется по бокам карточки, обратитесь в службу технической поддержки Zebra.

#### **Расслоение**

Расслоение — это разделение слоев карточки, которое может быть вызвано использованием карточек низкого качества.

Если это происходит, обращайтесь в службу технической поддержки компании Zebra.

## **Индикаторы Ethernet: сведения**

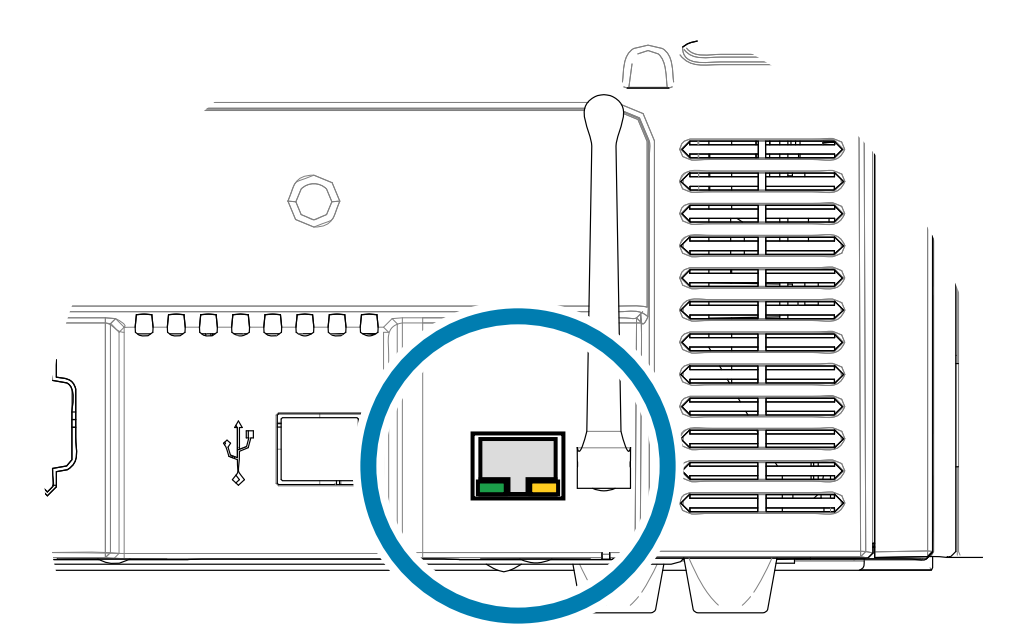

Индикатор «Связь/активность» (зеленый)

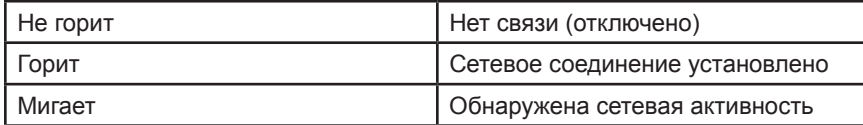

Индикатор «Скорость» (оранжевый)

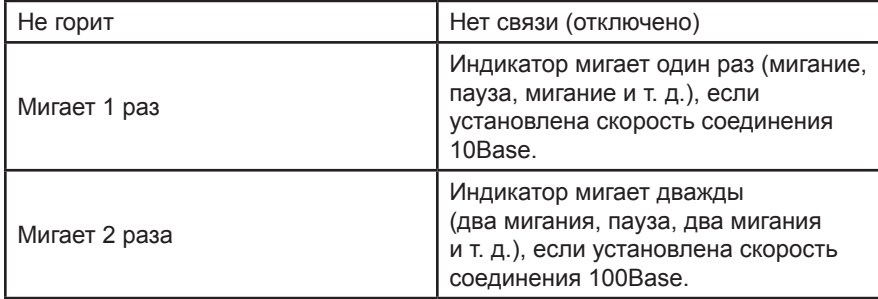

Если оба светодиода светятся, то принтер не обнаружил сетевой кабель. Для решения этой проблемы выполните следующие действия.

- Шаг 1. Убедитесь, что используемый сетевой кабель соответствует типу сети и имеет разъем RJ-45.
- Шаг 2. Отсоедините сетевой кабель от принтера. Вставьте сетевой кабель снова, чтобы раздался четкий щелчок. Точно так же проверьте другой конец кабеля. Если после этого принтер не обнаруживает кабель, сделайте следующее.
- **Шаг 3.** Подсоедините принтер к заведомо исправной сети. Если принтер по-прежнему не обнаруживает сетевой кабель, обратитесь в службу технической поддержки.

# 6

# Сетевые операции

В этой главе описывается подключение принтера для карточек ZXP Series 9 к сети с помощью ОС Windows; подключение принтера к беспроводной сети посредством встроенной консоли браузера в принтере и панели управления оператора (ОСР); а также настройка пула принтеров и общий доступ к принтеру.

## **Подключение принтера**

Принтеры для карточек подключаются к сети Ethernet тремя различными способами.

#### **Совместное использование принтера**

Принтер локально подключается к управляющему компьютеру и настраивается таким образом, чтобы его могли использовать другие клиентские компьютеры. Клиентские компьютеры подключаются к принтеру по сети через управляющий компьютер.

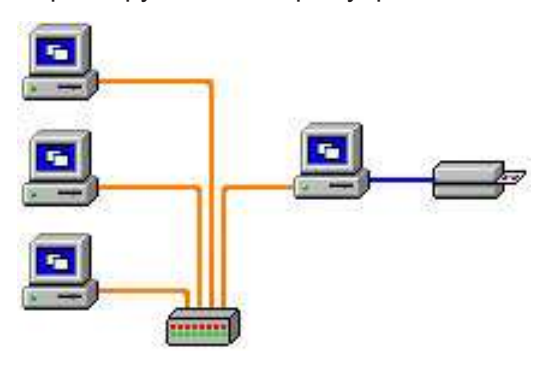

#### **Внешний сервер печати**

Автономное устройство, выполняющее в сети роль сервера, единственной задачей которого является получение заданий печати и их передача принтеру. Клиентские компьютеры подключаются к серверу печати по сети.

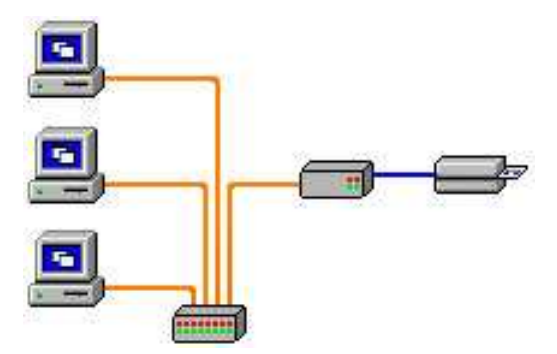

## **Внутренний сервер печати**

Случай, аналогичный предыдущему, за исключением того, что сервер печати встраивается в принтер. При этом отпадает необходимость в отдельном блоке питания и драйверах устройств. Простейший способ использования принтера в сети.

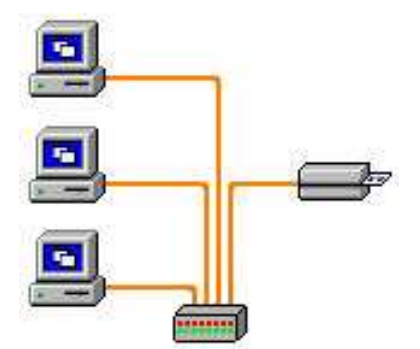

## **Добавление сетевого принтера (Windows 7)**

Используйте данную процедуру, если к системе уже подсоединен принтер, оснащенный адаптером Ethernet, и необходимо подсоединить к сети второй принтер с Ethernet при помощи Мастера установки принтеров корпорации Microsoft.

- **Шаг 1.** Нажмите кнопку «Пуск» и выберите **Устройства и принтеры**
- **Шаг 2.** Нажмите кнопку **Добавить новый принтер.**
- **Шаг 3.** Выберите **Добавить локальный принтер**, затем нажмите кнопку Далее.
- **Шаг 4.** Выберите Создать новый порт, а затем выберите Стандартный порт TCP/IP в раскрывающемся меню. Нажмите кнопку Далее.
- Шаг 5. Введите IP-адрес принтера в поле «Имя узла» или «IP-адрес». Обратите внимание, что поле «Имя порта» автоматически заполняется при вводе IP-адреса. Не изменяйте поле имя порта. Убедитесь, что выбран флажок **Опросить принтер ...** Нажмите кнопку **Далее**.
- **Шаг 6.** Выберите производителя и принтер, затем выберите нажмите кнопку Далее.
- **Шаг 7.** Выберите переключатель Использовать текущий установленный драйвер, затем нажмите кнопку **Далее**.
- **Шаг 8.** Введите имя принтера: используйте имя по умолчанию или добавьте дополнительную информацию, чтобы указать расположение принтера, например «Принтер Ивана», «Офис Михаила», «Комната 33» и т. п. Нажмите кнопку **Далее**.
- **Шаг 9.** Если требуется, установите флажок Использовать этот принтер по **умолчанию**. Нажмите кнопку Готово.

Для настройки в других операционных системах см. справочные ресурсы по системе.

## **Подключение к сети Wi-Fi**

Принтер с компонентом для беспроводного подключения поставляется с предварительно установленным беспроводным радиопередатчиком. Антенна поставляется в коробке с принтером. Перед использованием беспроводного интерфейса антенну необходимо подключить к задней панели принтера.

Установите антенну в антенный разъем принтера, слегка нажав на нее, а затем заверните пальцами до упора рифленый антенный соединитель. Не используйте инструменты для закрепления антенны

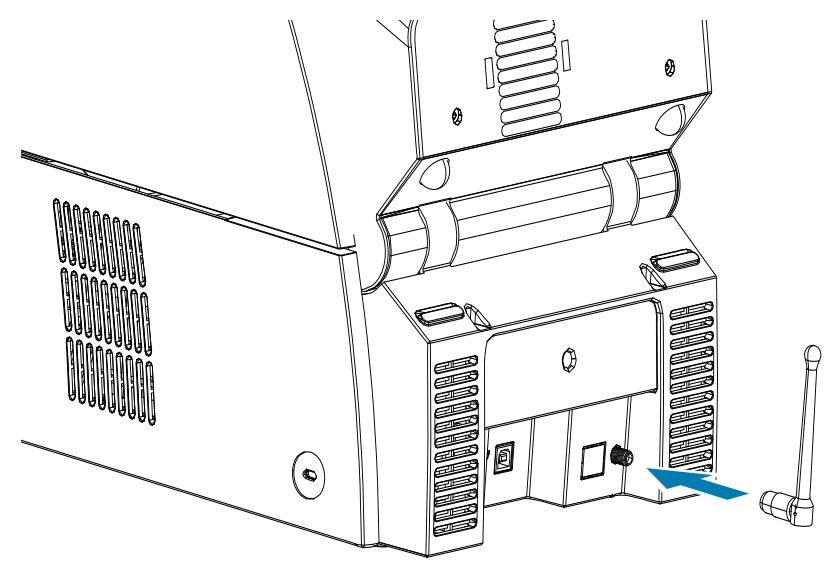

Для обеспечения максимальной мощности сигнала в беспроводной сети важна ориентация антенны. Осмотрите антенну (антенны) точки доступа и постарайтесь расположить антенну принтера в схожей ориентации. После подключения принтера к беспроводной сети ориентацию антенны можно регулировать для достижения максимальной мощности сигнала. По мере удаления принтера от точки доступа мощность сигнала уменьшается. При наличии промежуточных стен может иметь место непредсказуемое затухание сигнала. Уменьшение мощности сигнала автоматически приводит к сокращению скорости передачи данных. На максимальном расстоянии скорость передачи данных по беспроводной сети может быть очень низкой.

Важно обеспечить такое расположение принтера, при котором достигается достаточная мощность сигнала. Следуйте приведенным ниже советам.

- Разместите принтер как можно ближе к точке доступа, к которой он подключается.
- Если это возможно, сориентируйте принтер так, чтобы антенна принтера и антенна точки доступа находились в зоне прямой видимости.
- Расположите принтер так, чтобы в зоне прямой видимости между антеннами не было промежуточных стен.
- Не устанавливайте принтер в шкаф, особенно металлический.
- Не располагайте крупные металлические предметы близко к антенне принтера.
• Не устанавливайте принтер рядом с устройствами, которые создают высокочастотные излучения в диапазоне 2,4 ГГц. В число таких устройств входят микроволновые печи, беспроводные телефоны, беспроводные камеры наблюдения, видеоняни, беспроводные видеопередатчики, Bluetooth-устройства и т. д.

Дополнительные сведения см. в руководстве по беспроводному подключению принтера для карточек (Р1035089-004).

### **Описание**

#### **Подключение**

Для подключения к беспроводной сети принтер использует протокол IEEE 802.11b/g, который осуществляет передачу данных по радиоканалу и связывается с точками доступа стандарта 802.11b или 802.11g.

Беспроводной принтер, использующий радиоканал 802.11b, обеспечивает:

- Номинальную скорость беспроводной передачи данных 11 Мбит/с в соответствии со стандартом 802.11b;
- Автоматическую адаптацию скорости передачи в диапазоне 1–11 Мбит/с для максимального покрытия и производительности в зависимости от мощности сигнала.

Беспроводной принтер, использующий радиоканал 802.11g, обеспечивает:

- Номинальную скорость беспроводной передачи данных 54 Мбит/с в соответствии со стандартом 802.11g;
- Автоматическую адаптацию скорости передачи в диапазоне 6–54 Мбит/с для максимального покрытия и производительности в зависимости от мощности сигнала. Стандарт 802.11g имеет обратную совместимость и, если настроены скорости 802.11b, будет при необходимости автоматически снижать скорость до 802.11b.

### **Безопасность**

Беспроводной принтер поддерживает только аутентификацию с помощью открытой системы.

Беспроводной принтер поддерживает следующие функции безопасности:

- Протокол WEP
- Защищенный доступ Wi-Fi (WPA/WPA2)

#### **Шифрование**

Беспроводной принтер поддерживает следующие протоколы шифрования:

- $RC4$  (для WEP)
- ТКІР (для WPA)
- ССМР (форма шифрования по типу AES для WPA2)

Беспроводной принтер ZXP Series 9 поддерживает упрощенный режим динамического шифрования PSK. 

#### **Настройка**

Для настройки подключения принтера к беспроводной сети вы можете использовать кабель USB или Ethernet.

Настройку параметров беспроводного принтера можно выполнить с помощью панели управления оператора (ОСР), веб-страницы принтера (см. следующую страницу) и приложения Toolbox.

#### **Настройка через консоль браузера**

В данном разделе рассматривается подключение принтера ZXP Series 9 к беспроводной сети через веб-браузер.

#### **Минимальные требования**

- Проводное подключение Ethernet с сервером DHCP (для настройки конфигурации беспроводного соединения).
- Среда беспроводной сети, включающая:
	- беспроводной маршрутизатор или точку доступа, поддерживающую диапазон 2,4 ГГц;
	- пароль или секретную фразу точки доступа;
	- $\blacksquare$  SSID (имя сети).
- Компьютер с:
	- проводным Ethernet-подключением к сети;
	- одним или несколькими кабелями Ethernet;
- принтер ZXP Series 9 с возможностью беспроводного соединения.

#### **Настройка**

- Шаг 1. Подключите принтер к проводной сети и включите питание.
- **Шаг 2.** Получите IP-адрес принтера на панели управления оператора (ОСР) выберите Info (Сведения) и прокрутите до страницы Network Info (Сведения о сети) (см. «Меню информации» на стр. 48).
- **Шаг 3.** Запустите веб-браузер.
- Шаг 4. В адресной строке браузера введите IP-адрес принтера, откроется страница конфигурации принтера.

**Шаг 5.** Откройте вкладку Wireless Parameters (Параметры беспроводного **соединения)**.

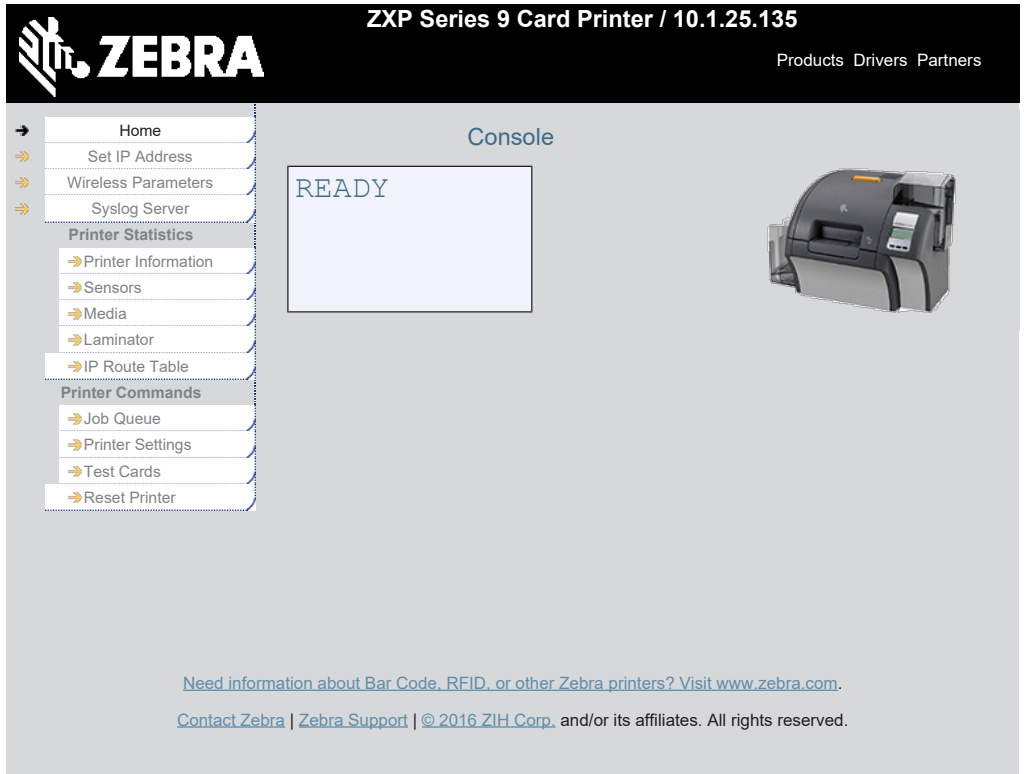

**Шаг 6.** В диалоговом окне Windows Security (Безопасность Windows) введите **admin** в поле User name (Имя пользователя) и 1234 в поле Password (Пароль) (при необходимости эти значения могут быть изменены пользователем). Нажмите кнопку ОК.

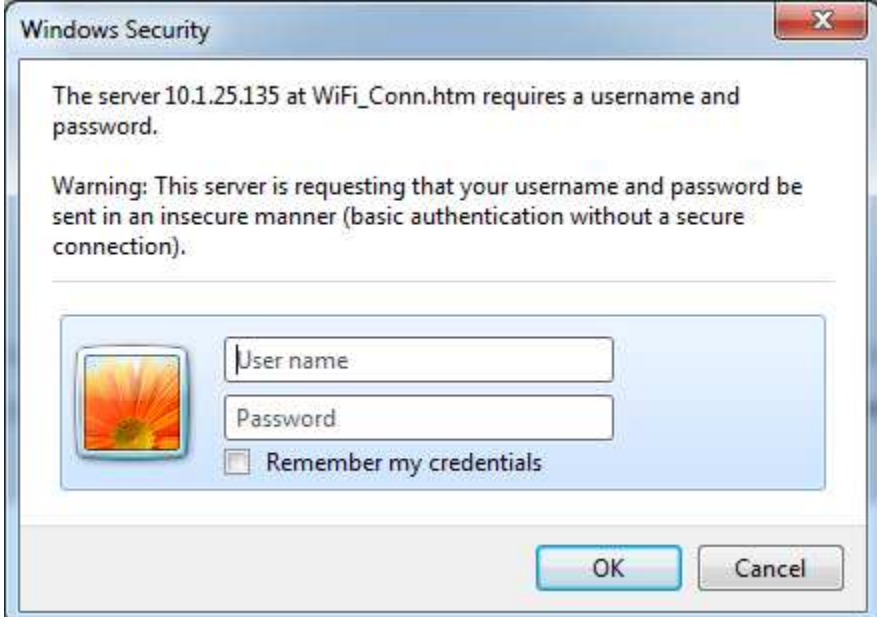

- **Шаг 7.** Появится страница Choose WiFi Connection (Выбор соединения Wi-Fi). Нажмите кнопку **Scan for Wireless Networks (Поиск беспроводных сетей)**.
- **Шаг 8.** Появится расширенная страница Choose WiFi Connection (Выбор соединения Wi-Fi). Выберите переключатель нужной сети и нажмите **Connect to Selected Wireless Network (Подключить к выбранной беспроводной сети)**.

Если нужной сети нет в списке, сначала следует нажать кнопку Scan for Wireless Networks (Поиск беспроводных сетей). Если это не помогает, нажимайте кнопку Update Scan for Wireless Networks (Обновить список беспроводных сетей), пока нужная сеть не появится в списке.

**Шаг 9.** На появившейся странице Load Access Point Attributes (Атрибуты точки доступа) введите пароль сети и нажмите кнопку **Connect (Подключиться)**.

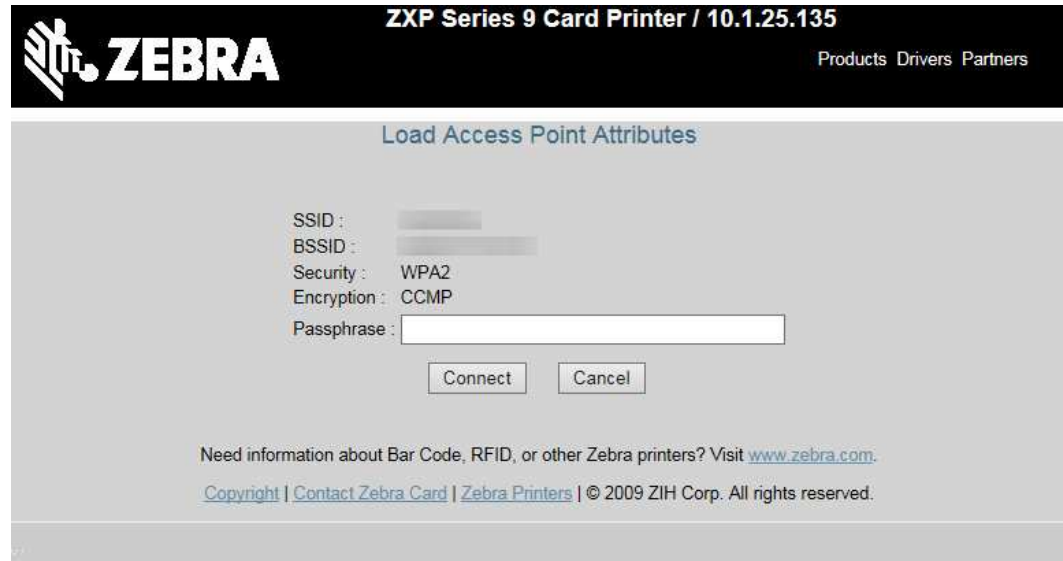

- **Шаг 10.** При успешном подключении к беспроводной сети отобразится страница Input Accepted (Данные приняты).
- Шаг 11. Закройте консоль браузера.

### **Настройка с помощью OCP**

В данном разделе рассматривается подключение принтера ZXP Series 9 к беспроводной сети через панель управления оператора (ОСР).

#### **Минимальные требования**

- Среда беспроводной сети, включающая:
	- беспроводной маршрутизатор или точку доступа;
	- пароль или секретную фразу точки доступа;
	- SSID;
- принтер ZXP Series 9 с возможностью беспроводного соединения.

#### **Настройка**

- **Шаг 1.** В главном меню ОСР выберите Wireless Settings (Параметры беспроводного **соединения)** (см. «Меню параметров беспроводного подключения» на стр. 55).
- **Шаг 2.** Выберите **Setup Wizard (Мастер настройки)**.
- Шаг 3. ОСР выведет запрос на начало поиска доступных беспроводных сетей выберите Scan (Искать), чтобы начать.
- **Шаг 4.** По окончании поиска ОСР будет по очереди показывать доступные беспроводные сети. Нажимайте кнопку **Next (Далее)** (следующая) для циклического перехода от одной сети к другой и при появлении нужной сети нажмите кнопку **Select (Выбрать)**.
- Шаг 5. Введите пароль доступа к сети, выбирая каждый символ с помощью прокрутки нажатием кнопки Change (Изменить). Когда появится правильный символ, нажмите Next (Далее), чтобы перейти к следующей позиции.
- **Шаг 6.** Когда будут введены все необходимые символы, выберите **Connect (Подключить)**, чтобы завершить работу мастера настройки.

### **Группировка принтеров в пул**

### **Настройка группировки принтеров в пул (Windows 7)**

Группировка принтеров в пул является стандартной функцией Windows, которая позволяет распределять вывод на печать среди принтеров пула.

- Шаг 1. Перед тем как приступить к группировке любого количества принтеров в пул, протестируйте их по отдельности и убедитесь, что они настроены одинаково. В частности, проверьте следующее.
	- Конфигурация панели ленты (тип ленты и что на какой стороне карточки печатается).
	- Конфигурация магнитного кодирования.
	- Конфигурация переноса черного (если применимо).
- **Шаг 2.** В меню «Пуск» и выберите **Устройства и принтеры** Щелкните правой кнопкой мыши Принтер для карточек Zebra ZXP Series 8 и выберите **Properties (Свойства)**, затем перейдите на вкладку **Ports (Порты)**.

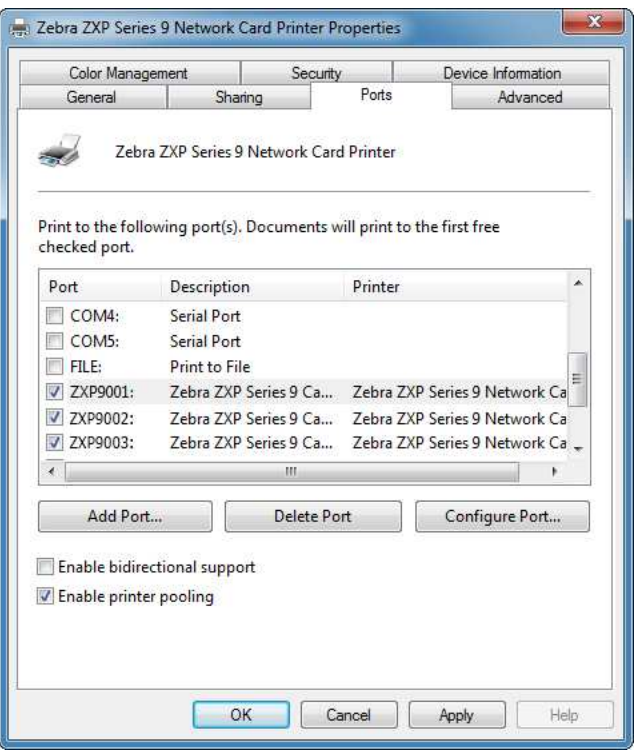

- Шаг 3. Выберите нужные принтеры, установив рядом с ними флажки.
- **Шаг 4.** Установите флажок **Enable printer pooling (Разрешить группировку принтеров в пул)**.

Для настройки в других операционных системах см. справочные ресурсы по системе.

#### **Использование пула принтеров**

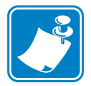

Примечание • Направляйте задания печати пулу принтеров, а не на конкретный принтер.

После получения первым принтером того количества заданий, которое он может обработать (а именно двух заданий — одно для немедленной печати, а другое в очереди), следующие задания «распространяются» на второй принтер, а затем на третий.

Обратите внимание, что в случае печати двух заданий оба направляются на первый принтер. Группировка принтеров в пул использует методологию переброски. Она не поддерживает баланс в использовании принтеров.

После настройки пула обслуживание и изменение конфигурации должны осуществляться с помощью меню для каждого принтера по отдельности, а не через пул (что может привести к нежелательным последствиям).

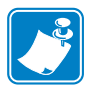

Примечание • Результат обслуживания и/или изменений может (и должен) проверяться путем раздельной отправки заданий печати на каждый принтер, а не всему пулу.

### **Совместное использование принтера**

В конфигурациях, где предполагается совместное использование принтера, подключенного через USB-порт или сеть (беспроводную или Ethernet), поддерживаются следующие сочетания управляющего компьютера и клиента. Обратите внимание, что общий доступ к пулу принтеров не поддерживается.

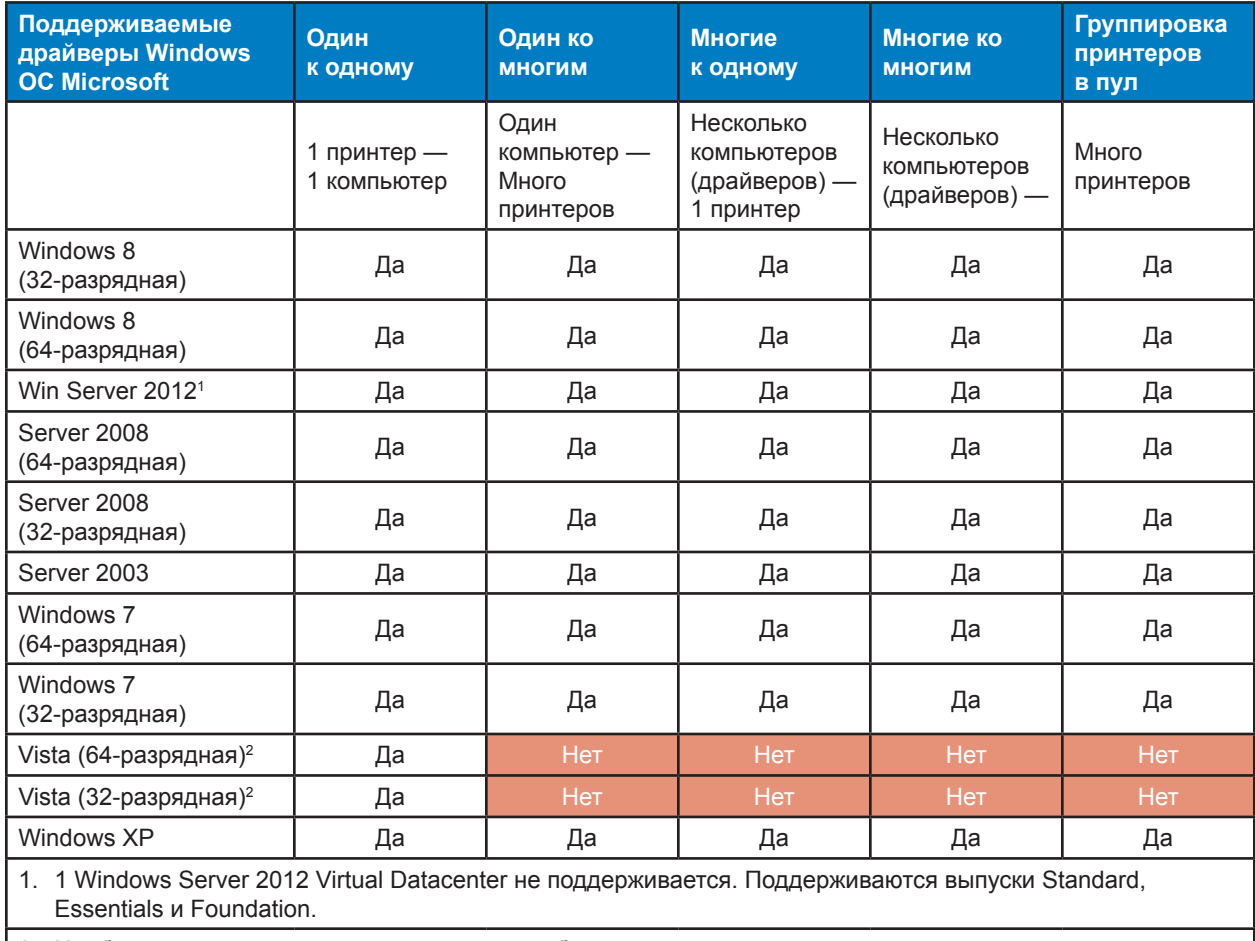

| 2. Необходимо проверить поддержку пакетов обновления

# Пользовательская настройка характеристик карточки

7

### **Введение**

В этом разделе описано, как настраивать характеристики для типа карточек, не определенного предварительно на панели управления Printing Preferences (Настройки печати).

Панель управления Printing Preferences (Настройки печати) позволяет настроить два пользовательских типа карточек.

Если вам требуется помощь по настройке характеристик для вашего типа карточек, обратитесь в Службу тестирования карточек Zebra (Zebra Card Testing Service) по бесплатному номеру 866-569-9086 или по адресу электронной почты cardtestingservice@zebra.com.

### **Процесс**

**Шаг 1.** Windows 7. Выберите «Пуск» > «Устройства и принтеры», щелкните правой кнопкой мыши Zebra ZXP Series 9 Card Printer (Принтер для карточек Zebra ZXP Series 9) и выберите **Printing preferences (Настройки печати)** в раскрывающемся меню.

> Windows 8. Щелкните правой кнопкой мыши нижний левый угол экрана (или нажмите клавиши Windows+I) и выберите Control Panel (Панель управления) в раскрывающемся меню, затем щелкните правой кнопкой мыши Zebra ZXP Series 9 Card Printer (Принтер для карточек Zebra ZXP Series 9) и выберите **Printing preferences (Настройки печати)** в раскрывающемся меню.

Windows 10. В меню «Пуск» выберите «Настройки» > «Устройства», щелкните правой кнопкой мыши Zebra ZXP Series 9 Card Printer (Принтер для карточек Zebra ZXP Series 9) и выберите Printing preferences (Настройки печати) в раскрывающемся меню.

Шаг 2. На вкладке Card Setup (Настройка карточки) щелкните раскрывающееся меню **Card type in use (Используемый тип карточек)** и выберите **Custom 1 (Пользовательский 1)** или **Custom 2 (Пользовательский 2)**.

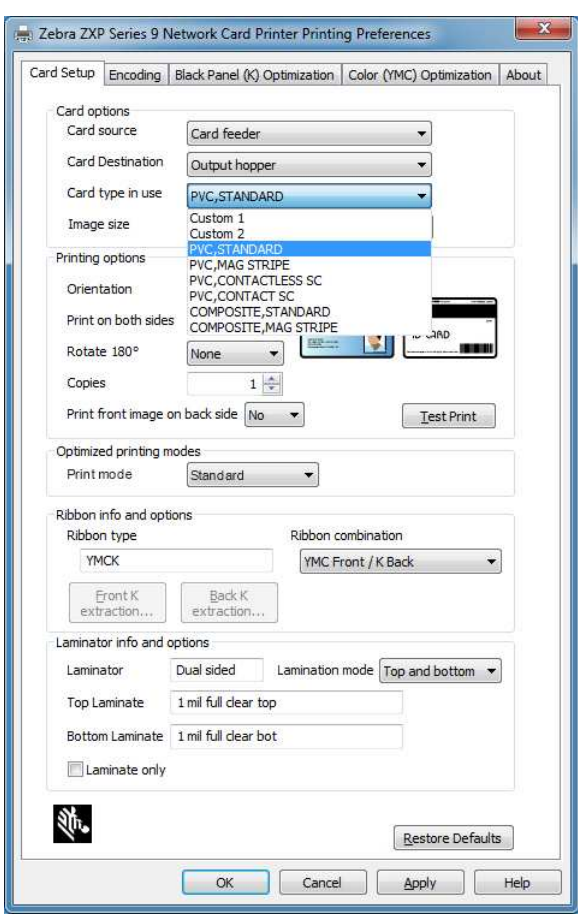

**Шаг 3.** Откроется окно Card Specifications (Характеристики карточек). Введите имя в диалоговом окне **Card type (Тип карточки)**.

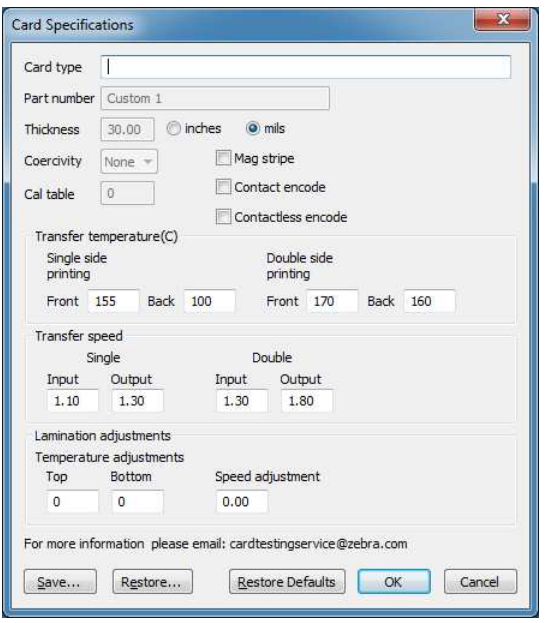

- Шаг 4. Выберите тип кодировки для карточки: Mag stripe (Магнитная полоса), Contact (Контактная) или Contactless (Бесконтактная).
- Шаг 5. Отрегулируйте температуру и скорость нужным образом (см. «Регулировки» на стр. 108), а затем нажмите кнопку ОК.
- Шаг 6. Отрегулируйте нужным образом температуру и скорость на ламинаторе (при наличии).
- Шаг 7. Распечатайте и осмотрите тестовую карточку (см. «Печать тестовой карточки» на стр. 42). Качество тестовой карточки покажет, следует ли продолжать процесс.
- Шаг 8. **Если результат удовлетворительный, нажмите кнопку Save (Сохранить)**, чтобы сохранить текущую конфигурацию. Если результат вас не устроил, перейдите к шагу 5.
- **Шаг 9.** Нажмите кнопку Restore Defaults (По умолчанию), чтобы начать заново с настройками по умолчанию.

### **Регулировки**

### **Обзор**

При выполнении регулировок следует помнить о взаимозависимости параметров (например, изменение параметров с целью уменьшения коробления может привести к частичному переносу).

Имеется 4 основных регулируемых параметра, которые по-разному применяются для односторонней и двусторонней печати и для разных типов карточек:

- температура переноса на лицевую сторону (температура верхнего валика в градусах Цельсия);
- температура переноса на обратную сторону (температура нижнего валика в градусах Цельсия);
- входная скорость переноса (скорость входа в станцию печати, в секундах);
- выходная скорость переноса (скорость выхода из станции печати, в секундах);

Очень полезно думать о переносимой на карточку энергии, а не просто о температуре. Параметры скорости позволяют выполнять грубую регулировку энергии, а параметры температуры — тонкую. Уменьшение скорости всего на 0,1 дюйм/с дает почти вдвое больший прирост энергии, чем повышение температуры на 5 градусов. Влияние энергии:

- слишком мало энергии = переноса нет;
- недостаточно энергии = частичный перенос;
- переизбыток энергии = коробление карточки;
- слишком много энергии = замятие карточки вследствие сильного коробления.

#### **Скорость**

Более низкая входная скорость может обеспечить хороший перенос, тогда как более высокая выходная позволяет предотвратить нагрев уже перенесенной карточки до степени смягчения, ослабления, коробления и возможно даже замятия. Как правило, наиболее надежными и стабильными считаются значения скорости в диапазоне от 1,2 до 2,6 дюйм/с, причем более низкие значения обычно приводят к лучшим результатам для большинства типов карточек.

#### **Температура**

Для двустороннего переноса обычно хорошо подходит небольшая разница между верхним и нижним значениями температуры. Температуры для обратной стороны карточки при одностороннем переносе будут существенно ниже во избежание случайного переноса. В целом при меньшей разности температур между лицевой и обратной сторонами получается меньшее число циклов нагревания/охлаждения в принтере.

Чтобы компенсировать взаимозависимости, постарайтесь отрегулировать параметры следующим образом.

- Начните с устранения частичного переноса (см. «Частичный перенос» на стр. 110).
- Затем постарайтесь уменьшить коробление (см. «Коробление» на стр. 112). Начните с шага 1, используя приемлемые значения. При регулировке параметров убедитесь, что качество переноса остается приемлемым. Если качество переноса станет неприемлемым, прекратите снижение температуры или повышение скорости.

#### **Температура переноса**

Температура переноса регулируется путем увеличения или уменьшения значения с шагом в один градус. Однако изменение значений меньше чем на пять градусов требует значительно большего времени для установления требуемых характеристик карточки. Значения для односторонней и двусторонней конфигураций принтеров, а также для лицевой и обратной стороны карты вводятся независимо (в случае двусторонней печати).

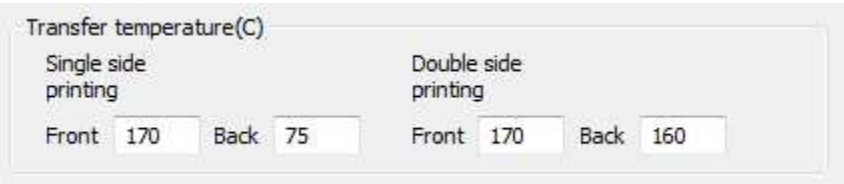

#### **Входная и выходная скорость переноса**

Входная скорость переноса управляет скоростью, с которой карточка подается в станцию переноса, в дюймах в секунду (дюйм/с) с точностью до одной сотой (0,01) дюйма. Однако изменение значений меньше чем на пять сотых (0,05) дюйма требует значительно большего времени для установления требуемых характеристик карточки. Значения для односторонней и двусторонней конфигураций принтеров, а также входная и выходная скорости вводятся независимо.

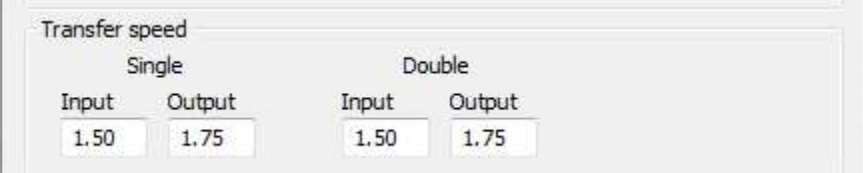

#### **Дополнительные факторы и сведения**

Теплопроводность карточки (или материал и технология, с использованием которых она изготовлена) оказывает фундаментальное влияние на производительность обратного переноса. Кроме прочего, на обратный перенос влияют следующие характеристики карточки.

- **Однослойное или многослойное строение**. Для однослойных карточек коробление часто минимально при переносе равной энергии на каждую сторону карточки. Однако это не всегда справедливо для многослойных карточек, изготовленных из смеси металла и пластика, поскольку тепловые свойства используемых материалов могут существенно отличаться.
- **Характер поверхности**: глянцевая или матовая.
- **Магнитная полоса**. Карточки с магнитной полосой более склонны к короблению. Особенно это касается карточек с низкой коэрцитивностью (LoCo), отличающихся коричневым цветом полосы (на карточках с высокой коэрцитивностью полоса обычно черная).
- **Смарт-карта**. Такие карточки часто содержат асимметрично распределенные и разнородные теплопроводящие компоненты, что может способствовать короблению.

Даже типичные поливинилхлоридные карточки, при точных пропорциях связующих веществ, наполнителей, красителей и других материалов, могут по-разному вести себя при обратном переносе. Важнейшим преимуществом принтера ZXP Series 9 является возможность успешной печати методом обратного переноса на недорогих поливинилхлоридных карточках, тогда как многие конкуренты не рекомендуют использовать такие карточки в своих принтерах для обратного переноса, поскольку печатать на них таким методом может быть затруднительно.

### **Частичный перенос**

Частичный перенос обычно происходит из-за недостатка энергии, передаваемой на карточку (слишком низкие температуры или слишком высокие скорости).

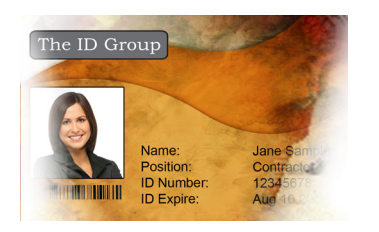

Свет или отсутствие переноса по бокам

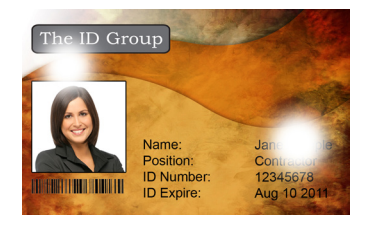

Пятнистый перенос где-либо на карточке

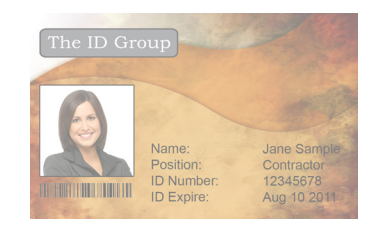

Световой перенос по всей карточке

#### **Лицевая сторона карточки**

#### **Увеличение температуры переноса на лицевую сторону**

- **Шаг 1.** В окне Card Specifications (Характеристики карточек) обратите внимание на значения параметров температуры переноса на лицевую сторону, заданные по умолчанию.
- Шаг 2. Увеличьте соответствующую температуру переноса на лицевую сторону (для односторонней или двусторонней печати) на 5 градусов.
- **Шаг 3.** Нажмите кнопку ОК.
- **Шаг 4.** Распечатайте тестовую карточку (см. «Печать тестовой карточки» на стр. 42).
- **Шаг 5.** Осмотрите тестовую карточку.
	- Если заметно улучшение, повторяйте шаги 2–4 до устранения проблемы или прекращения улучшения.
	- Если после нескольких циклов заметных улучшений не наблюдается, верните значение по умолчанию для температуры и перейдите к следующей регулировке.

#### **Уменьшение входной скорости переноса**

- **Шаг 1.** В окне Card Specifications (Характеристики карточек) обратите внимание на значения параметров входной скорости переноса, заданные по умолчанию.
- **Шаг 2.** Уменьшите соответствующую входную скорость переноса (для односторонней или двусторонней печати) на 0,1.
- **Шаг 3.** Нажмите кнопку ОК.
- Шаг 4. Распечатайте тестовую карточку (см. «Печать тестовой карточки» на стр. 42).
- **Шаг 5.** Осмотрите тестовую карточку.
	- Если заметно улучшение, повторяйте шаги 2–4 до устранения проблемы или прекращения улучшения.
	- Если после нескольких циклов заметных улучшений не наблюдается, верните значение по умолчанию для температуры и перейдите к следующей регулировке.

#### **Уменьшение выходной скорости переноса**

- **Шаг 1.** В окне Card Specifications (Характеристики карточек) обратите внимание на значения параметров выходной скорости переноса, заданные по умолчанию.
- Шаг 2. Уменьшите соответствующую выходную скорость переноса (для односторонней или двусторонней печати) на 0,1.
- **Шаг 3.** Нажмите кнопку ОК.
- Шаг 4. Распечатайте тестовую карточку (см. «Печать тестовой карточки» на стр. 42).
- **Шаг 5.** Осмотрите тестовую карточку.
	- Если заметно улучшение, повторяйте шаги 2–4 до устранения проблемы или прекращения улучшения.
	- Если заметных улучшений не наблюдается, верните значение по умолчанию и обратитесь в службу технической поддержки компании Zebra.

#### **Обратная сторона карточки**

#### **Увеличение температуры переноса на обратную сторону**

- **Шаг 1.** В окне Card Specifications (Характеристики карточек) обратите внимание на значения параметров температуры переноса на обратную сторону, заданные по умолчанию.
- Шаг 2. Увеличьте соответствующую температуру переноса на обратную сторону (для односторонней или двусторонней печати) на 5 градусов.
- **Шаг 3.** Нажмите кнопку **ОК.**
- Шаг 4. Распечатайте тестовую карточку (см. «Печать тестовой карточки» на стр. 42).
- **Шаг 5.** Осмотрите тестовую карточку.
	- Если заметно улучшение, повторяйте шаги 2–4 до устранения проблемы или прекращения улучшения.
	- Если после нескольких циклов заметных улучшений не наблюдается, верните значение по умолчанию для температуры и перейдите к следующей регулировке.

#### **Уменьшение входной скорости переноса**

- **Шаг 1.** В окне Card Specifications (Характеристики карточек) обратите внимание на значения параметров входной скорости переноса, заданные по умолчанию.
- Шаг 2. Уменьшите соответствующую входную скорость переноса (для односторонней или двусторонней печати) на 0,1.
- **Шаг 3.** Нажмите кнопку ОК.
- Шаг 4. Распечатайте тестовую карточку (см. «Печать тестовой карточки» на стр. 42).
- **Шаг 5.** Осмотрите тестовую карточку.
	- Если заметно улучшение, повторяйте шаги 2–4 до устранения проблемы или прекращения улучшения.
	- Если после нескольких циклов заметных улучшений не наблюдается, верните значение по умолчанию для температуры и перейдите к следующей регулировке.

#### **Уменьшение выходной скорости переноса**

- **Шаг 1.** В окне Card Specifications (Характеристики карточек) обратите внимание на значения параметров выходной скорости переноса, заданные по умолчанию.
- Шаг 2. Уменьшите соответствующую выходную скорость переноса (для односторонней или двусторонней печати) на 0,1.
- **Шаг 3.** Нажмите кнопку ОК.
- Шаг 4. Распечатайте тестовую карточку (см. «Печать тестовой карточки» на стр. 42).
- **Шаг 5.** Осмотрите тестовую карточку.
	- Если заметно улучшение, повторяйте шаги 2–4 до устранения проблемы или прекращения улучшения.
	- Если заметных улучшений не наблюдается, верните значение по умолчанию и обратитесь в службу технической поддержки компании Zebra.

### **Коробление**

#### **Выгнутые книзу кромки**

Коробление обычно происходит из-за избытка энергии, передаваемой на карточку (слишком высокие температуры или слишком низкие скорости). Кроме того, имеет значение материал карты и время, в течение которого она ожидает обработки.

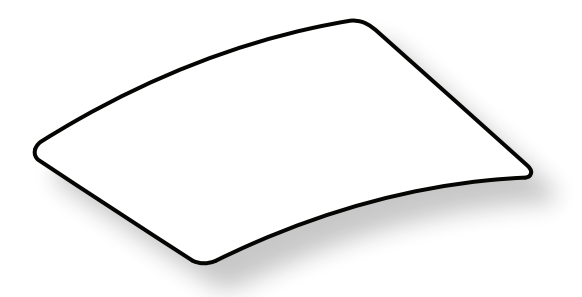

#### **Уменьшение температуры переноса на обратную сторону**

**Шаг 1.** В окне Card Specifications (Характеристики карточек) обратите внимание на значения параметров выходной скорости переноса, заданные по умолчанию.

- **Шаг 2.** Уменьшите соответствующую температуру переноса на обратную сторону (для односторонней или двусторонней печати) на 5 градусов.
- **Шаг 3.** Нажмите кнопку ОК.
- Шаг 4. Распечатайте тестовую карточку (см. «Печать тестовой карточки» на стр. 42).
- **Шаг 5.** Осмотрите тестовую карточку.
	- Если заметно улучшение, повторяйте шаги 2–4 до устранения проблемы или прекращения улучшения.
	- Если после нескольких циклов заметных улучшений не наблюдается, верните значение по умолчанию для температуры и перейдите к следующей регулировке.

#### **Увеличение температуры переноса на лицевую сторону**

- **Шаг 1.** В окне Card Specifications (Характеристики карточек) обратите внимание на значения параметров температуры переноса на лицевую сторону, заданные по умолчанию.
- **Шаг 2.** Увеличьте соответствующую температуру переноса на лицевую сторону (для односторонней или двусторонней печати) на 5 градусов.
- **Шаг 3.** Нажмите кнопку ОК.
- Шаг 4. Распечатайте тестовую карточку (см. «Печать тестовой карточки» на стр. 42).
- **Шаг 5.** Осмотрите тестовую карточку.
	- Если заметно улучшение, повторяйте шаги 2–4 до устранения проблемы или прекращения улучшения.
	- Если после нескольких циклов заметных улучшений не наблюдается, верните значение по умолчанию для температуры и перейдите к следующей регулировке.

#### **Увеличение выходной скорости переноса**

- **Шаг 1.** В окне Card Specifications (Характеристики карточек) обратите внимание на значения параметров выходной скорости переноса, заданные по умолчанию.
- Шаг 2. Увеличьте соответствующую выходную скорость переноса (для односторонней или двусторонней печати) на 0,1.
- **Шаг 3.** Нажмите кнопку ОК.
- Шаг 4. Распечатайте тестовую карточку (см. «Печать тестовой карточки» на стр. 42).
- **Шаг 5.** Осмотрите тестовую карточку.
	- Если заметно улучшение, повторяйте шаги 2–4 до устранения проблемы или прекращения улучшения.
	- Если заметных улучшений не наблюдается, верните значение по умолчанию и обратитесь в службу технической поддержки компании Zebra.

#### **Выгнутые кверху кромки**

Коробление обычно происходит из-за избытка энергии, передаваемой на карточку (слишком высокие температуры или слишком низкие скорости).

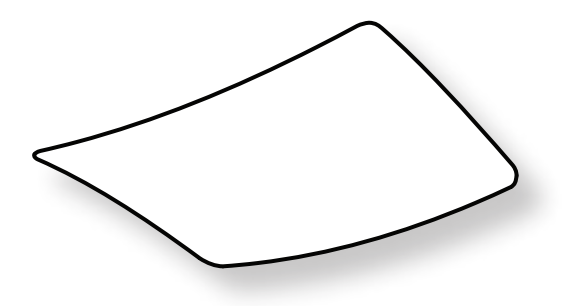

#### **Уменьшение температуры переноса на лицевую сторону**

- **Шаг 1.** В окне Card Specifications (Характеристики карточек) обратите внимание на значения параметров выходной скорости переноса, заданные по умолчанию.
- **Шаг 2.** Уменьшите соответствующую температуру переноса на лицевую сторону (для односторонней или двусторонней печати) на 5 градусов.
- **Шаг 3.** Нажмите кнопку ОК.
- Шаг 4. Распечатайте тестовую карточку (см. «Печать тестовой карточки» на стр. 42).
- **Шаг 5.** Осмотрите тестовую карточку.
	- Если заметно улучшение, повторяйте шаги 2–4 до устранения проблемы или прекращения улучшения.
	- Если после нескольких циклов заметных улучшений не наблюдается, верните значение по умолчанию для температуры и перейдите к следующей регулировке.

#### **Увеличение температуры переноса на обратную сторону**

- **Шаг 1.** В окне Card Specifications (Характеристики карточек) обратите внимание на значения параметров температуры переноса на обратную сторону, заданные по умолчанию.
- Шаг 2. Увеличьте соответствующую температуру переноса на обратную сторону (для односторонней или двусторонней печати) на 5 градусов.
- **Шаг 3.** Нажмите кнопку ОК.
- Шаг 4. Распечатайте тестовую карточку (см. «Печать тестовой карточки» на стр. 42).
- **Шаг 5.** Осмотрите тестовую карточку.
	- Если заметно улучшение, повторяйте шаги 2–4 до устранения проблемы или прекращения улучшения.
	- Если после нескольких циклов заметных улучшений не наблюдается, верните значение по умолчанию для температуры и перейдите к следующей регулировке.

#### **Увеличение выходной скорости переноса**

- **Шаг 1.** В окне Card Specifications (Характеристики карточек) обратите внимание на значения параметров температуры переноса на обратную сторону, заданные по умолчанию.
- Шаг 2. Увеличьте соответствующую выходную скорость переноса (для односторонней или двусторонней печати) на 0,1.
- **Шаг 3.** Нажмите кнопку ОК.
- Шаг 4. Распечатайте тестовую карточку (см. «Печать тестовой карточки» на стр. 42).
- **Шаг 5.** Осмотрите тестовую карточку.
	- Если заметно улучшение, повторяйте шаги 2–4 до устранения проблемы или прекращения улучшения.
	- Если заметных улучшений не наблюдается, верните значение по умолчанию и обратитесь в службу технической поддержки компании Zebra.

#### **Неровное коробление**

Примечание • Неровное коробление — наиболее частое явление для смарт-карт.

Коробление обычно происходит из-за избытка энергии, передаваемой на карточку (слишком высокие температуры или слишком низкие скорости).

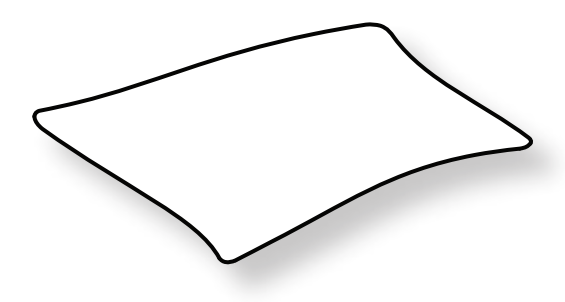

#### **Уменьшение температуры переноса на лицевую сторону**

- Шаг 1. В окне Card Specifications (Характеристики карточек) обратите внимание на значения параметров температуры переноса на обратную сторону, заданные по умолчанию.
- Шаг 2. Уменьшите соответствующую температуру переноса на лицевую сторону (для односторонней или двусторонней печати) на 5 градусов.
- **Шаг 3.** Нажмите кнопку ОК.
- Шаг 4. Распечатайте тестовую карточку (см. «Печать тестовой карточки» на стр. 42).
- **Шаг 5.** Осмотрите тестовую карточку.
	- Если заметно улучшение, повторяйте шаги 2-4 до устранения проблемы или прекращения улучшения.
	- Если после нескольких циклов заметных улучшений не наблюдается, верните значение по умолчанию для температуры и перейдите к следующей регулировке.

#### **Уменьшение температуры переноса на обратную сторону**

- **Шаг 1.** В окне Card Specifications (Характеристики карточек) обратите внимание на значения параметров температуры переноса на обратную сторону, заданные по умолчанию.
- **Шаг 2.** Уменьшите соответствующую температуру переноса на обратную сторону (для односторонней или двусторонней печати) на 5 градусов.
- **Шаг 3.** Нажмите кнопку ОК.
- Шаг 4. Распечатайте тестовую карточку (см. «Печать тестовой карточки» на стр. 42).
- **Шаг 5.** Осмотрите тестовую карточку.
	- Если заметно улучшение, повторяйте шаги 2–4 до устранения проблемы или прекращения улучшения.
	- Если после нескольких циклов заметных улучшений не наблюдается, верните значение по умолчанию для температуры и перейдите к следующей регулировке.

#### **Увеличение выходной скорости переноса**

- **Шаг 1.** В окне Card Specifications (Характеристики карточек) обратите внимание на значения параметров выходной скорости переноса, заданные по умолчанию.
- **Шаг 2.** Увеличьте соответствующую выходную скорость переноса (для односторонней или двусторонней печати) на 0,1.
- **Шаг 3.** Нажмите кнопку ОК.
- Шаг 4. Распечатайте тестовую карточку (см. «Печать тестовой карточки» на стр. 42).
- **Шаг 5.** Осмотрите тестовую карточку.
	- Если заметно улучшение, повторяйте шаги 2–4 до устранения проблемы или прекращения улучшения.
	- Если после нескольких циклов заметных улучшений не наблюдается, верните значение по умолчанию для температуры и перейдите к следующей регулировке.

#### **Увеличение входной скорости переноса**

- **Шаг 1.** В окне Card Specifications (Характеристики карточек) обратите внимание на значения параметров входной скорости переноса, заданные по умолчанию.
- Шаг 2. Увеличьте соответствующую входную скорость переноса (для односторонней или двусторонней печати) на 0,1.
- **Шаг 3.** Нажмите кнопку ОК.
- Шаг 4. Распечатайте тестовую карточку (см. «Печать тестовой карточки» на стр. 42).
- **Шаг 5.** Осмотрите тестовую карточку.
	- Если заметно улучшение, повторяйте шаги 2–4 до устранения проблемы или прекращения улучшения.
	- Если заметных улучшений не наблюдается, верните значение по умолчанию и обратитесь в службу технической поддержки компании Zebra.

### **Регулировка ламинатора**

Хотя в большинстве случаев не требуется регулировать температуру или скорость процесса ламинирования, иногда такая необходимость все же возникает. Иногда это связано с особенностями материала карточки или с регулировками процесса переноса.

Температура измеряется в градусах Цельсия, и ее регулировка осуществляется путем независимого изменения значения верхней или нижней ламинирующей пленки с шагом в один градус. Однако изменение значений меньше чем на пять градусов требует значительно большего времени для установления требуемых характеристик карточки.

Скорость измеряется в дюймах на секунду (дюйм/с), и ее регулировка осуществляется путем изменения значения скорости ламинирования с точностью до одной сотой дюйма.

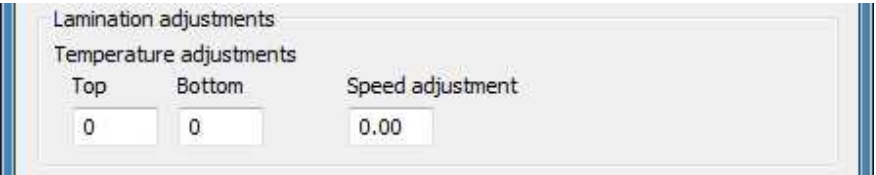

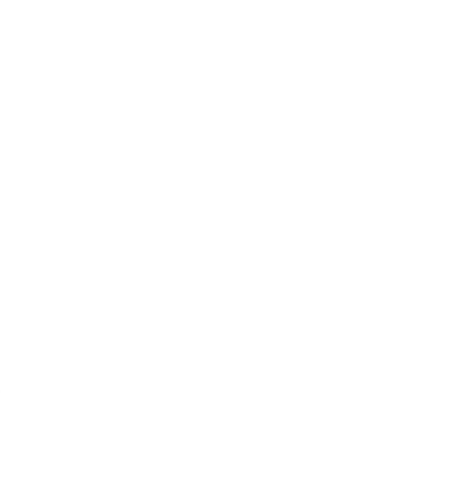

# 8

## Кодер магнитных карточек

### **Введение**

Магнитный кодер можно настроить для кодирования с низкой или высокой коэрцитивностью, которая должна соответствовать используемым карточкам. Параметры кодера настраиваются при помощи панели управления Printing Preferences (Настройки печати).

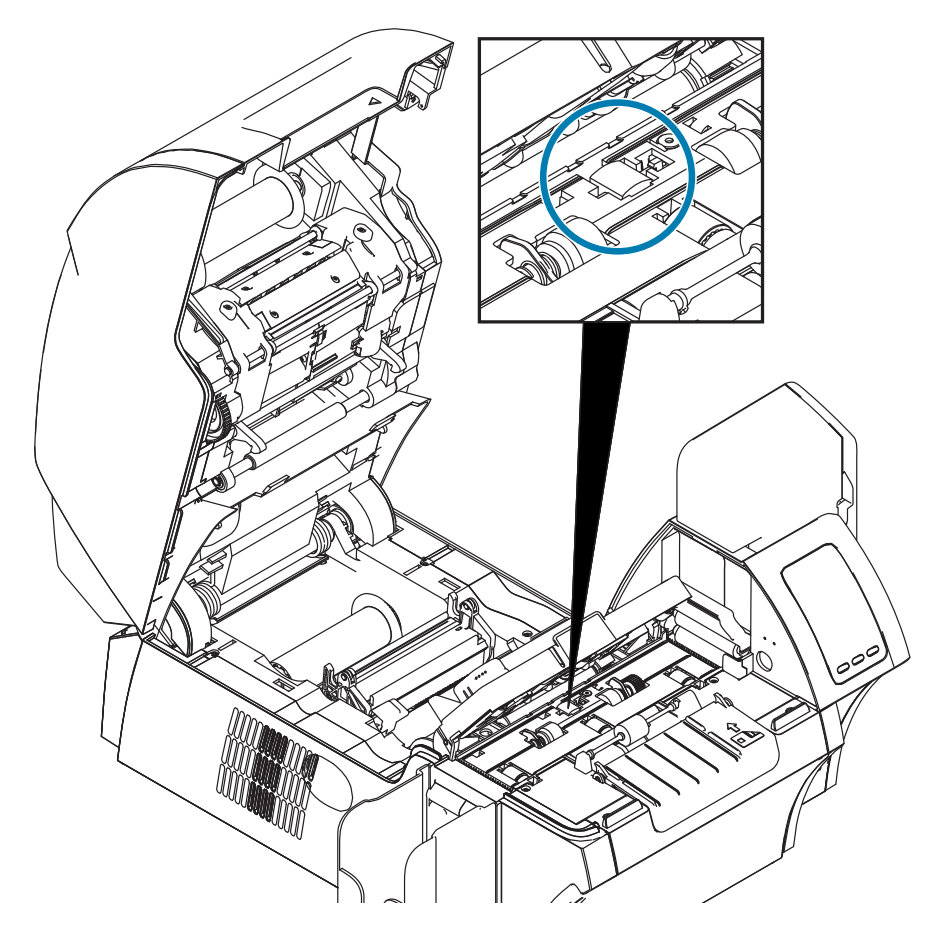

### **Выбор ленты**

Используйте ленту YMCKI или YMCKKI — этот тип ленты имеет область пропуска печати, которая предотвращает печать поверх магнитной полосы на задней стороне карточки.

### **Параметры драйвера**

На панели управления Printing Preferences (Настройки печати) пользователь может выбрать используемый тип карточки для магнитного кодера. В зависимости от выбора принтер автоматически оптимизирует свою производительность. Кроме того, на панели управления пользователь может задать различные параметры магнитного кодирования.

**Шаг 1.** Windows 7. Выберите «Пуск» > «Устройства и принтеры», щелкните правой кнопкой мыши Zebra ZXP Series 9 Card Printer (Принтер для карточек Zebra ZXP Series 9) и выберите **Printing preferences (Настройки печати)** в раскрывающемся меню.

> Windows 8. Щелкните правой кнопкой мыши нижний левый угол экрана (или нажмите клавиши Windows+I) и выберите Control Panel (Панель управления) в раскрывающемся меню, затем щелкните правой кнопкой мыши Zebra ZXP Series 9 Card Printer (Принтер для карточек Zebra ZXP Series 9) и выберите **Printing preferences (Настройки печати)** в раскрывающемся меню.

Windows 10. В меню «Пуск» выберите «Настройки» > «Устройства», щелкните правой кнопкой мыши Zebra ZXP Series 9 Card Printer (Принтер для карточек Zebra ZXP Series 9) и выберите **Printing preferences (Настройки печати)** в раскрывающемся меню.

**Шаг 2.** На вкладке Card Setup (Настройка карточки) раскройте меню Card type in use **(Используемый тип карточек)** и выберите нужную карту.

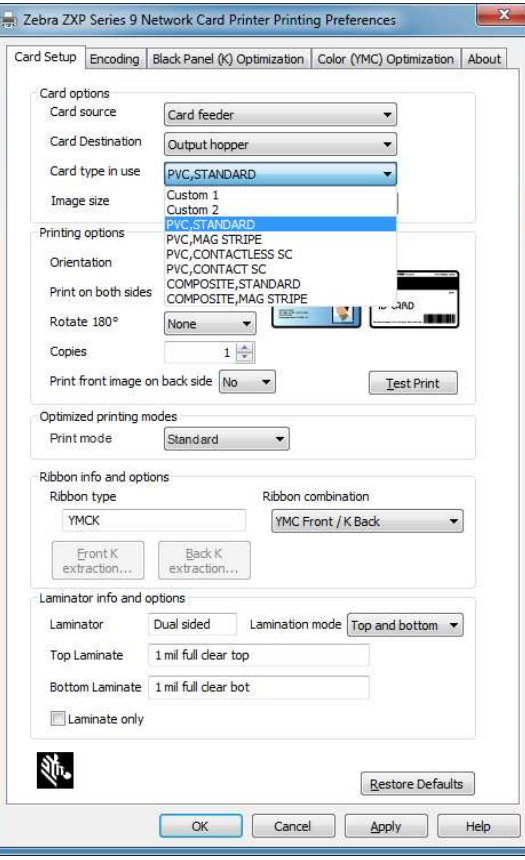

**Шаг 3.** На вкладке Encoding (Кодирование) раскройте меню Magnetic encoding type **(Тип магнитного кодирования)** и выберите нужный формат.

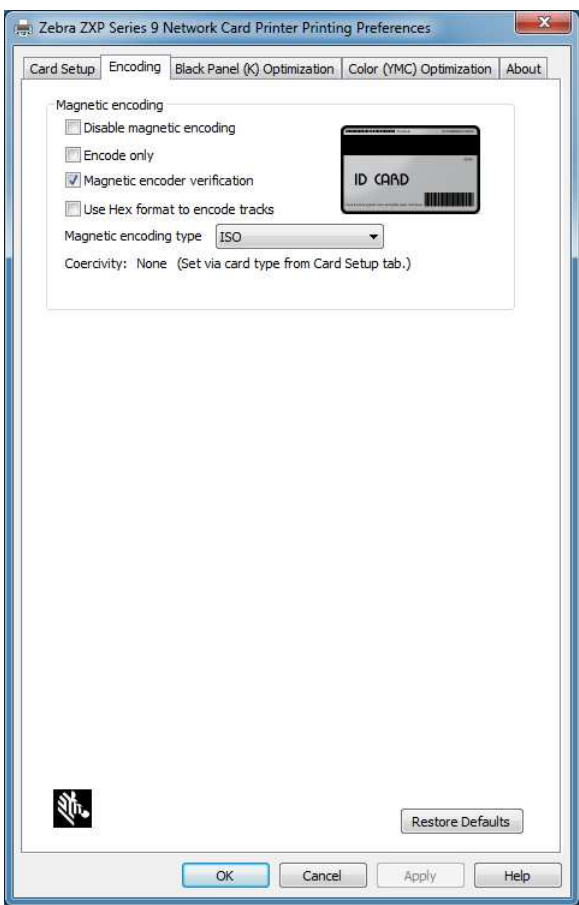

- **Шаг 4.** Нажмите кнопку Apply (Применить).
- Шаг 5. Нажмите кнопку ОК, чтобы закрыть окно.

### **Ориентация карточек при загрузке**

Примечание • ИСПОЛЬЗУЙТЕ ТОЛЬКО карточки с магнитной полосой, соответствующие стандартам ISO 7810 и 7811. Для нормальной работы карточки магнитная полоса должна располагаться заподлицо с поверхностью карточки. Никогда не используйте карточки с заклеенными лентой магнитными полосами.

Поместите карточки во входной лоток магнитной полосой вниз, лицом к тыльной стороне (как показано). При подаче карточек вручную вставьте карточку в прорезь для ручной подачи магнитной полосой вниз и к принтеру (как показано).

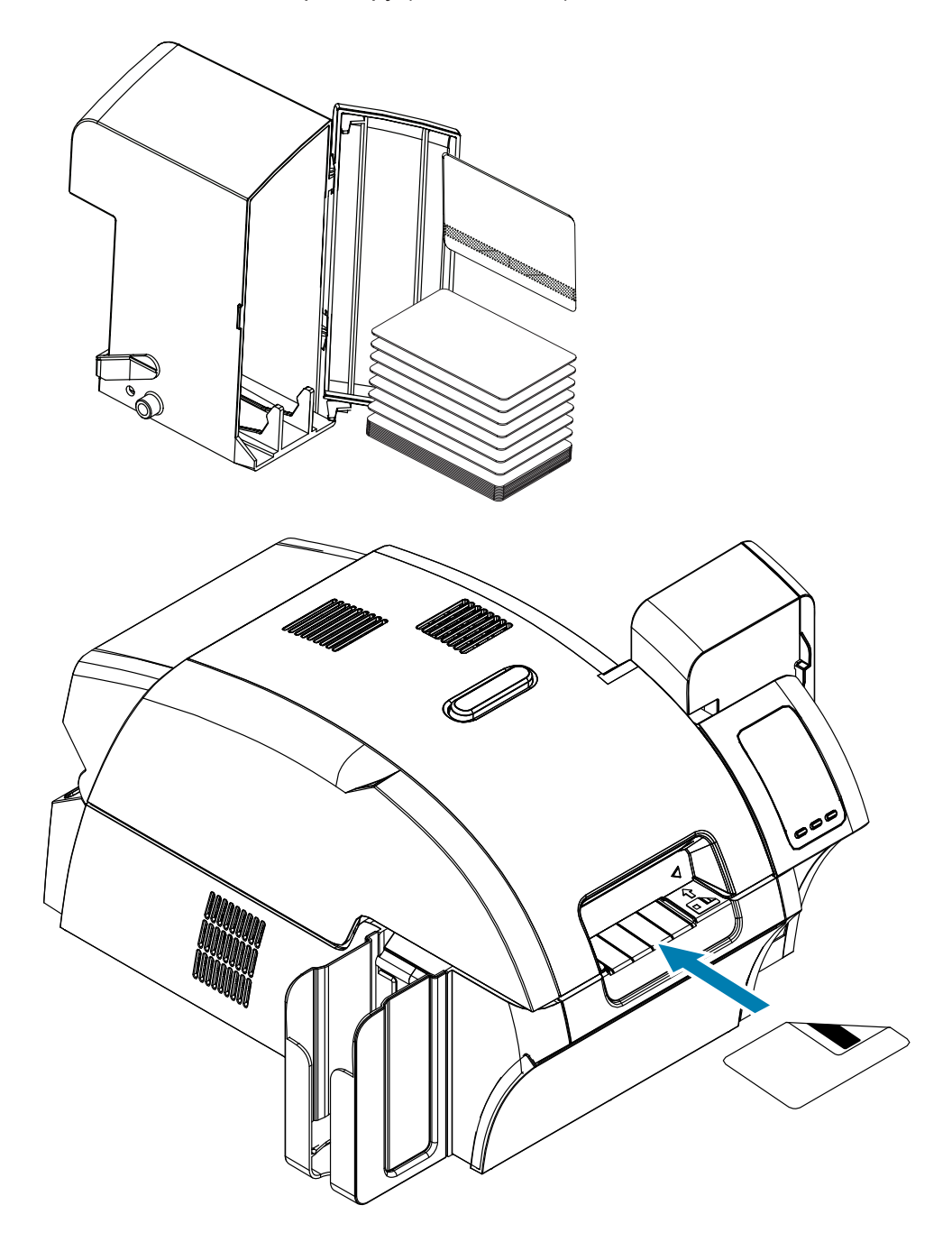

### **Тип магнитного кодирования**

### **ISO (По умолчанию)**

Кодер считывает и записывает дорожки данных в формате стандарта ISO в местоположениях дорожек, определяемых стандартом ISO. На следующем рисунке показаны три дорожки стандарта ISO.

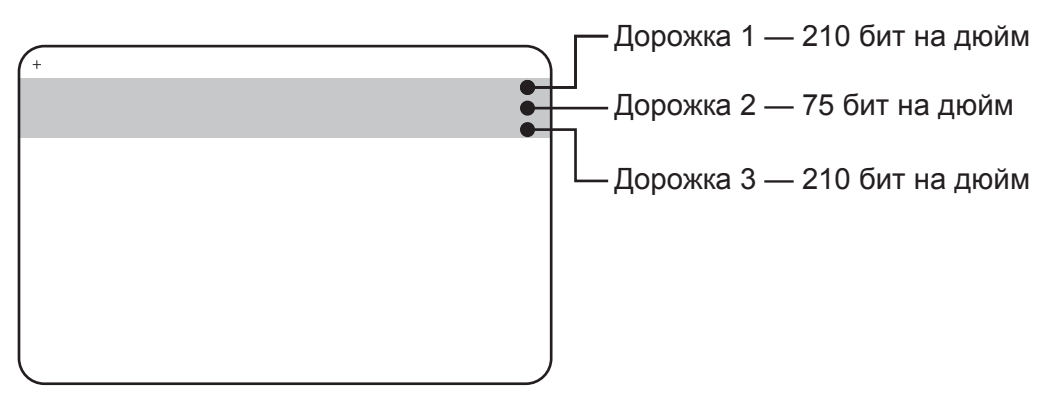

Каждая дорожка может быть кодирована и декодирована с помощью символов ASCII в форматах данных стандарта ISO по умолчанию.

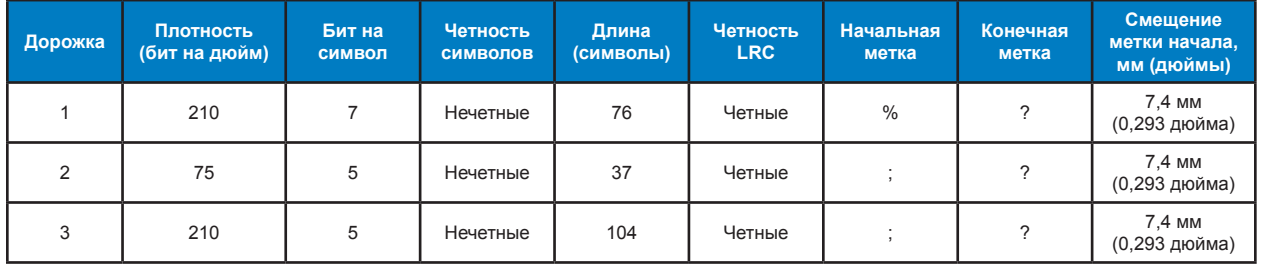

Магнитный кодер может считывать или кодировать до 3 дорожек цифровых данных на карточках CR-80, содержащих магнитную полосу HiCo или LoCo в формате ISO 7811.

При кодировании трех дорожек используется формат ISO 7811.

- Для дорожки 1 используется кодирование 210 бит на дюйм в формате International Air Transport Association (IATA) из 79 алфавитно-цифровых символов при 7 битах на символ.
- Для дорожки 2 используется кодирование 75 бит на дюйм для хранения 40 цифровых символов при 7 бит на символ в формате American Banking Association (ABA).
- Для дорожки 3 используется кодирование 210 бит на дюйм из 107 цифровых символов при 5 бит на символ в формате THRIFT.

Форматы данных ISO включают преамбулу (все нули), символ запуска, данные (7 бит или 5 бит, как определено ISO), символ остановки и символ продольного контроля избыточности (LRC). 7-битный формат данных включает в себя 6 бит кодированных данных и 1 бит четности. 5-битный формат данных включает в себя 4 бит кодированных данных и 1 бит четности.

Формат данных ISO включает разделитель полей данных (символ разделения), который обеспечивает синтаксический анализ данных закодированной дорожки. Примером разделенных полей данных может служить формат данных ABA (дорожка 2), который включает поле номера основного счета (PAN) и информацию о счете (дата истечения действия, код страны и т. д.).

### **AAMVA**

Формат данных, записанных на магнитных полосках водительских лицензий, выдаваемых в США, определен Американской ассоциацией владельцев транспортных средств (AAMVA).

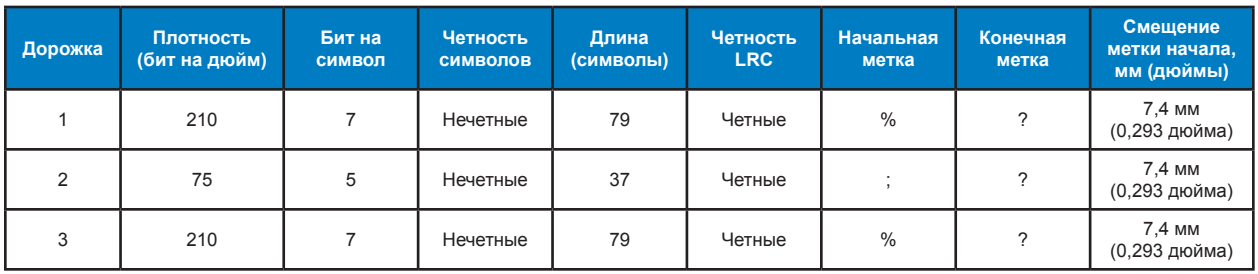

Буквенно-цифровые символы на дорожках 1 и 3, только цифры на дорожке 2.

### **CUSTOM (ПОЛЬЗОВАТЕЛЬСКИЙ)**

Если необходим собственный формат, то в качестве отправного можно использовать формат ISO. Позже стандартный формат может быть изменен путем назначения других значений одному или всем атрибутам плотности, символов и меток. (Если какой-либо из этих атрибутов отсутствует, будет подставлено его соответствующее значение в формате ISO.)

### **BINARY (ДВОИЧНЫЙ)**

Вариант Binary (Двоичный) позволяет пользователю непосредственно определять на магнитной полосе значение для каждого бита.

В этом «прямом двоичном режиме» на главный компьютер возлагается обязанность полностью заполнить магнитную ленту, то есть шестнадцатеричные данные, предоставленные главным компьютером, должны содержать ведущие нули, начальные метки, данные, конечные метки, продольный контроль избыточности (LRC) и нулевой байт в конце строки. Обратите внимание, что магнитная полоса кодируется с правого конца «полосы», расположенной вдоль верхней стороны. Самый младший бит кодируется в первую очередь.

К началу должно быть добавлено достаточное число ведущих нулей, чтобы сместить начальную метку приблизительно на 0,3 дюйма (7,5 мм) с правого конца, как это предусмотрено форматом ISO. Следует обратить внимание на то, чтобы данные полезной нагрузки не превышали емкость полос по показателям их плотности записи. (В двоичном режиме данные вне диапазона не записываются и ситуация ошибки не возникает.)

Карточка размера CR-80 имеет номинальную емкость 252 бита на дорожку при 75 битах на дюйм и 708 бит при 210 битах на дюйм. Эти емкости равны приблизительно 31 шестнадцатеричному байту (248 двоичных бит) и 88 шестнадцатеричным байтам соответственно.

Разработчик или пользователь может использовать преамбулу или макрокоманду, чтобы указать драйверу, что данные, следующие за преамбулой или макрокомандой, предназначены для магнитного кодирования.

Пользователь может передать кодируемые данные и печатаемые данные для одной и той же карточки, а драйвер отфильтрует кодируемые данные от печатаемых. Пользователю нет необходимости знать синтаксис управления заданиями или команды ZMotif, чтобы послать команды кодирования на принтер.

Поддерживаются следующие макрокоманды.

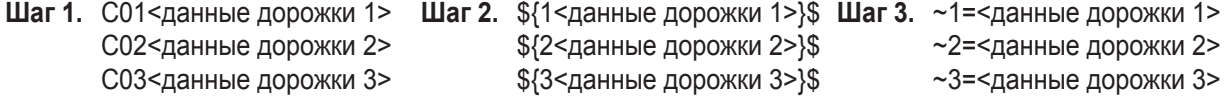

### **Ламинирование магнитных карт**

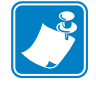

Примечание • Поскольку пленка неполной ширины используется только для задней (т. е. нижней) поверхности карточки, данный раздел предназначен только для двустороннего ламинатора.

Ламинирующая пленка может иметь 3 вида ширины:

- Пленка «полной ширины» имеет ширину 51 мм. Такая пленка используется для лицевой (верхней) или обратной (нижней) поверхности карточки.
- Пленка «частичной ширины» имеет ширину 33 мм и используется для карточек с магнитной полосой.

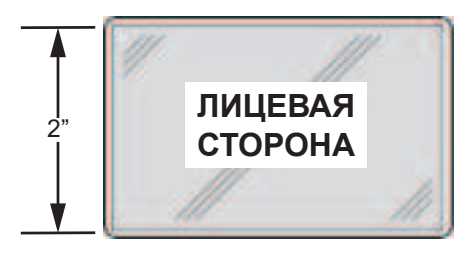

Полная ширина

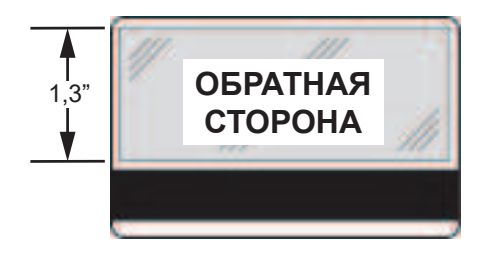

Магнитная полоса

- **Шаг 1.** Извлеките нижнюю кассету ламинатора.
- Шаг 2. Откройте кассету и удалите ламинирующую пленку, если она есть.

### **Использование пленки неполной ширины**

Дополнительные сведения см. в разделе «Использование пленки неполной ширины» на стр. 28.

## Кодирование смарт-карт

9

### **Введение**

Смарт-карты имеют встроенный микрокомпьютер и/или память для хранения отпечатков пальцев, образцов речи, медицинской документации и других подобных сведений. В остальном принтер функционирует аналогично стандартным моделям.

На поверхности контактной смарт-карты размещается набор контактов для подключения к электронной схеме, встроенной в карту.

Принтер выполняет команды, которые помещают карту в место, где принтер подключается к контактам смарт-карты. Данные для кодирования смарт-карты и данные, считываемые с нее, могут передаваться через разъем на задней панели принтера (контактная станция), однако кодирование/декодирование может выполняться и логикой основного PCBA (контактного кодера) принтера.

Бесконтактные смарт-карты используют для связи с принтером не набор контактов, а различные радиотехнологии с небольшим радиусом действия. Принтер перемещает карту в место размещения антенны в тракте подачи карты и выполняет ее кодирование или декодирование. 

В остальном принтер функционирует как обычно.

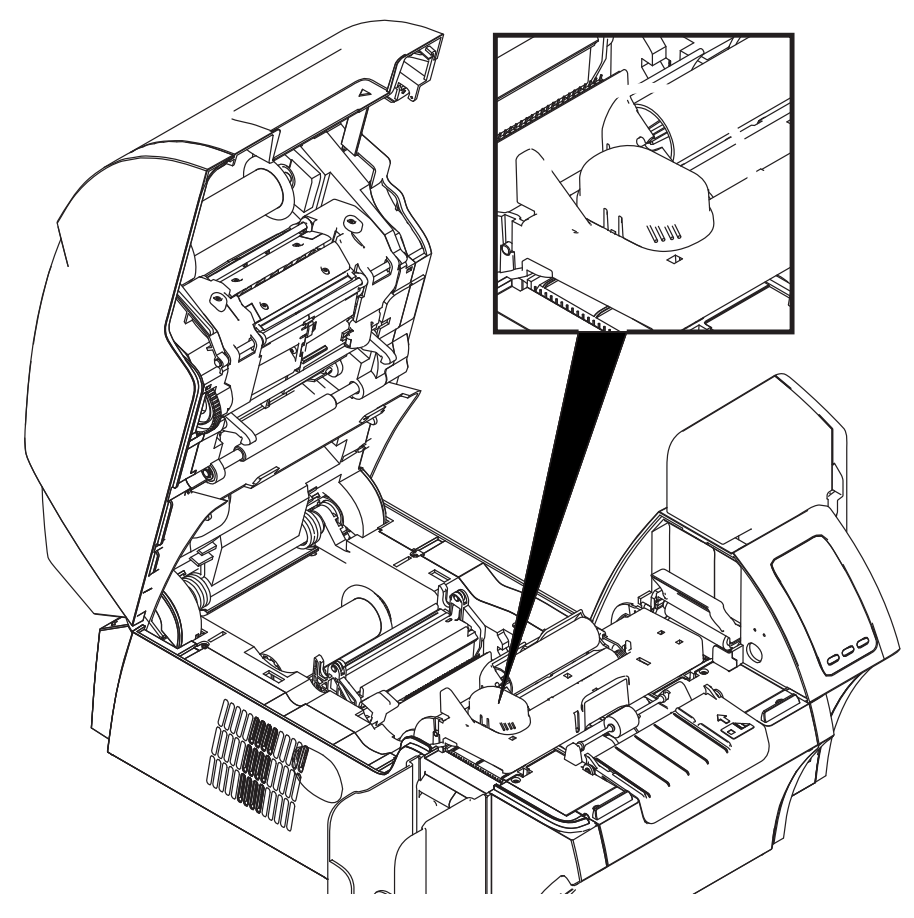

### **Выбор ленты**

### **Контактные смарт-карты**

Для смарт-карт не предусмотрено особых лент с учетом контактов. Разрабатывая макет карты, не помещайте графику или другой печатный элемент над контактами смарт-карты.

### **Печать на бесконтактных смарт-картах**

При использовании технологии печати с обратным переносом отсутствуют ограничения на создание материалов, предназначенных для печати на бесконтактных смарт-картах.

### **Параметры драйвера**

Кодирование данных в смарт-картах и считывание ранее закодированной в них информации полностью контролируется программным приложением — участие оператора не требуется. Никаких действий оператора не требуется.

На панели управления Printing Preferences (Настройки печати) пользователь может выбрать используемый тип карточки для магнитного кодера. В зависимости от выбора принтер автоматически оптимизирует свою производительность.

**Шаг 1.** Windows 7. Выберите «Пуск» > «Устройства и принтеры», щелкните правой кнопкой мыши Zebra ZXP Series 9 Card Printer (Принтер для карточек Zebra ZXP Series 9) и выберите Printing preferences (Настройки печати) в раскрывающемся меню.

> Windows 8. Правой кнопкой мыши щелкните нижний левый угол экрана (или нажмите клавиши Windows+I) и выберите Control Panel (Панель управления) в раскрывающемся меню, затем правой кнопкой мыши щелкните Zebra ZXP Series 9 Card Printer (Принтер для карточек Zebra ZXP Series 9) и выберите **Printing preferences (Настройки печати)** в раскрывающемся меню.

Windows 10. В меню «Пуск» выберите «Настройки» > «Устройства», щелкните правой кнопкой мыши Zebra ZXP Series 9 Card Printer (Принтер для карточек Zebra ZXP Series 9) и выберите Printing preferences (Настройки печати) в раскрывающемся меню.

Шаг 2. На вкладке Card Setup (Настройка карточки) раскройте меню Card type in use **(Используемый тип карточек)** и выберите нужную карту.

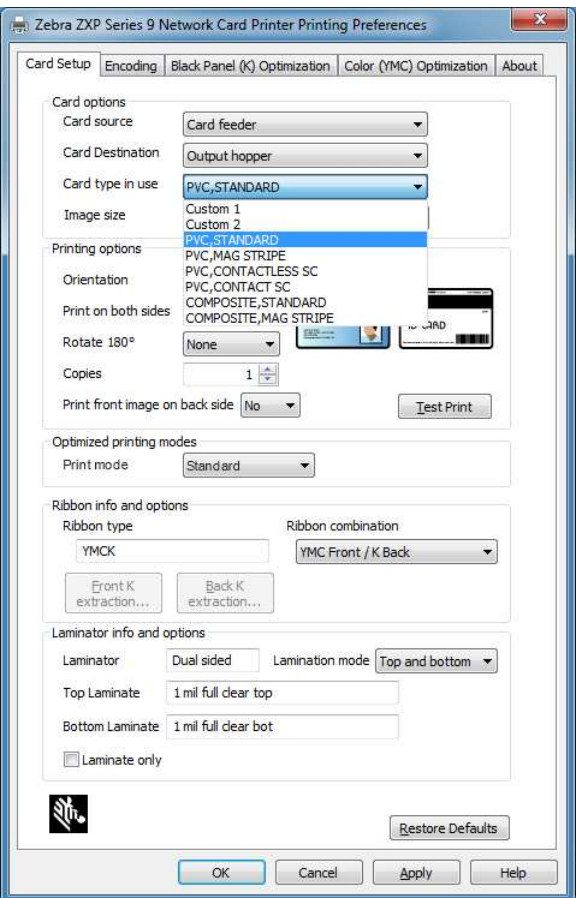

- **Шаг 3.** Нажмите кнопку Apply (Применить).
- Шаг 4. Нажмите кнопку ОК, чтобы закрыть окно.

### **Ориентация карточек при загрузке**

#### **Контактные смарт-карты**

Поместите карточки во входной лоток в правильной ориентации: позолоченные контакты смарт-карты расположены на ее верхней поверхности и обращены влево (как показано).

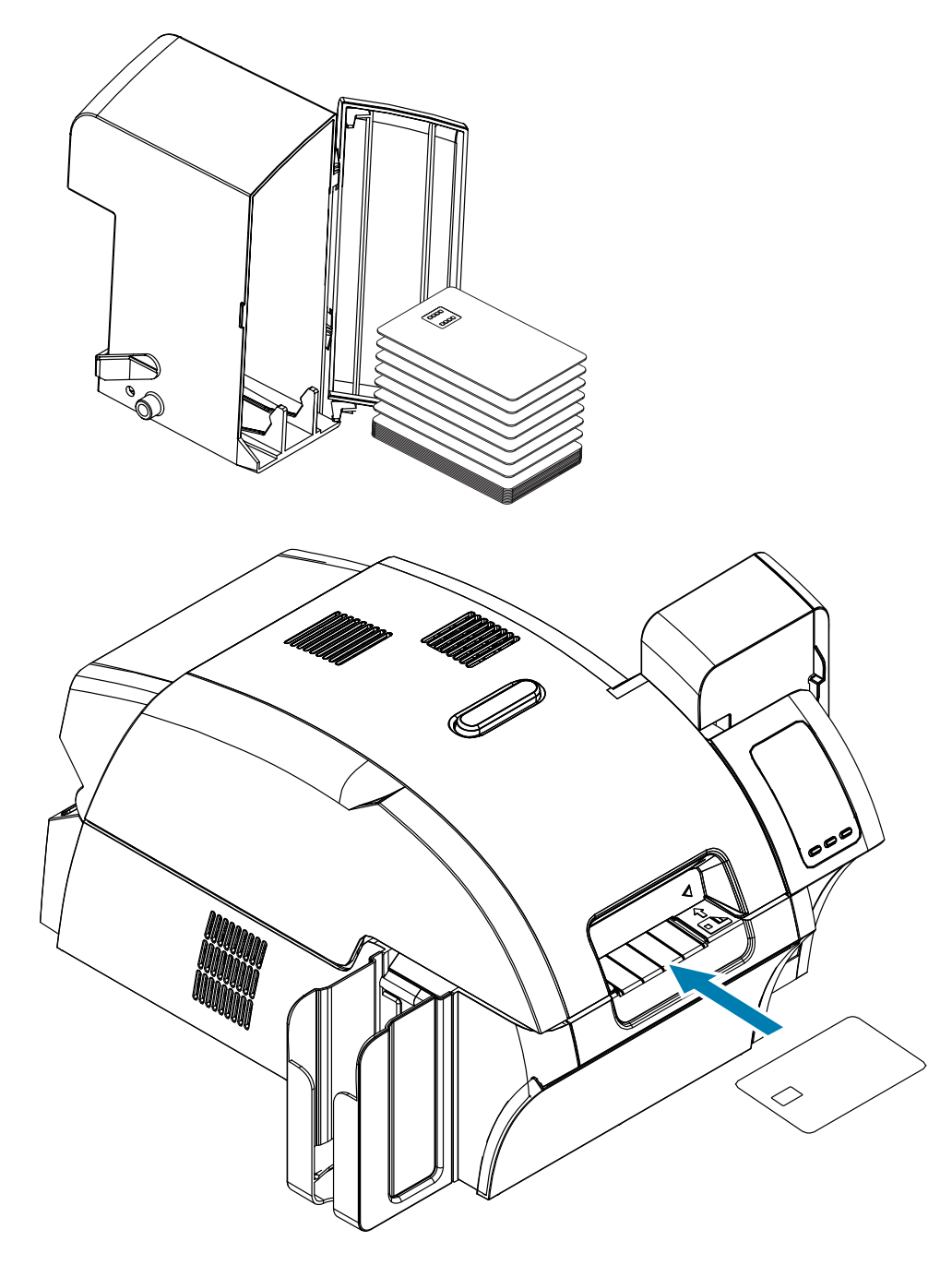

### **Бесконтактные смарт-карты**

Для бесконтактных смарт-карт ориентация может быть любой.

### **Интерфейс смарт-карт с контактной станцией**

Когда команда, поступившая на интерфейс принтера, отправляет карту на контактную станцию, принтер подключает контактную станцию к гнездовому разъему DB-9 (на задней панели).

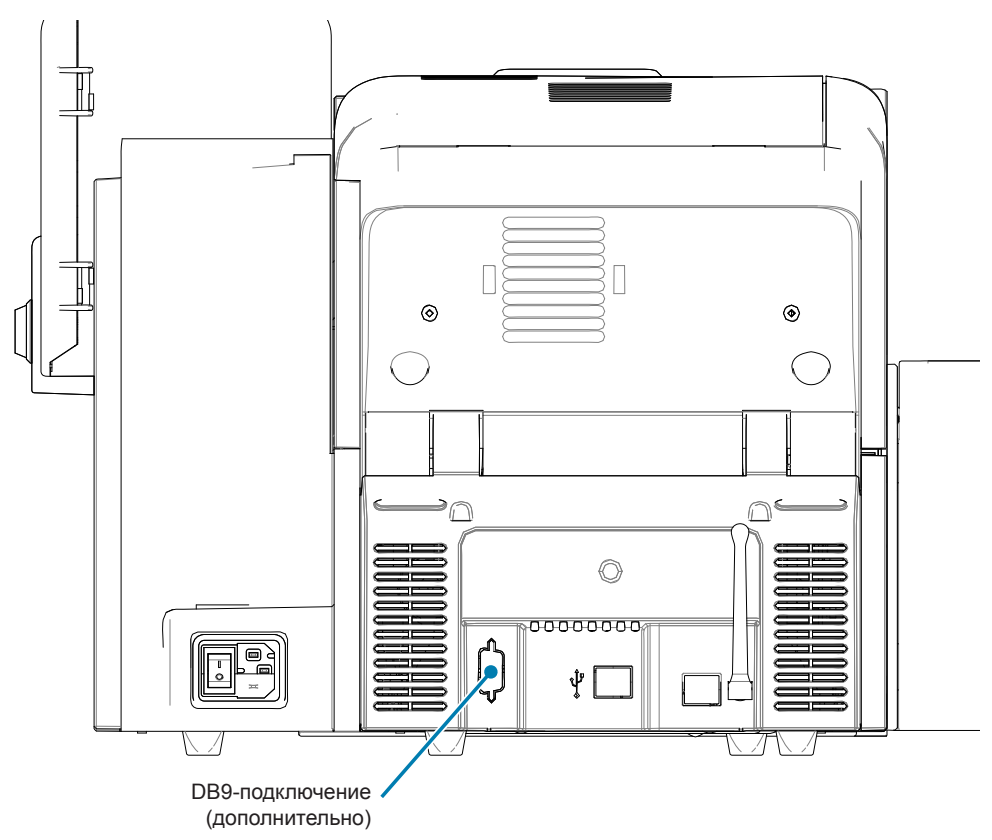

Для программирования микросхем смарт-карт можно использовать внешний программатор. В следующей таблице перечислены контактные точки смарт-карты.

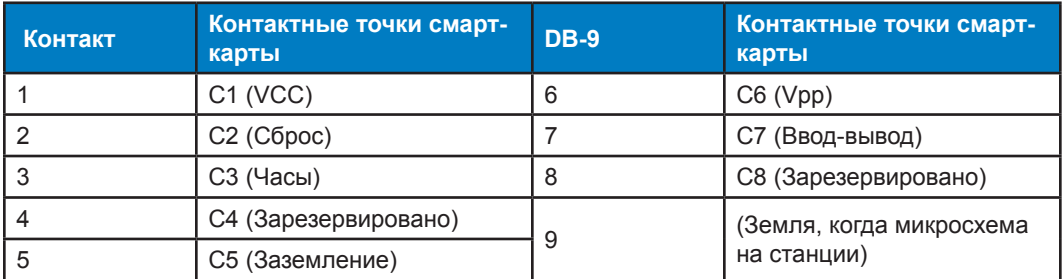

### **Ламинирование контактных смарт-карт**

Дополнительные сведения см. в разделе «Ламинирование контактных смарт-карт» на стр. 30.